# **LIETOTĀJA ROKASGRĀMATA**

**1**

# **HL-L8250CDN HL-L8350CDW HL-L9200CDWT**

# **Saturs**

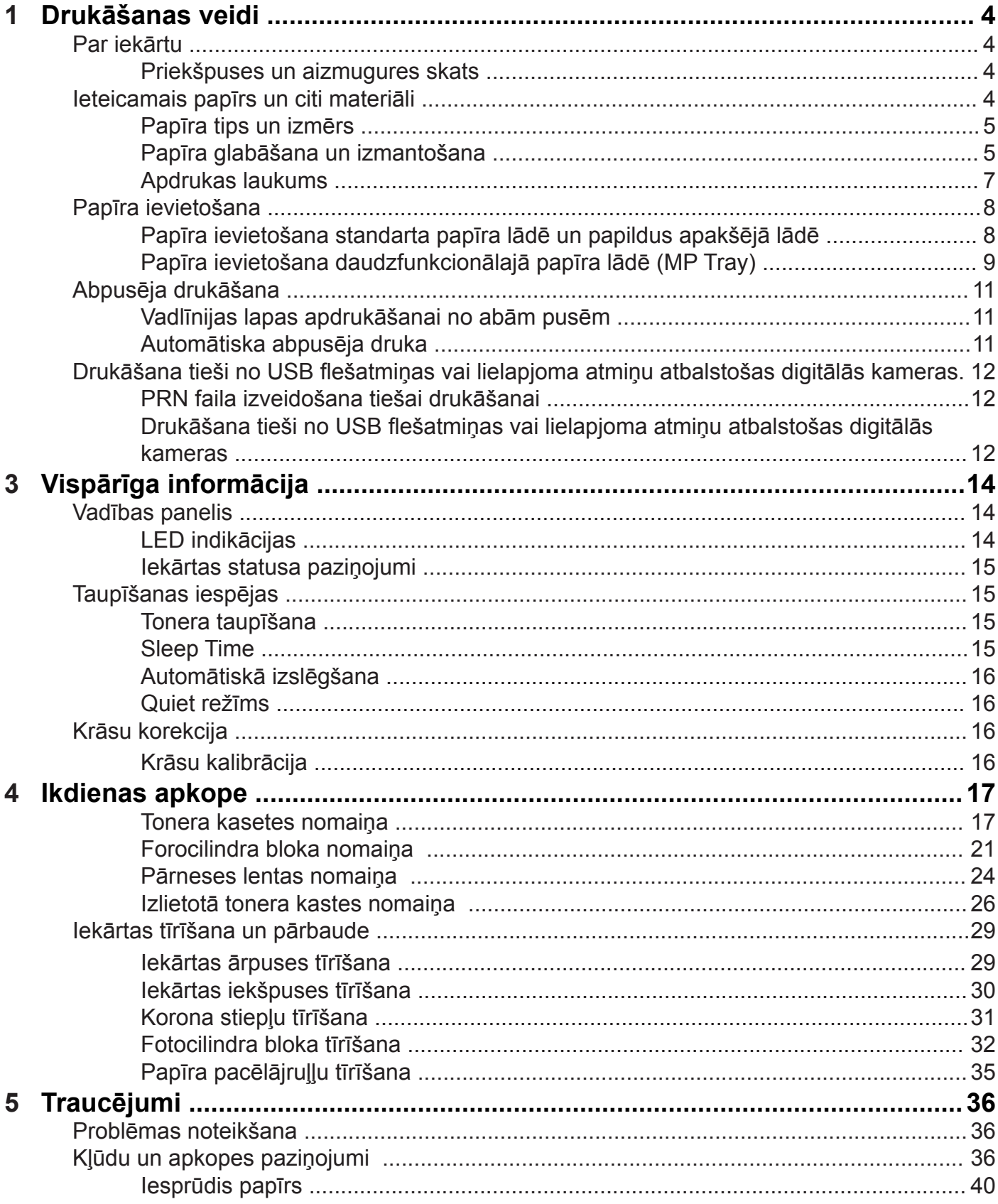

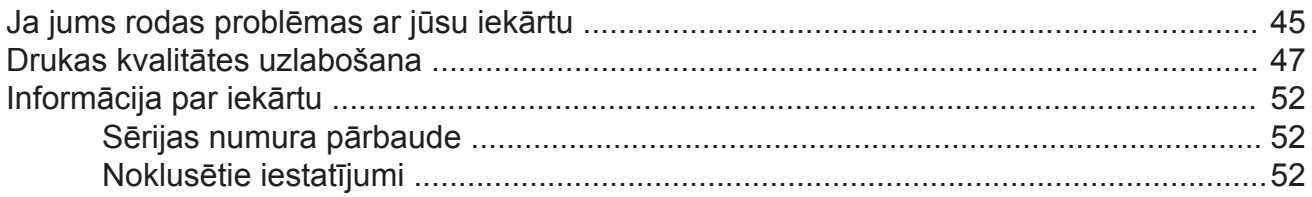

**1 Drukāšanas veidi**

# **Par iekārtu**

# **Priekšpuses un aizmugures skats**

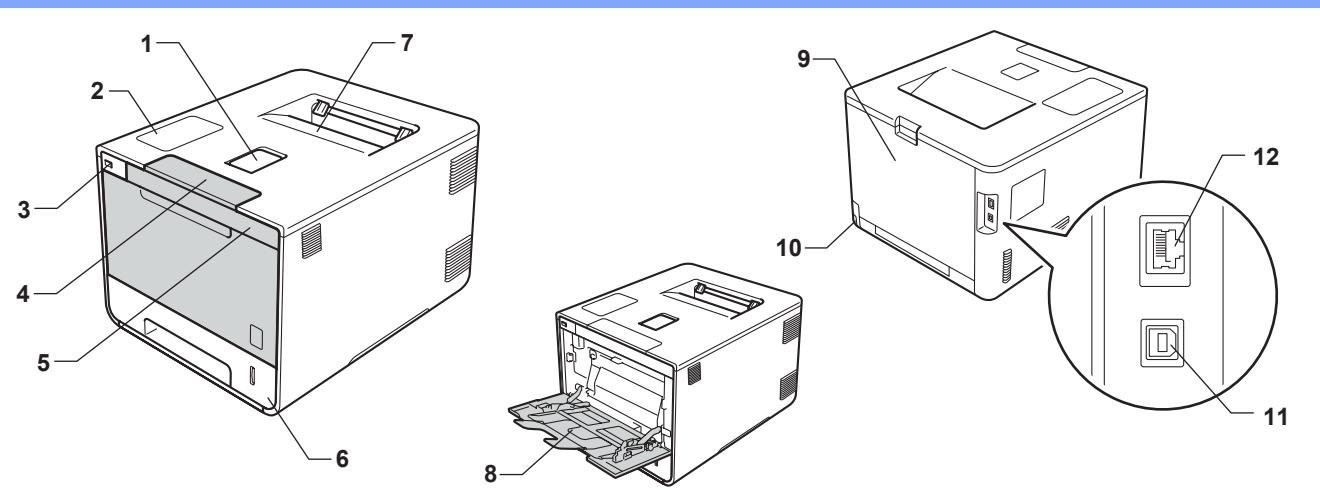

- 1. Izdruku (ar tekstu uz leju) lādes atbalsta atloks
- 2. Vadības panelis ar šķidro kristālu ekrānu (LCD)
- 3. USB tiešās drukas interfeiss
- 4. Priekšpuses vāka atbrīvošanas svira
- 5. Priekšpuses vāks
- 6. Papīra lāde
- 7. Izdruku (ar tekstu uz leju) lāde
- 8. Daudzfunkciju lāde (MP lāde)
- 9. Aizmugures vāks (atvērtā veidā izdruku (ar tekstu uz augšu) lāde)
- 10. AC strāvas kontaktligzda
- 11. USB kontaktligzda
- 12. 10BASE-T / 100BASE-TX ports

#### **PIEZĪME**

Lielākā daļa ilustrāciju ir balstīta uz HL-L8350CDW.

# **Ieteicamais papīrs un citi materiāli**

Drukas kvalitāti var ietekmēt izmantotais papīra tips.

Jūs varat izmantot parasto (80 g) papīru, plānu papīru, biezu papīru, pārstrādātu papīru, uzlīmju papīru, aploksnes un glancētu papīru.

- • Vienlaicīgi nelieciet lādē dažāda tipa papīru, tas var izraisīt papīra iesprūšanu.
- • Jums programmatūrā ir jāizvēlas tas pats papīra izmērs, kas ir papīra lādē.
- • Izvairieties no apdrukātās virsmas aiztikšanas tūlīt pēc lapas izdrukāšanas.
- • Pirms lielāka papīra apjoma iegādes vienmēr to pārbaudiet uz iekārtas.

# **Papīra tips un izmērs**

Iekārta padod papīru no uzinstalētas standarta papīra lādes, daudzfunkciju lādes vai papildus apakšējās lādes.

Papīra lādes šinī rokasgrāmatā tiek apzīmētas sekojoši:

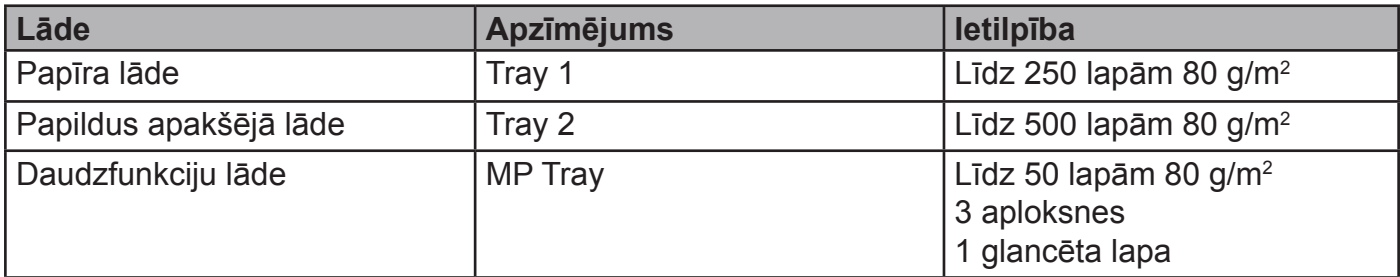

- • Izmantojiet papīru, kas ir paredzēts drukāšanai ar lāzer iekārtām.
- Izmantojiet papīru kas ir 75 līdz 90 g/m<sup>2</sup>.
- Izmantojiet garšķiedras papīru ar neitrālu Ph līmeni un aptuveni 5% mitruma sastāvu.
- • Šinī iekārtā var izmantot pārstrādātu papīru, kas atbilst DIN 19309 specifikācijām.

## **Papīra glabāšana un izmantošana**

- • Glabājiet papīru tā oriģinālajā iepakojumā un turiet to noslēgtu. Turiet to horizontāli, sausā vietā, sargājiet no tiešiem saules stariem un karstuma.
- • Neizmantojiet tintes papīru, tas var izraisīt papīra iesprūšanu vai sabojāt iekārtu.
- • Jau apdrukāta papīra tintei ir jāiztur iekārtas krāsns 200° C temperatūra.
- • Ja izmantojat papīru ar raupju virsmu vai papīru, kas ir saburzījies, izdruka var būt zemākas kvalitātes.

#### **Papīri tipi no kuriem izvairīties**

#### **SVARĪGI**

Neizmantojiet sekojoša tipa papīru:

- • izteikti reljefains
- • ļoti gluds vai spīdīgs
- • krunkains vai saliecies

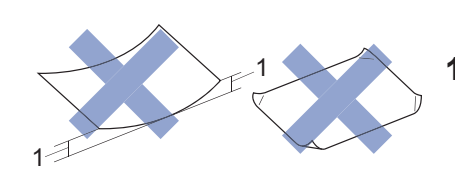

**1 2 mm vai vairāk viļņojums var izraisīt papīra iesprūšanu**

- • pārklāts vai ķīmiski apstrādāts
- bojāts, salocīts vai vilnains
- • pārsniedz ieteicamo svaru
- ir sasprausts ar saspraudēm vai skavām
- veidlapas ar zemas temperatūras tintes vai termogrāfijas apdruku
- • daudzslāņains vai paškopējošs
- • radīts tintes apdrukai

Augstāk minētie papīra veidi var sabojāt iekārtu. Šāda veida bojājumus garantija nesedz.

#### **Aploksnes**

Aplokšņu stūriem jābūt taisniem un asi nolocītiem. Aploksnēm jābūt gludām un tās nedrīkst būt maisveidīgas vai trauslas konstrukcijas.

Aploksnes var apdrukāt tikai izmantojot MP Tray.

Iesakām vispirms apdrukāt vienu aploksni, lai pārliecinātos, ka jūs apmierina izdrukas kvalitāte.

#### **Aplokšņu veidi no kuriem izvairīties**

#### **SVARĪGI**

Neizmantojiet nevienu no sekojošā tipa aploksnēm:

- • ir bojātas, viļņainas, saburzītas vai neparastas formas
- • ir izteikti spīdīgas vai reljefainas
- • ir ar skavām, spiedpogām, saspraudēm vai aukliņām
- • ar pašlīmējošām aizdarēm
- • ir maisveidīga konstrukcija
- • nav asi nolocītas malas
- • ir reljefa apdruka
- • ir iepriekš apdrukātas ar lāzer iekārtu
- ir apdrukātas no iekšpuses
- • saliekot kaudzītē, nevar vienmērīgi izlīdzināt
- ir izveidotas no papīra, kas ir smagāks par specifikācijā norādīto
- • ir ar šķībām malām
- • ar logiem, caurumiem, izgriezumiem vai perforāciju
- • ar līmi uz virsmas kā parādīts attēlā

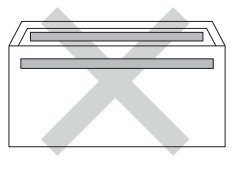

• ar dubultatlokiem kā parādīts attēlā

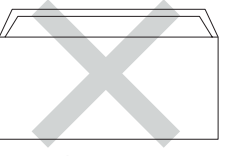

• ar malām, kas nolocītas kā parādīts zemāk

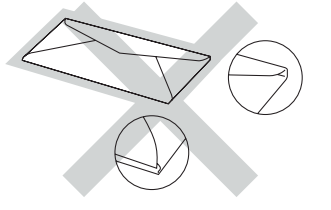

Ja izmantosiet kādu no iepriekšminētajiem aplokšņu veidiem, tās var sabojāt jūsu iekārtu. Šādu bojājumu garantija nesedz.

### **Uzlīmju papīrs**

Uzlīmju papīra lipīgajai daļai jābūt uz akrila bāzes, jo tas ir izturīgāks pret augstu temperatūru. Līme nedrīkst nonākt saskarē ne ar vienu no iekārtas daļām, jo tā var pielipt uz fotocilindra, rullīšiem un izraisīt papīra iesprūšanu vai drukas kvalitātes problēmas.

Uzlīmēm ir jānosedz visa lapa, neviena nedrīkst uz lapas iztrūkt. Kādai uz lapas iztrūkstot, drukāšanas laikā var nolīmēties vēl kāda, tā izraisot nopietnas problēmas.

Visām uzlīmēm ir jāspēj izturēt 200° C temperatūra vismaz 0.1 sekunde.

Uzlīmju papīru drīkst likt tikai MP Tray.

#### **Uzlīmju veidi no kuriem izvairīties**

#### **SVARĪGI**

Neizmantojiet uzlīmju papīru, kas ir:

• bojāts, viļņains, saburzīts vai neparastas formas.

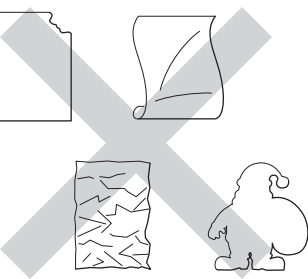

- • ar jau dažām izmantotām uzlīmēm
- • kas jau vienreiz ir laists caur iekārtu vai jau iepriekš izmantotas uzlīmes
- • smagāks par specifikācijā norādīto

# **Apdrukas laukums**

Apdrukas laukums ir atkarīgs no jūsu izmantotajiem iestatījumiem. Zemāk attēlā norādīti neapdrukājamie laukumi.

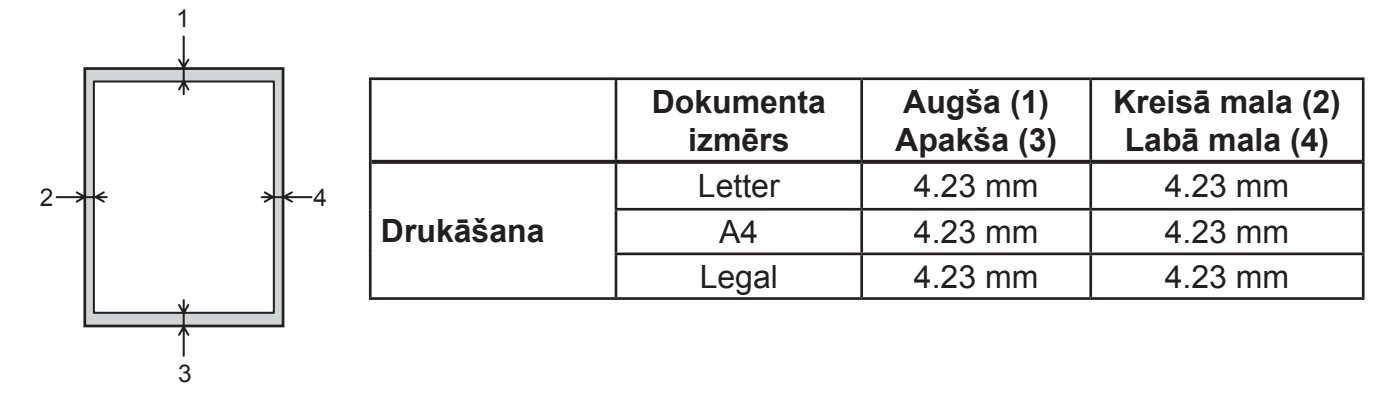

# **Papīra ievietošana**

Iekārta var ņemt papīru no standarta papīra lādes, daudzfunkciju papīra lādes vai papildus apakšējās lādes.

# **Papīra ievietošana standarta papīra lādē un papildus apakšējā lādē**

Standarta papīra lādē (Tray 1) jūs varat ielikt līdz 250 lapām. Papildus apakšējā lādē (Tray 2) var ielikt līdz 500 lapām. Papīru var likt līdz maksimuma atzīmei ( $\blacktriangledown \blacktriangledown \blacktriangledown$ ), kas redzama papīra lādes labajā pusē.

#### **Drukāšana uz parasta, plāna vai pārstrādāta papīra no Tray 1 un Tray 2.**

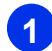

**1** Pilnībā izvelciet papīra lādi no iekārtas.

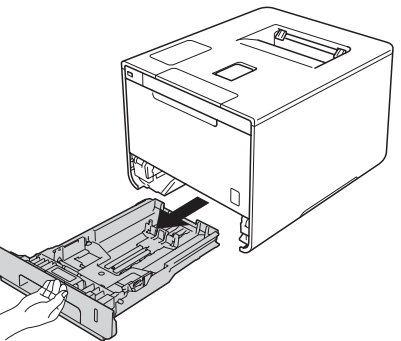

**2** Nospiediet zilās atbrīvošanas sviras (1) un pielāgojiet sānu atbalsta maliņas jūsu izvēlētā papīra izmēram.

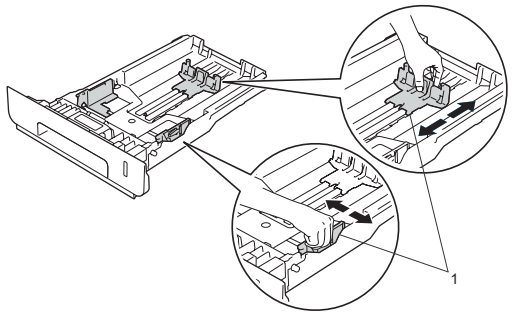

**3** Lai izvairītos no papīra iesprūšanas, labi izvētiet papīru.

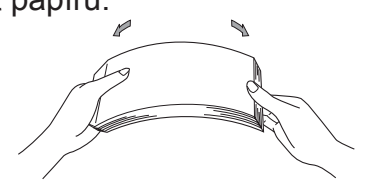

- **4** Ielieciet papīru lādē un pārliecinieties, ka:
	- • ar apdrukājamā puse ir uz leju.
	- papīrs atrodas zem  $(\nabla \cdot \mathbf{v})$  atzīmes. Ja papīrs atradīsies augstāk, tas var iesprūst.
	- • papīra atbalsta malas pieskaras papīram.

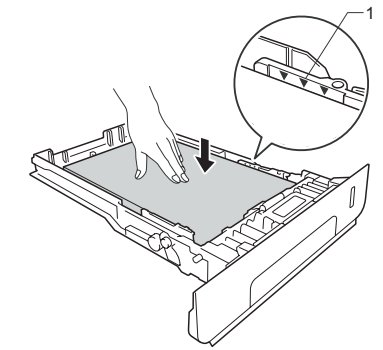

- **5** Kārtīgi iestumiet papīra lādi līdz galam iekārtā.
- **6** Paceliet atbalsta atloku (1), lai izvairītos no izdruku izslīdēšanas no iekārtas. Vai arī izņemiet katru lapu tiklīdz tā tiek izdrukāta.

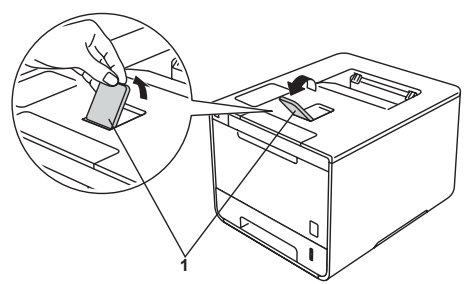

**8** Nomainiet jūsu operētājsistēmas printera draivera iestatījumu. No katra saraksta (Paper Size, Media Type, Paper Source) izvēlieties jums vajadzīgo opciju.

#### **PIEZĪME**

Atkarībā no jūsu operētājsistēmas un tās versijas, opcijas nosaukums sarakstā var atšķirties.

**9** Nosūtiet drukas darbu uz iekārtu.

# **Papīra ievietošana daudzfunkcionālajā papīra lādē (MP Tray)**

Jūs varat ielikt daudzfunkciju lādē līdz trīs aploksnēm, vienu glancēta papīra lapu, citu speciālu apdrukājamu materiālu vai 50 parastās papīra lapas. Šo lādi izmantojiet, lai drukātu vai kopētu uz bieza papīra, uzlīmēm, aploksnēm vai glancēta papīra.

#### **Drukāšana uz parasta, plāna, glancēta vai pārstrādāta papīra no MP Tray**

**1** Attaisiet un uzmanīgi nolaidiet daudzfunkciju lādi (MP Tray).

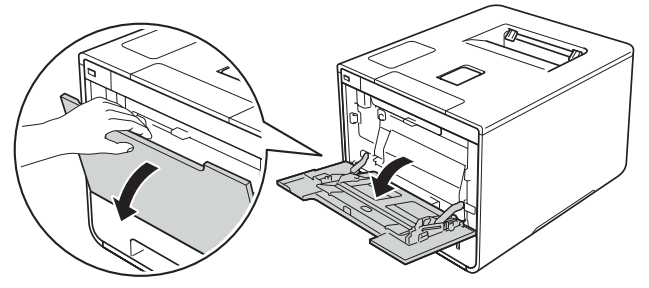

**2** Izvelciet MP Tray atbalstu (1) un atlokiet atbalsta atloku (2).

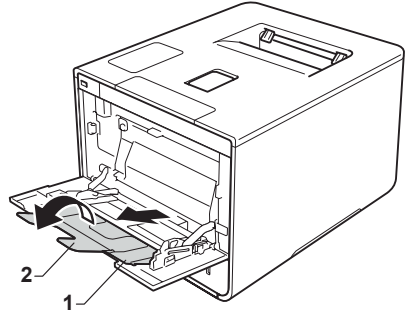

- **3** Ielieciet papīru lādē un pārliecinieties, ka: • Papīrs atrodas zem maksimuma atzīmes (1).
	- Lapas gals ir pozicionēts starp $\bigwedge^{\bullet}$  un  $\blacktriangledown$ bultām (2).
	- • Apdrukājamā puse ir uz augšu un ar sākuma malu pa priekšu.
	- • Papīra atbalsta maliņas pieskaras lapas malām.

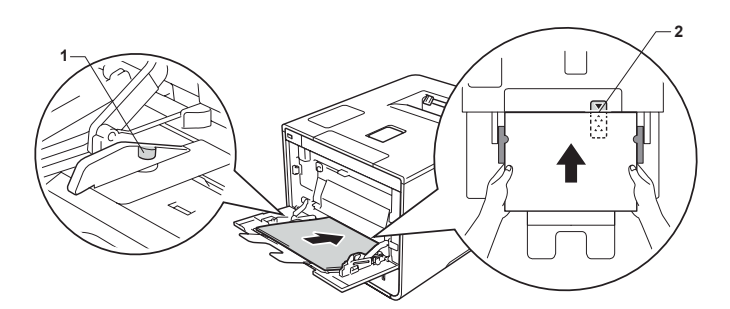

#### **PIEZĪME**

Lai izvairītos no papīra iesprūšanas, izmantojot glancētu papīru, lieciet MP Tray vienlaicīgi tikai pa vienai lapai.

**4** Paceliet atbalsta atloku, lai izvairītos no izdruku izslīdēšanas no iekārtas. Vai arī izņemiet katru lapu tiklīdz tā tiek izdrukāta.

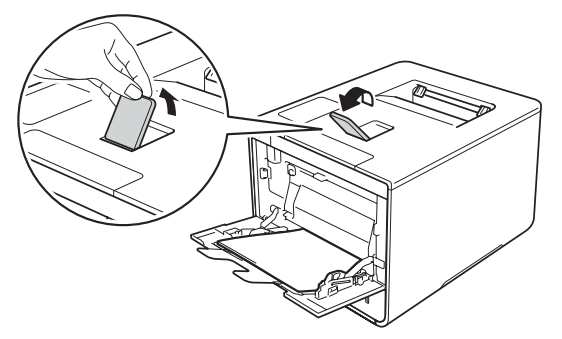

**5** Nomainiet jūsu operētājsistēmas printera draivera iestatījumu.

No katra saraksta (Paper Size, Media Type, Paper Source) izvēlieties jums vajadzīgo opciju.

#### **PIEZĪME**

Atkarībā no jūsu operētājsistēmas un tās versijas, opcijas nosaukums sarakstā var atšķirties.

**6** Nosūtiet drukas darbu uz iekārtu.

#### **Drukāšana uz bieza papīra, uzlīmju papīra un aploksnēm no MP Tray**

Kad ir atvērts aizmugures vāks, iekārtai ir taisns papīra drukas ceļš no MP Tray uz iekārtas aizmuguri. Izmanotjiet šo drukāšanas veidu, lai drukātu uz bieza papīra, uzlīmju papīra vai aploksnēm.

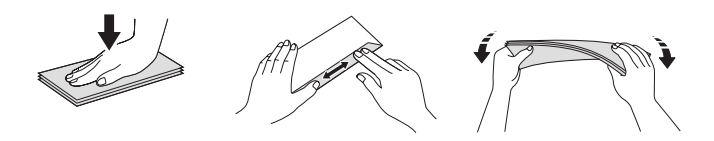

**1** Atveriet aizmugures vāku (aizmugures izdruku lādi).

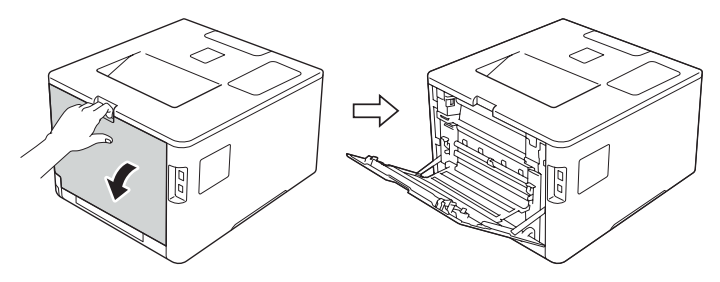

**2** (tikai drukājot aploksnes) Nolaidiet abas sānos esošās pelēkās sviras kā parādīts attēlā.

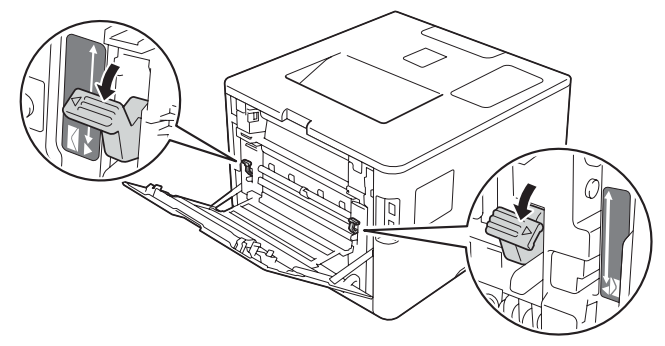

**3** Atveriet un uzmanīgi nolaidiet MP Tray.

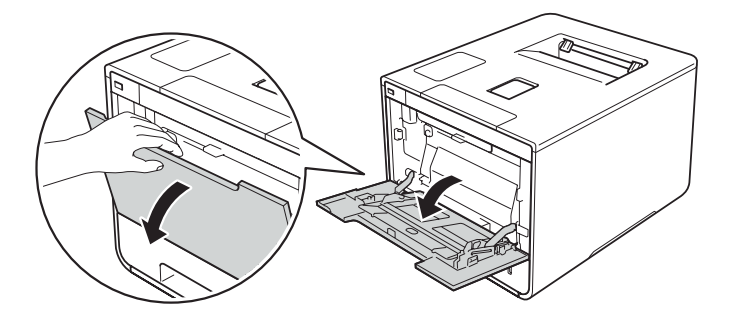

**4** Izvelciet MP Tray atbalstu (1) un atlokiet atbalsta atloku (2).

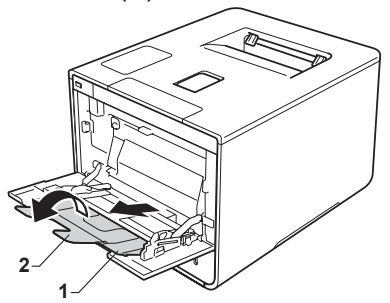

- **5** Ielieciet papīru, uzlīmju papīru vai aploksnes MP Tray un pārliecinieties, ka:
	- • Aplokšņu skaits MP Tray nepārsniedz trīs.
	- • Papīrs, uzlīmes vai aploksnes atrodas zem maksimuma atzīmes (1).
	- Lapas gals ir pozicionēts starp  $\sqrt{\phantom{a}}$  un  $\blacktriangledown$ bultām (2).
	- • Apdrukājamā puse ir pavērsta uz augšu.

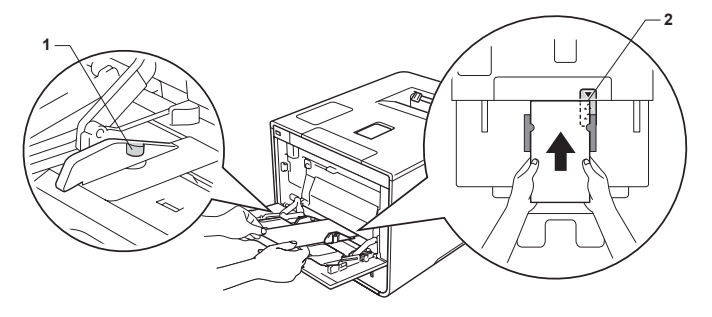

**6** Nomainiet jūsu operētājsistēmas printera draivera iestatījumu. No katra saraksta (Paper Size, Media Type, Paper Source) izvēlieties jums vajadzīgo opciju.

#### **PIEZĪME**

- • Atkarībā no jūsu operētājsistēmas un tās versijas, opcijas nosaukums sarakstā var atšķirties.
- • Ja izmantojat Envelope #10, no **Paper Size** saraksta izvēlieties **Com-10** (Windows®) vai **Envelope #10** (Macintosh).
- • Tām aploksnēm, kas nav uzskaitītas printera draiverī, piemēram Envelope #9 vai Envelope C6, izmantojiet **User Defined...**  (Windows® printera draiverī), **Post Script Custom Page Size** (Windows® BR-Script printera draiverī) vai **Manage Custom Sizes...** (Macintosh printera draiverī).
- **7** Nosūtiet drukas darbu uz iekārtu.

#### **PIEZĪME**

- • Aploksni izņemiet tiklīdz tā tie izdrukāta. Aplokšņu krāšanās MP Tray var izraisīt aplokšņu iesprūšanu vai saburzīšanos.
- • Ja aploksnes vai biezs papīrs pēc izdrukāšanas izsmērējas, iestatiet **Media Type** uz **Env.Thick** vai **Thicker Paper**, lai paaugstinātu fiksācijas temperatūru.
- • Ja aploksnes pēc izdrukāšanas ir saburzītas, skat., *Drukas kvalitātes uzlabošana*.
- • Ja biezs papīrs tiek saburzīts drukāšanas laikā, MP Tray vienlaicīgi lieciet tikai pa vienai lapai.
- • Visām aploksnes malām jābūt kārtīgi nolocītām un bez krunkām.

#### **8** (tikai aploksnēm)

Kad esat beidzis drukāt, novietojiet abas pelēkās sviras, kuras nolaidāt **2**.solī, sākuma pozīcijā.

**9** Aizveriet aizmugures vāku.

# **Abpusēja drukāšana**

# **Vadlīnijas lapas apdrukāšanai no abām pusēm**

- • Ja papīrs ir plāns, tas var burzīties.
- Ja papīrs ir vilnains, iztaisnojiet to un ievietojiet atpakaļ papīra lādē. Ja papīrs turpina viļņoties, nominiet papīru.
- • Ja papīrs netiek pareizi padots, tas, iespējams, ir viļņains.
- • Ja izmantojat manuālu abpusēju iestatījumu, var būt iespējama papīra iesprūšana vai sliktas kvalitātes druka.

#### **PIEZĪME**

Pārliecinieties, ka papīra lāde ir kārtīgi ievietota iekārtā.

# **Automātiska abpusēja druka**

#### **Automātiska abpusēja druka izmantojot Windows® printera draiveri**

**1** Nomainiet jūsu operētājsistēmas printera draivera iestatījumu. No katra saraksta (Paper Size, Media Type, Paper Source, 2-sided / Booklet 2-sided, 2-sided Type zem 2-sided Settings, Binding Offset zem 2-sided Settings) izvēlieties jums vajadzīgo opciju.

#### **PIEZĪME**

Atkarībā no jūsu operētājsistēmas un tās versijas, opcijas nosaukums sarakstā var atšķirties.

**2** Nosūtiet drukas darbu uz iekārtu. Iekārta automātiski apdrukās lapas abas puses.

#### **Automātiska abpusēja druka izmantojot Windows® BR-Script printera draiveri**

**1** Nomainiet jūsu operētājsistēmas printera draivera iestatījumu. No katra saraksta (Paper Size, Media Type, Paper Source, Print on Both Sides, Page Order) izvēlieties jums vajadzīgo opciju.

#### **PIEZĪME**

Atkarībā no jūsu operētājsistēmas un tās versijas, opcijas nosaukums sarakstā var atšķirties.

**2** Nosūtiet drukas darbu uz iekārtu. Iekārta automātiski apdrukās lapas abas puses.

#### **Manuāla abpusēja druka**

Windows**®** BR-Script printera draiveris neatbalsta abpusēju manuālo drukāšanu.

#### **Manuāla abpusēja druka, izmantojot Windows® printera draiveri.**

- **1** Nomainiet jūsu operētājsistēmas printera draivera iestatījumu. No katra saraksta (Paper Size, Media Type, Paper Source, 2-sided / Booklet 2-sided (Manual), 2-sided Type zem 2-sided Settings, Binding Offset zem 2-sided Settings) izvēlieties jums vajadzīgo opciju.
- **2** Nosūtiet drukas darbu uz iekārtu. Iekārta vispirms izdrukās visas pāra numura lapaspuses. Tad Windows**®** draivers lūgs jums ielikt izdrukātās lapas, lai varētu uzdrukāt nepāra numura lapaspuses.

#### **PIEZĪME**

Pirms lapu ielikšanas, tās kārtīgi izlīdziniet, lai izvairītos no papīra iesprūšanas. Nav ieteicams izmantot ļoti plānu vai biezu papīru.

# **Drukāšana no USB flešatmiņas vai lielapjoma atmiņu atbalstošas digitālās kameras**

Ar Direct Print iespēju jums nav nepieciešams dators, lai izdrukātu. Vienkārši piespraudiet USB flešatmiņu iekārtas USB tiešajam interfeisam. Tāpat jūs varat pievienot un izdrukāt no lielapjoma atmiņu atbalstošas digitālās kameras.

#### **PIEZĪME**

- • Atsevišķas USB flešatmiņas kopā ar iekārtu var nedarboties.
- • Lai varētu drukāt no digitālās kameras, tai jābūt pārslēgtai no PictBridge režīma uz lielapjoma atmiņas režīmu.

## **PRN faila izveidošana tiešai drukāšanai**

#### **PIEZĪME**

Atkarībā no jūsu operētājsistēmas un tās versijas, ekrāna izskats var atšķirties.

- **1** Programmatūras izvēļņu joslā, spiediet **File**, tad **Print**.
- **2** Izvēlieties **Brother HL-XXXX Printer** (1) un atzīmējiet **Print to file** (2). Spiediet **Print**.

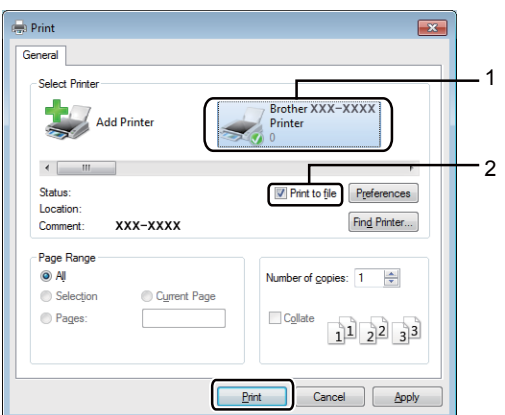

**3** Izvēlieties folderi, kurā vēlaties saglabāt failu un ievadiet faila nosaukumu. Ja tiek prasīts tikai faila nosaukums, jūs varat norādīt arī folderi, kurā vēlaties saglabāt, ievadot direktorijas nosaukumu. Piemēram, C:\Temp\FileName.prn Ja USB ir pievienots datoram, jūs varat saglabāt failu tieši USB flešatmiņā.

## **Drukāšana tieši no USB flešatmiņas vai lielapjoma atmiņu atbalstošas digitālās kameras**

#### **PIEZĪME**

- • Pārliecinieties, ka digitālā kamera ir ieslēgta.
- • Digitālajai kamerai jābūt pārslēgtai no Pict-
- Bridge režīma uz lielapjoma atmiņas režīmu.
- **1** Pievienojiet USB flešatmiņu vai digitālo kameru USB tiešajam interfeisam (1) iekārtas priekšpusē.

Ekrānā parādīsies Checking Device.

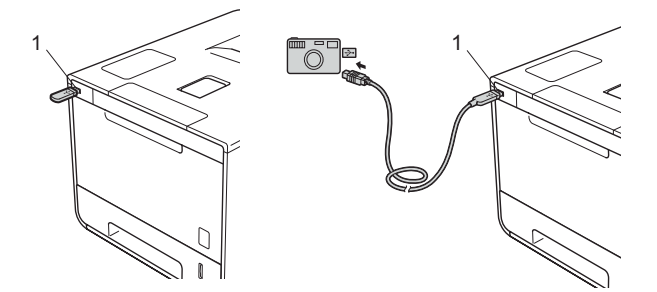

#### **PIEZĪME**

- • Ja iekārta ir Deep Sleep režīmā, ekrānā neparādīsies nekāda veida informācija pat, ja pievienosiet USB flešatmiņu USB tiešajam interfeisam. Lai pamodinātu iekārtu, nospiediet jebkuru no **Menu** taustiniem.
- • Ja iekārtā Secure Function Lock ir iestatīts uz On, jums, iespējams, nav dota piekļuve Direct Print.
- **2** Spiediet ▲ vai ▼(+ vai -), lai izvēlētos tā foldera vai faila nosaukumu, kuru vēlaties izdrukāt. Ja esat izvēlējies foldera nosaukumu, spiediet **OK**. Spiediet ▲ vai ▼(+ vai -),

lai izvēlētos faila nosaukumu, tad spiediet **OK**.

#### **PIEZĪME**

Lai izdrukātu failu indeksu, spiediet ▲ vai ▼(+ vai -), lai izvēlētos Index Print. Lai sāktu drukāt, spiediet **OK** vai **Go**.

**3** Veiciet kādu no sekojošām darbībām:

- • Lai izmainītu patreizējos iestatījumus, ejiet uz **4** soli.
- • Ja nevēlaties mainīt iestatījumus, spiediet **Go**. Ejiet uz **6** soli.
- **4** Spiediet ▲ vai ▼(+ vai -), lai atrastu iestatījumu, kuru vēlaties izmainīt, tad spiediet **OK**. Spiediet ▲ vai ▼(+ vai -), lai izvēlētos vajadzīgo opciju, tad spiediet **OK**.

#### **PIEZĪME**

• Jūs varat izvēlēties sekojošus iestatījumus: Paper Size (papīra izmērs) Media Type (materiāla tips) Multiple Page (lapu skaits) Orientation (virziens) 2-sided (abpusējs) Collate (šķirošana) Tray Use (lādes izmantošana) Print Quality (drukas kvalitāte) PDF Option (PDF iespēja) Output Color (izdrukas krāsa) • Atkarībā no faila tipa, daži no šiem iestatījumiem var neparādīties.

**5** Veiciet kādu no sekojošām darbībām:

- • Lai izmainītu citu iestatījumu, atkārtojiet **4** soli.
- • Ja nevēlaties mainīt citus iestatījumus, spiediet **Go**. Ejiet uz **6** soli.
- **6** Spiediet ▲ vai ▼(+ vai -), lai ievadītu vajadzīgo kopiju skaitu.

**7** Lai sāktu drukāt, spiediet **OK** vai **Go**.

#### **SVARĪGI**

• Lai pasargātu iekārtu no bojājumiem, nepievienojiet USB tiešajam interfeisam nevienu citu ierīci kā tikai digitālo kameru vai USB flešatmiņu.

• Neatvienojiet USB flešatmiņu vai digitālo kameru no USB tiešā interfeisa kamēr iekārta nav pabeigusi drukāšanu.

#### **PIEZĪME**

Jūs varat izmainīt Direct Print noklusētos iestatījumus, izmantojot vadības paneli laikā, kad iekārta neatrodas Direct Print režīmā. Spiediet ▲ vai ▼(+ vai -), lai ieietu Direct Print izvēlnē.

# **3 Vispārīga informācija**

# **Vadības panelis**

Ilustrācija ir balstīta uz HL-L8350CDW.

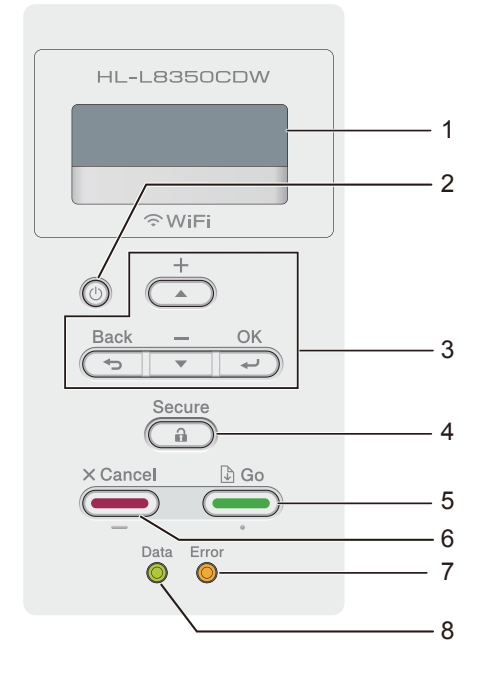

#### **1 LCD**

LCD ekrānā parādās paziņojumi, kas palīdz iestatīt un darboties ar iekārtu.

Ja izmantojat bezvadu savienojumus, tad četru līmeņu indikators uzrāda bezvadu signāla stiprumu.

#### **2 Iekārtas izslēgšana/ ieslēgšana** Spiediet (0), lai iekārtu ieslēgtu.

Lai iekārtu izslēgtu, nospiediet  $\left( \circ \right)$  un paturiet nospiestu. Ekrānā uz dažām sekundēm parādīsies Shutting Down, tad iekārta izslēgsies.

#### **3 Izvēlnes taustiņi:**

#### **▲ vai ▼ (+ vai -)**

Spiediet, lai pārvietotos pa izvēlnēm un opcijām. Tāpat izmantojiet, lai ievadītu skaitu, vai palielinātu vai samazinātu skaitli. Lai pārvietotos ātrāk uz vajadzīgo ciparu, turiet nospiestu kādu no šiem taustiņiem, tad spiediet **OK**.

#### **OK**

Spiediet **OK**, lai saglabātu iestatījumus iekārtā..

#### **Back**

Spiediet, lai atgrieztos atpakaļ par vienu līmeni izvēlnes struktūrā.

**Back** ļauj jums, numuru ievadīšanas laikā, izvēlēties iepriekšējo ciparu.

#### **4 Secure**

Ievadot savu četru ciparu paroli, jūs varat izdrukāt atmiņā saglabātus drukas darbus.

#### **5 Go**

Dažus kļūdas paziņojumus jūs varat nodzēst, nospiežot **Go**. Lai nodzēstu citus kļūdas paziņojumus, sekojiet norādēm vadības panelī.

Spiediet **Go**, lai izdrukātu iekārtas atmiņā esošos drukas darbus.

**Go** ļauj jums izvēlēties pēdējā izvēlnes līmeņa opcijas. Kad iestatījums ir izmainīts, iekārta atgriezīsies Ready režīmā.

#### **6 Cancel**

Spiediet, lai atceltu patreizējo iestatījumu. Tāpat atceļ ieprogrammētu drukas darbu un izdzēš to no iekārtas atmiņas.

#### **7 Error LED**

Error lampiņa mirgo oranžā krāsā, ja ekrānā uzrādās kļūdas vai kāds cits svarīgs paziņojums.

#### **8 Data LED**

Lampiņa mirgos atkarībā no iekārtas statusa.

# **LED indikācijas**

#### **Data LED (zaļa)**

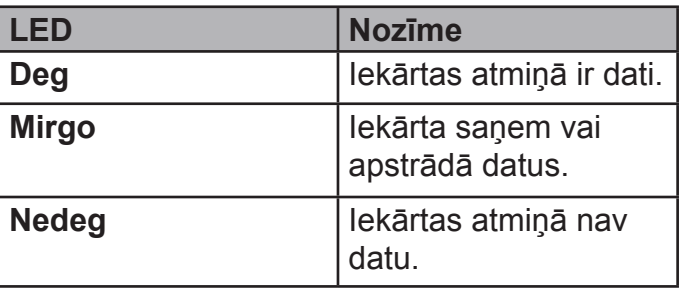

#### **Error LED (oranža)**

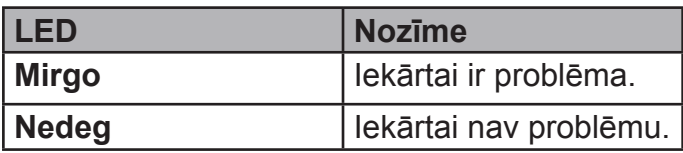

#### **Iekārtas statusa paziņojumi**

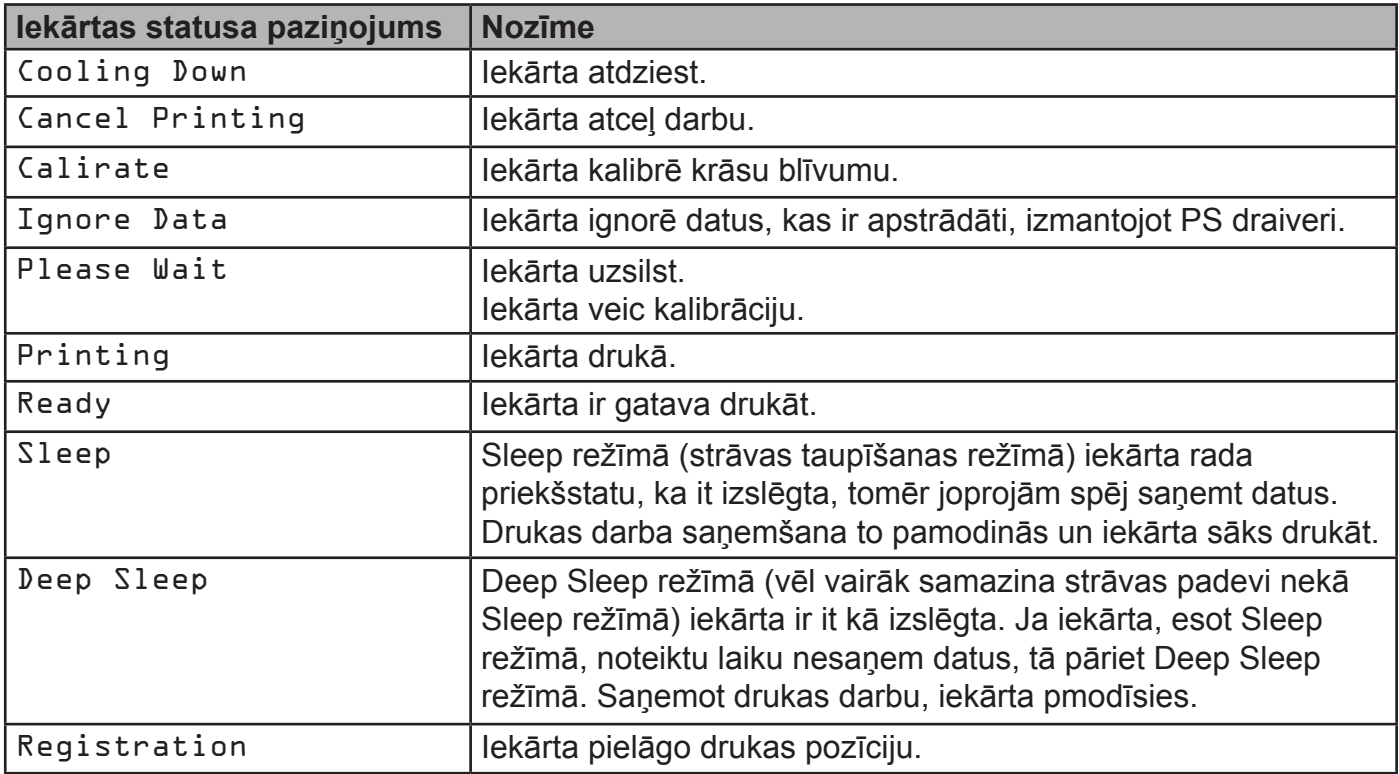

# **Taupīšanas iespējas**

## **Tonera taupīšana**

Ja Toner Save ir On, druka būs gaišāka. Noklusētais iestatījums ir Off.

- **1** Spiediet ▲ vai ▼(+ vai -), lai izvēlētos General Setup. Spiediet **OK**.
- **2** Spiediet ▲ vai ▼(+ vai -), lai izvēlētos Ecology. Spiediet **OK**.
- **3** Spiediet ▲ vai ▼(+ vai -), lai izvēlētos Toner Save. Spiediet **OK**.
- **4** Spiediet ▲ vai ▼(+ vai -), lai izvēlētos On vai Off. Spiediet **OK** vai **Go**.

#### **PIEZĪME**

Ja iekārta Quiet režīmā ir iestatīta uz On, Toner Save nevar iestatīt uz 0 n.

#### **Sleep Time**

Šis režīms samazina strāvas patēriņu. Izvēlieties laiku, cik ilgi iekārta atrodas miera stāvoklī, pirms pāriet uz Sleep Time režīmu. Noklusētais iestatījums ir 3 minūtes.

**1** Spiediet ▲ vai ▼(+ vai -), lai izvēlētos General Setup. Spiediet **OK**.

- **2** Spiediet ▲ vai ▼(+ vai -), lai izvēlētos Ecology. Spiediet **OK**.
- **3** Spiediet ▲ vai ▼(+ vai -), lai izvēlētos Sleep Time. Spiediet **OK**.
- **4** Spiediet ▲ vai ▼(+ vai -), lai ievadītu laiku, pēc kāda iekārta pāriet uz Sleep Time režīmu. Spiediet **OK** vai **Go**.

# **Automātiskā izslēgšana**

Ja iekārta atrodas Deep Sleep režīmā noteiktu laiku, tā pāriet Power Off režīmā. Lai sāktu drukāt, vadības panelī jānospiež  $\left(\Phi\right)$ , tad jāsūta drukas darbs.

Jūs varat izvēlēties laiku, cik ilgi iekārtai jāpaliek Deep Sleep režīmā pirms tā pāriet Power Off režīmā.

- **1** Spiediet ▲ vai ▼(+ vai -), lai izvēlētos General Setup. Spiediet **OK**.
- **2** Spiediet ▲ vai ▼(+ vai -), lai izvēlētos Ecology. Spiediet **OK**.
- **3** Spiediet ▲ vai ▼(+ vai -), lai izvēlētos Auto Power Off. Spiediet **OK**.
- **4** Spiediet ▲ vai ▼(+ vai -), lai izvēlētos Off, 1 hour, 2 hours, 4 hours vai 8 hours. Spiediet **OK** vai **Go**.

#### **PIEZĪME**

Iekārta nepāiet Power Off režīmā, ja tā ir pieslēgta vadu vai bezvadu tīklam vai arī tās atmiņā ir aizsargāti (secure) dokumenti.

## **Quiet režīms**

Quiet režīms var samazināt drukāšanas troksni. Esot šinī režīmā, iekārta drukās lēnāk. Noklusētais iestatījums ir Off.

- **1** Spiediet ▲ vai ▼(+ vai -), lai izvēlētos General Setup. Spiediet **OK**.
- **2** Spiediet ▲ vai ▼(+ vai -), lai izvēlētos Ecology. Spiediet **OK**.
- **3** Spiediet ▲ vai ▼(+ vai -), lai izvēlētos Quiet Mode. Spiediet **OK**.

**4** Spiediet ▲ vai ▼(+ vai -), lai izvēlētos On vai Off. Spiediet **OK** vai **Go**.

#### **PIEZĪME**

Ja iekārta Toner Save režīmā ir iestatīta uz On, Quiet režīmu nevar iestatīt uz On.

# **Krāsu korekcija**

Izdrukas blīvums un katras krāsas drukas pozīcija var atšķirties atkarībā no iekārtas vides (temperatūras un mitruma).

## **Krāsu kalibrācija**

Ļauj uzlabot krāsu blīvumu.

- **1** Spiediet ▲ vai ▼(+ vai -), lai izvēlētos Color Correction. Spiediet **OK**.
- **2** Spiediet ▲ vai ▼(+ vai -), lai izvēlētos Calibration. Spiediet **OK**.
- **3** Spiediet ▲ vai ▼(+ vai -), lai izvēlētos Calibrate. Spiediet **OK**.
- **4** Spiediet ▲, lai izvēlētos Yes. Iekārta sāks kalibrāciju.

Lai kalibrācijas parametrus atjaunotu uz rūpnīcas iestatījumiem:

**1** Spiediet ▲ vai ▼(+ vai -), lai izvēlētos Color Correction. Spiediet **OK**.

- **2** Spiediet ▲ vai ▼(+ vai -), lai izvēlētos Calibration. Spiediet **OK**.
- **3** Spiediet ▲ vai ▼(+ vai -), lai izvēlētos Reset. Spiediet **OK**.
- **4** Spiediet ▲, lai izvēlētos Reset. Ekrānā parādīsies Accepted un iekārta atgriezīsies Ready režīmā.

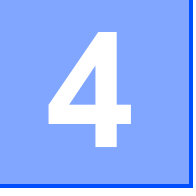

# **4 Ikdienas apkope**

Neoriģinālo izejmateriālu izmantošana var ietekmēt drukas kvalitāti, mehānikas sniegumu un iekārtas uzticamību.

Kad iekārta ziņo, ka kāda izejmateriāla darbības laiks ir beidzies, jums tas ir jānomaina. Jūs varat nomainīt sekojošus izejmateriālus:

#### **PIEZĪME**

Fotocilindra bloks un tonera kasete ir divi atsevišķi izejmateriāli. Pārliecinieties, ka abi ir instalēti.

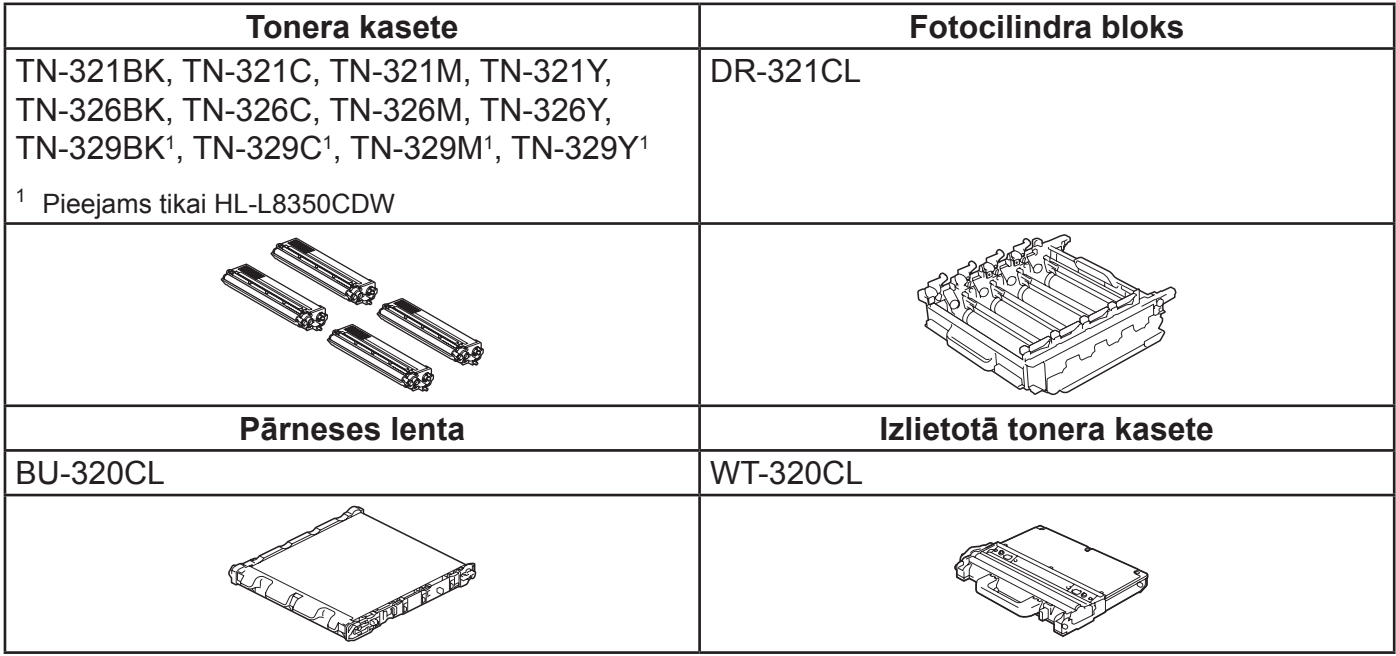

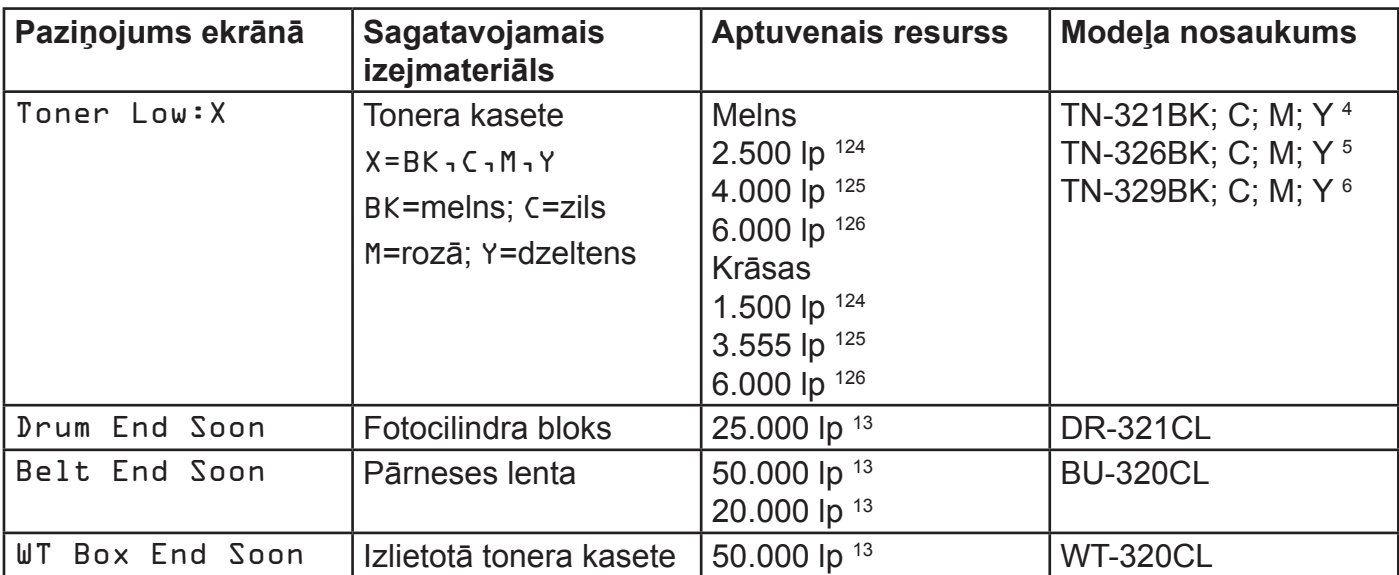

- 1 A4 vai Letter izmēra vienpusējas lapas.
- 2 Aptuvenais kasetes tilpums tiek deklarēts saskaņā ar ISO/IEC 19798.
- $^3$  Fotocilindra resurss ir aptuvens un ir atkarīgs no izmantošanas veida.
- 4 Standarta tonera kasete.
- 5 Liela tilpuma tonera kasete.
- 6 Ļoti liela tilpuma tonera kasete (tikai HL-L8350CDW)

Iekārta ir jātīra regulāri un izejmateriāli ir jānomaina tiklīdz ekrānā parādās paziņojums.

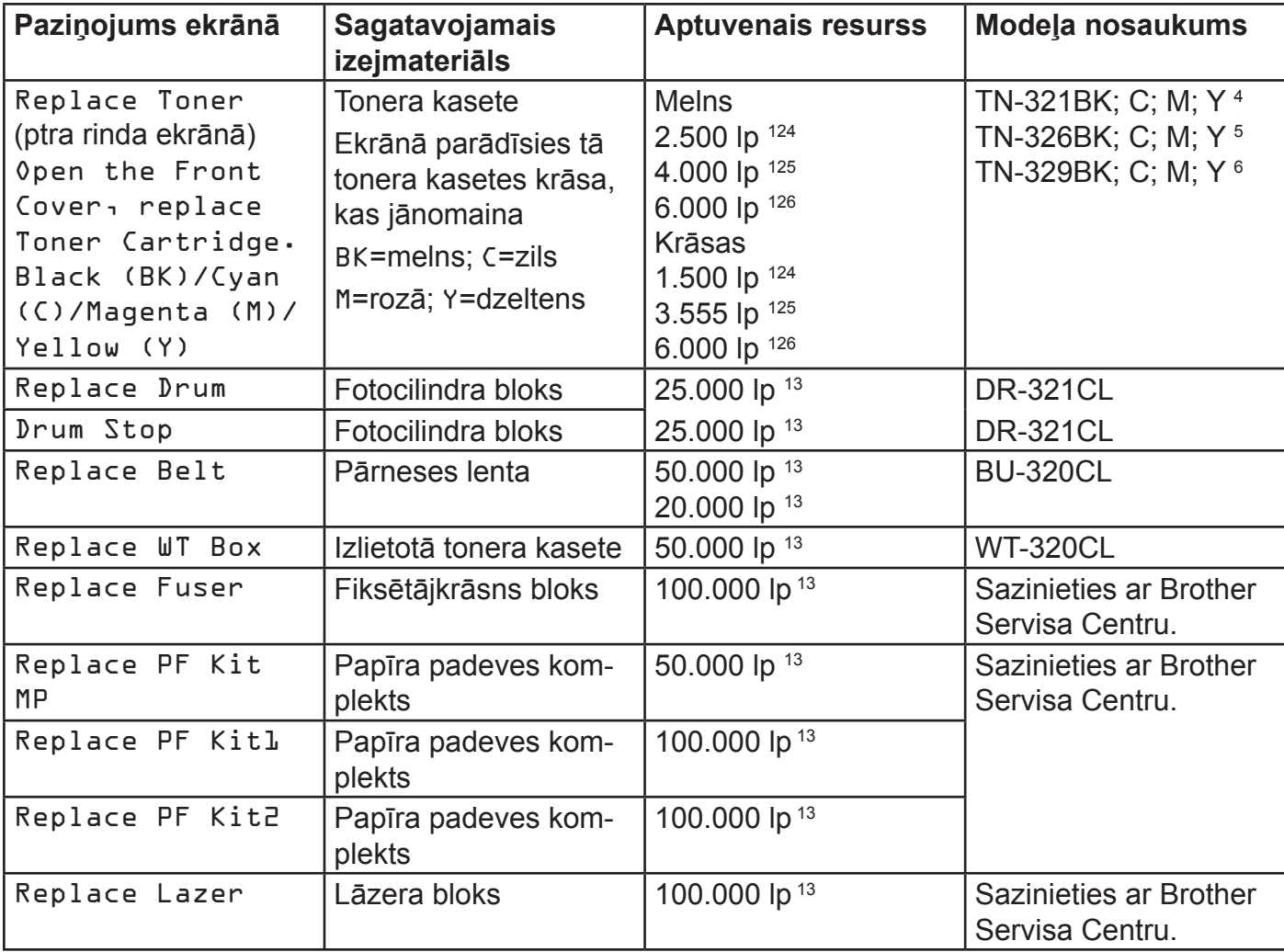

1 A4 vai Letter izmēra vienpusējas lapas.

2 Aptuvenais kasetes tilpums tiek deklarēts saskaņā ar ISO/IEC 19798.

 $^3$  Fotocilindra resurss ir aptuvens un ir atkarīgs no izmantošanas veida.

4 Standarta tonera kasete.

- 5 Liela tilpuma tonera kasete.
- 6 Ļoti liela tilpuma tonera kasete (tikai HL-L8350CDW)

#### **PIEZĪME**

- • No izlietotajiem izejmateriāliem atbrīvojieties saskaņā ar vietējiem noteikumiem, turiet tos atsevišķi no mājsaimniecības atkritumiem.
- leteicams izlietotos izejmateriālus novietot uz papīra lapas, lai izvairītos no nejauša izeimateriāla izbiršanas.
- • Izmantojt papīru, kas netabilst ieteiktajam, izejmateriālu un iekārtas detaļu resurss var sarukt.
- • Katras tonera kasetes plānotais resurss ir balstīts uz ISO/ICE 19798. Izejmateriālu mainīšanas biežums būs atkarīgs no drukas intensitātes, lapas procentuālā aizpildījuma, izmantoto materiālu tipa un iekārtas ieslēgšanas un izslēgšanas biežuma.

## **Tonera kasetes nomaiņa**

Kad tonera kasetes resurss tuvojas beigām, ekrānā parādīsies Toner Low.

Iekārtas komplektācijā esošās melnās tonera kasetes resurss ir apmēram 2.500 lapas  $1$  un 1.500 lapas <sup>1</sup> krāsu kasetēm.

1 Aptuvenais kasetes tilpums tiek deklarēts saskaņā ar ISO/IEC 19798.

#### **PIEZĪME**

- • Indikācijas par atlikušo tonera resursu apjomu būs atkarīgas no drukāto dokumentu tipa un iekārtas izmantošanas veida.
- • Kad ekrānā parādās paziņojums Toner Low, iegādājieties jaunu tonera kaseti.
- • Lai nodrošinātu augstas kvalitātes druku, izmantojiet tikai Brother oriģinālās tonera kasetes.
- • Katru reizi, kad liekat iekārtā jaunu tonera kaseti, iekārtu būtu ieteicams iztīrīt.
- • Jauno tonera kaseti izpakojiet tikai īsi pirms tās instalācijas iekārtā.

#### **Toner Low: X**

Kad ekrānā parādās Toner Low: X, iegādājieties ekrānā norādītās krāsas tonera kaseti, lai tad, kad ekrānā parādās paziņojums Replace Toner, jums ir ko nomainīt.

#### **Replace Toner**

Kad ekrānā parādās Replace Toner, iekārta pārstās drukāt līdz brīdim, kad ieliksiet jaunu tonera kaseti.

Ekrānā parādīsies vajadzīgās tonera kasetes krāsa.

Ieliekot jaunu tonera kaseti, paziņojums Replace Toner ekrānā pazudīs.

#### **Tonera kasetes nomaiņa**

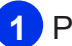

- **1** Pārliecinieties, ka iekārta ir ieslēgta.
- 
- **2** Nospiediet priekšpuses vāka atbrīvošanas sviru un atveriet vāku.

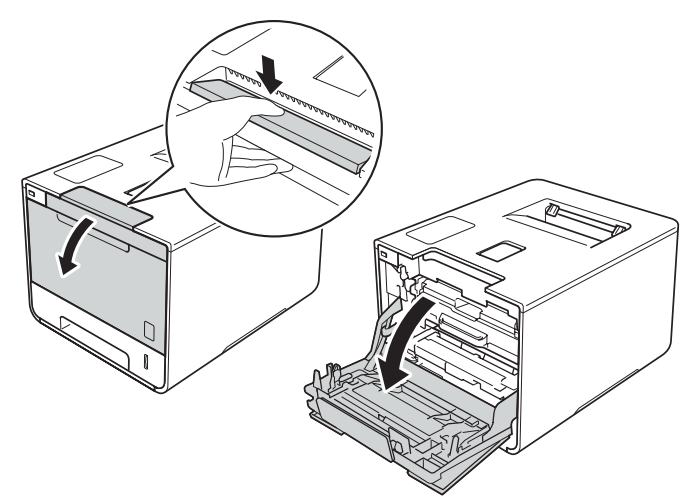

**3** Satveriet fotocilindra bloka zilo rokturi un velciet to ārā kamēr tas apstājas.

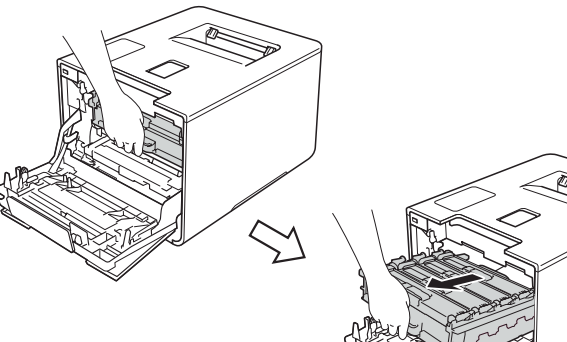

**4** Satveriet tonera kasetes rokturi un uzmanīgi pastumiet to iekārtas virzienā, lai atbrīvotu kaseti. Tad izvelciet to no fotocilindra bloka. Atkārtojiet šo darbību visām tonera kasetēm.

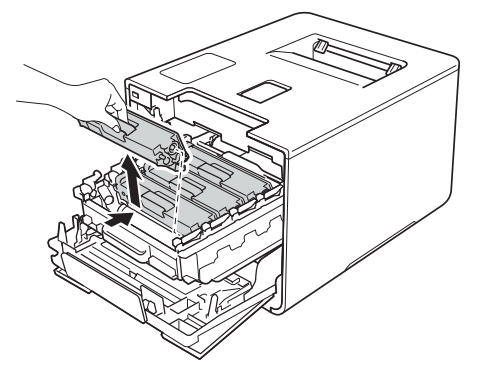

# **BRĪDINĀJUMS**

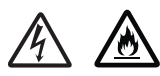

- • Nelieciet tonera kaseti ugunī. Tā var eksplodēt un jūs savainot.
- • Neizmantojiet uzliesmojošas vielas, jebkāda veida aerosolus vai organiskus šķidrumus, kas satur alkoholu vai amonjaku, lai tīrītu iekārtu no iekšpuses vai ārpuses. Rīkojoties pretēji, varat izraisīt ugunsgrēku vai elektrisko šoku. Izmantojiet tikai sausu, šķiedras neatstājošu lupatiņu.

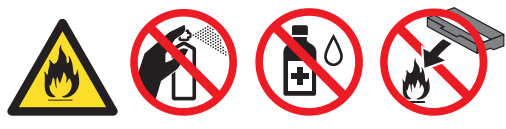

#### **SVARĪGI**

- Ja toneris izbirst uz jūsu rokām vai apģērba, nekavējoties notīriet vai nomazgājiet ar aukstu ūdeni.
- • Lai izvairītos no drukas kvalitātes problēmām, neaiztieciet attēlā iekrāsotās detalas.

**Tonera kasete**

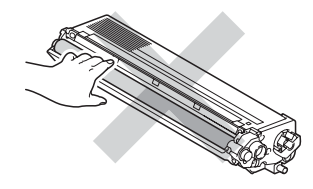

• Tonera kaseti ieteicams nolikt uz tīras, līdzenas virsmas, kas noklāta ar papīru gadījumam, ja toneris nejauši izbirst.

#### **PIEZĪME**

Izlietoto tonera kaseti kārtīgi iepakojiet, lai atlikušais toneris nevar nejauši izbirt.

**5** Notīriet fotocilindra blokā esošo korona stiepli, paslidinot zilo ķepiņu pa labi un kreisi vairākas reizes.

#### **SVARĪGI**

Pārliecinieties, ka zilā ķepiņa tiek novietota sākuma pozīcijā (1). Ja tā netiks novietota, uz izdrukām var parādīties vertikāla strīpa.

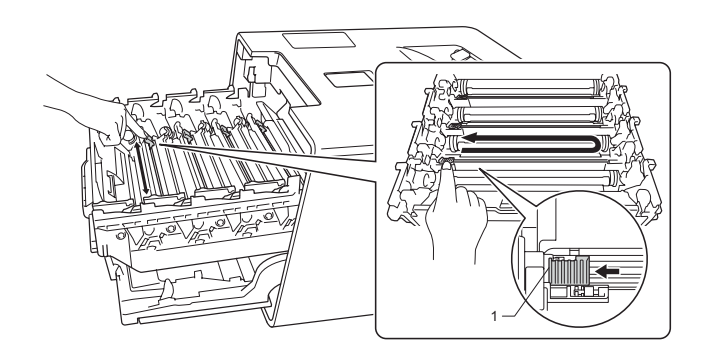

- **6** Atkārtojiet **5** soli, lai notīrītu atlikušās trīs korona stieples.
- **7** Izpakojiet jauno tonera kaseti un noņemtiet aizsargvāku.

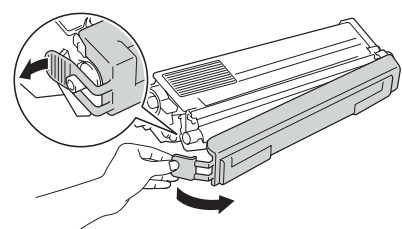

#### **SVARĪGI**

- • Tonera kaseti izpakojiet tieši pirms tās ielikšanas iekārtā. Ja tonera kasete ir atstāta neiepakota ilgātu laiku, tonera kasetes resurss var saīsināties.
- Ja neiepakots fotocilindra bloks ir atstāts tiešos saules staros (vai istabas gaismā ilgāku laika periodu), tas visdrīzāk tiks sabojāts.
- Brother iekārtas ir ražotas darbam ar noteiktas specifikācijas toneri, kas ļauj darboties ar visoptimālāko sniegumu, ja tiek izmantotas Brother oriģinālās tonera kasetes. Brother nevar garantēt optimālu izpildījumu, ja tiek izmantoti toneri vai tonera kasetes ar citu

citu specifikāciju. Tādēļ Brother neiesaka izmantot neoriģinālas tonera kasetes vai pildīt tukšās kasetes. Ja pildītu kasešu vai neoriģinālu tonera kasešu dēļ tiek bojāts fotocilindra bloks vai kāda cita iekārtas daļa, garantija remontu nesedz.

• Jauno tonera kaseti ielieciet fotocilindra blokā tūlīt pēc aizsargvāka noņemšanas. Laiizvairītos no jebkādas drukas kvalitātes ietekmēšanas, neaiztieciet attēlā ietonēto vietu.

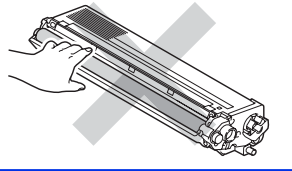

**8** Turot tonera kaseti aiz roktura, ielieciet kaseti fotocilindra blokā, tad uzmanīgi pastumiet to uz savu pusi līdz dzirdat noklikšķam vietā. Pārliecinieties, ka tonera kasetes krāsa saskan ar uzlīmes krāsu uz fotocilindra bloka. Šādi ielieciet arī atlikušās trīs tonera kasetes.

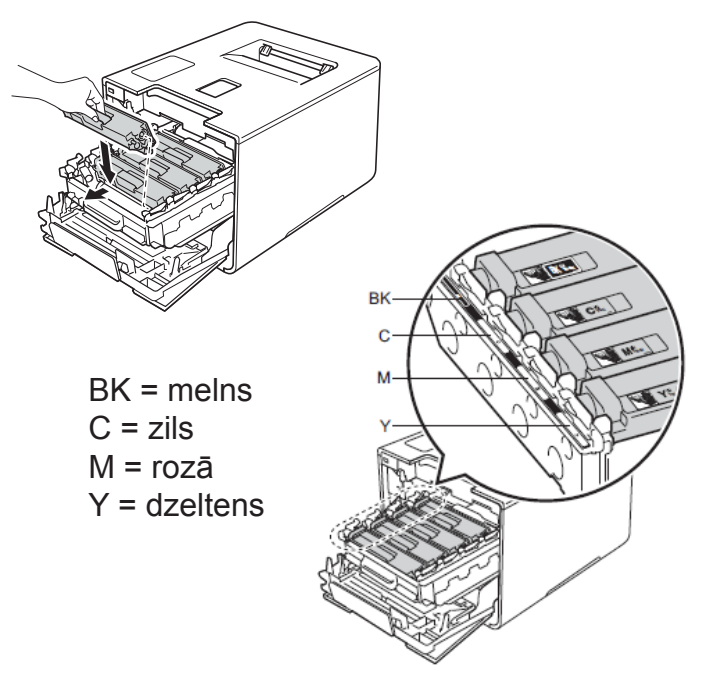

#### **PIEZĪME**

Pārliecinieties, ka tonera kasete tiek ielikta kārtīgi, citādi tā var atdalīties no fotocilindra bloka.

**9** Iestumiet fotocilindra bloku iekārtā līdz tas apstājas.

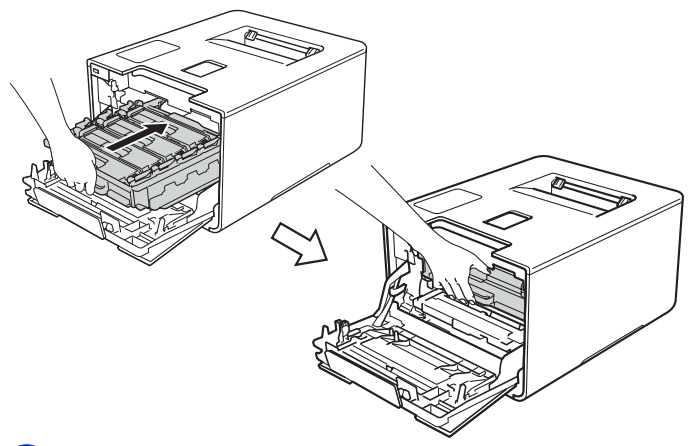

**10** Aizveriet iekārtas priekšpuses vāku.

#### **PIEZĪME**

Pēc tonera kasetes ielikšanas, **neizslēdziet** iekārtu vai **neatveriet** priekšpuses vāku, kamēr ekrānā neparādās Ready.

## **Fotocilindra bloka nomaiņa**

#### **SVARĪGI**

Labākam sniegumam izmantojiet Brother oriģinālo fotocilindra bloku un tonera kasetes. Drukājot ar neoriģinālajiem izejmateriāliem tiek samazināta ne tikai drukas kvalitāte, bet arī pašas iekārtas kvalitāte un darbības ilgums. Garantija nesedz problēmas, kas radušās izmantojot neoriģinālos izejmateriālus.

#### **Drum!**

Korona stieples ir pārklātas ar papīra putekļiem vai toneri. Notīriet visu četru fotocilindru korona stieples.

#### **Drum End Soon**

Fotocilindra bloka paredzētais resurss tuvojas beigām. Ietiecams sagatavot jaunu fotocilindra bloku (DR-321CL) pirms ir parādījies paziņojums Replace Drum.

#### **Replace Drum**

Fotocilindra bloks ir sasniedzis tam paredzētā resursa beigas. Nomainiet to ar jaunu.

Nomainot veco fotocilindra bloku ar jaunu, ir jāpārstartē fotocilindra skaitītājs. Instrukcija, par to kā tas ir izdarāms, atrodama uz jaunā fotocilindra bloka iepakojuma kastes.

#### **Drum Stop**

Nav iespējams garantēt drukas kvalitāti. Nomainiet fotocilindra bloku ar jaunu.

Nomainot veco fotocilindra bloku ar jaunu, ir jāpārstartē fotocilindra skaitītājs. Instrukcija, par to kā tas ir izdarāms, atrodama uz jaunā fotocilindra bloka iepakojuma kastes.

#### **Fotocilindra bloka nomaiņa**

- **1** Pārliecinieties, ka iekārta ir ieslēgta.
- **2** Nospiediet priekšpuses vāka atbrīvošanas sviru un atveriet vāku.

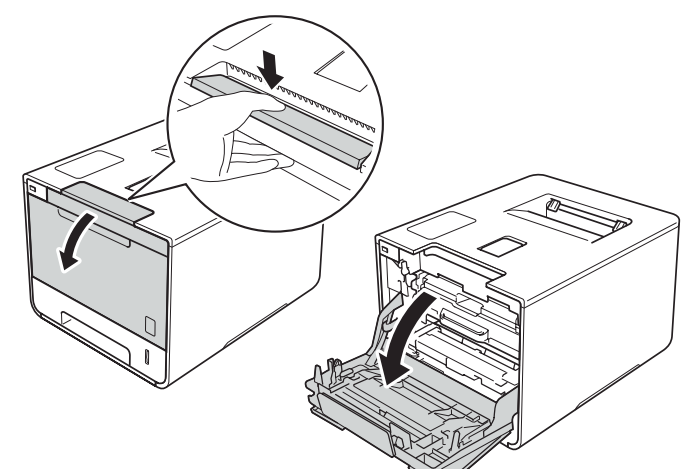

**3** Satveriet fotocilindra bloka zilo rokturi un velciet to ārā kamēr tas apstājas.

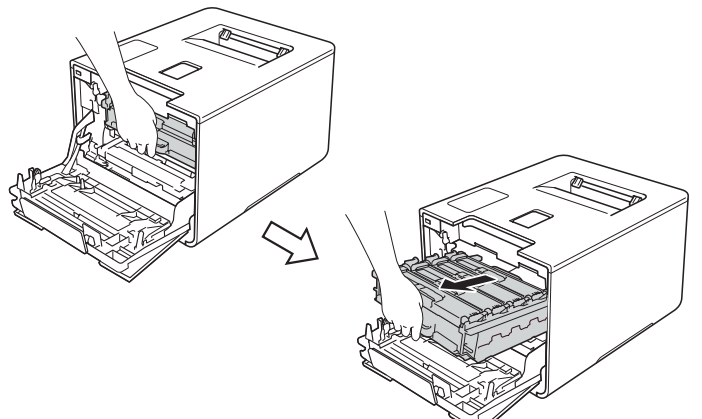

**4** Pagrieziet iekārtas kreisajā pusē esošo zilo aizslēgsviru (1) pretēji pulksteņa rādītāja virzienam. Turot aiz fotocilindra bloka zilā roktura, paceliet bloka priekšpusi un iznemiet to no iekārtas.

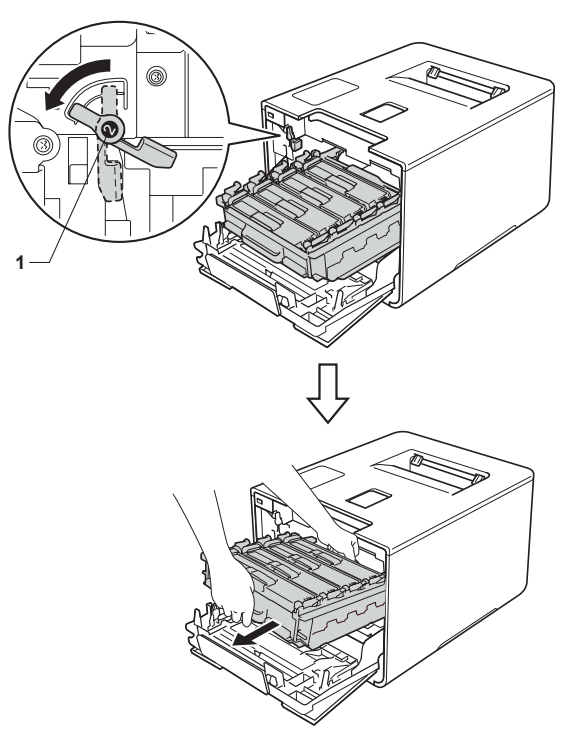

#### • **SVARĪGI**

- Fotocilindra bloku ir ieteicams nolikt uz tīras, līdzenas virsmas, kas noklāta ar papīru gadījumam, ja toneris nejauši izbirst.
- • Lai izvairītos no iekārtas sabojāšanas ar statisko elektrību, **neaiztieciet** elektrodus kā parādīts attēlā.

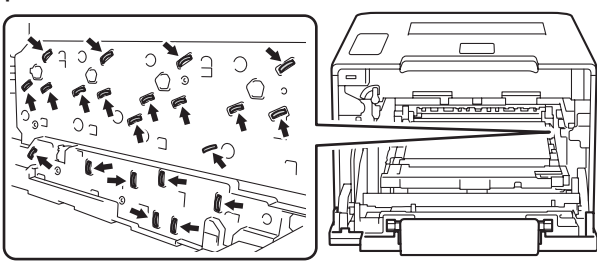

• Pārvietojot fotocilindra bloku, turiet to aiz zilajiem rokturiem. Neturiet to aiz sānu malām.

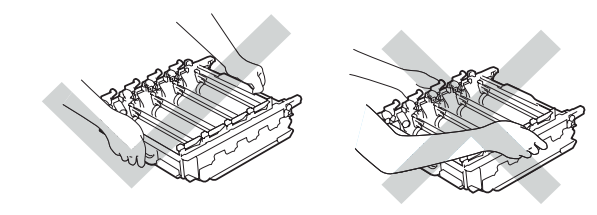

**5** Satveriet tonera kasetes rokturi un uzmanīgi pastumiet to uz priekšu, lai atbrīvotu kaseti. Tad izvelciet to no fotocilindra bloka. Atkārtojiet šo darbību visām tonera kasetēm.

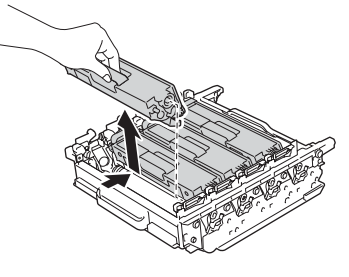

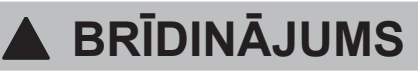

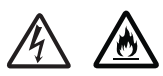

- • Nelieciet tonera kaseti ugunī. Tā var eksplodēt un jūs savainot.
- • Neizmantojiet uzliesmojošas vielas, jebkāda veida aerosolus vai organiskus šķidrumus, kas satur alkoholu vai amonjaku, lai tīrītu iekārtu no iekšpuses vai ārpuses. Rīkojoties pretēji, varat izraisīt ugunsgrēku vai elektrisko šoku. Izmantojiet tikai sausu, šķiedras neatstājošu lupatiņu.

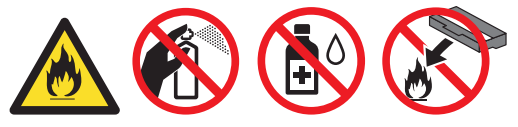

#### **SVARĪGI**

- • Ja toneris izbirst uz jūsu rokām vai apģērba, nekavējoties notīriet vai nomazgājiet ar aukstu ūdeni.
- • Lai izvairītos no drukas kvalitātes problēmām, **neaiztieciet** attēlā iekrāsotās daļas.

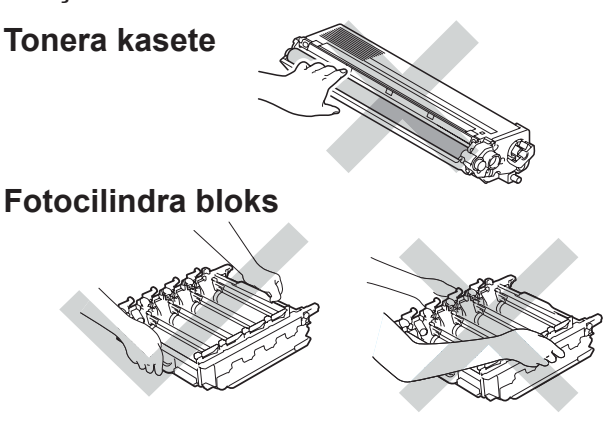

- leteicams tonera kaseti un fotocilindra bloku likt uz tīras, līdzenas virsmas, kas noklāta ar papīru gadījumam, ja toneris nejauši izbirst.
- **6** Izpakojiet jauno fotocilindra bloku un noņemiet aizsargvāku.

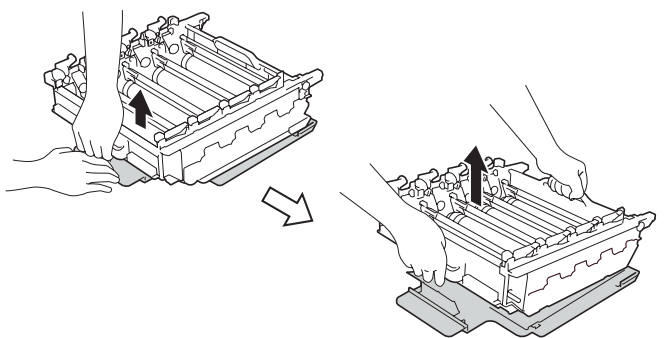

**7** Paņemiet tonera kaseti aiz roktura un ievietojiet to fotocilindra blokā pareizās krāsas nodalījumā līdz dzirdat to noklikšķam vietā.

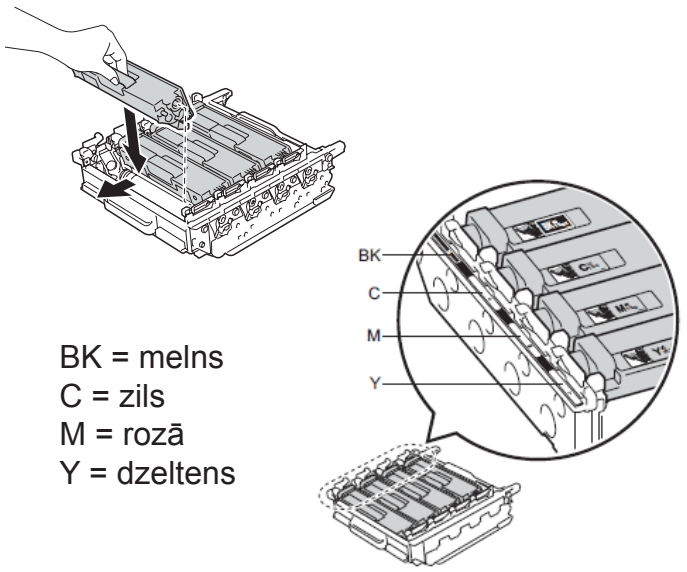

#### **PIEZĪME**

Pārliecinieties, ka tonera kasete tiek ielikta kārtīgi, citādi tā var atdalīties no fotocilindra bloka.

**8** Pārliecinieties, ka zilā aizslēgsvira (1) ir atvērtā pozīcijā.

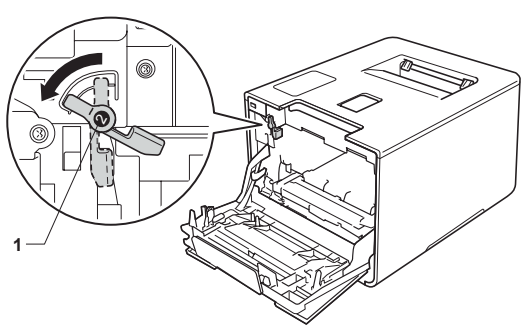

**9** Uzmanīgi iestumiet fotocilindra bloku iekārtā līdz tas apstājas pie zilās aizslēgsviras.

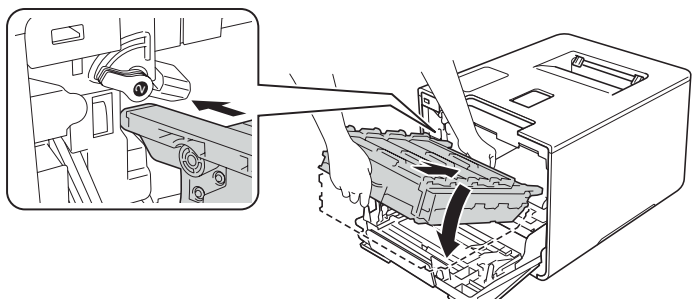

**10** Pagrieziet zilo aizslēgsviru (1) pulksteņa rādītāja virzienā noslēgtā pozīcijā.

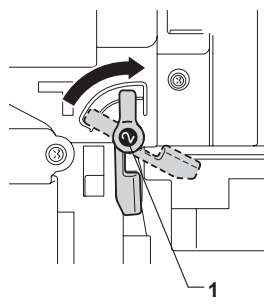

**11** Stumiet fotocilindra bloku līdz tas apstājas.

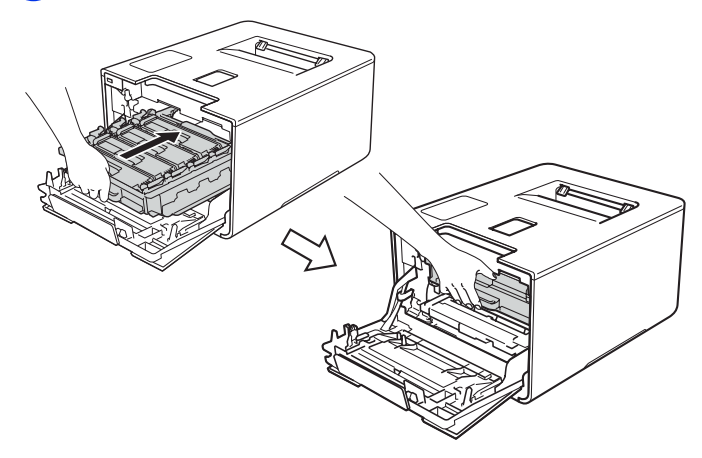

**12** Aizveriet iekārtas priekšpuses vāku.

**13** Nomainot veco fotocilindra bloku ar jaunu, ir jāpārstartē fotocilindra skaitītājs. Instrukcija, par to kā tas ir izdarāms, atrodama uz jaunā fotocilindra bloka iepakojuma kastes.

## **Pārneses lentas nomaiņa**

#### **Belt End Soon**

Ja ekrānā parādās Belt End Soon, tas nozīmē, ka pārneses lentas resurss tuvojas beigām. Iegādājieties jaunu pārneses lentu pirms ekrānā ir parādījies paziņojums Replace Belt.

#### **Replace Belt**

Kad parādās paziņojums Replace Belt, jums ir jānomaina pārneses lentas bloks.

#### **SVARĪGI**

- • Neaiztieciet pārneses lentas bloka virsmu. Tas samazinās drukas kvalitāti.
- • Nepareiza rīkošanās ar pārneses lentas bloku var anulēt garantiju.

#### **Pārneses lentas bloka nomaiņa**

- **1** Pārliecinieties, ka iekārta ir ieslēgta.
- **2** Nospiediet priekšpuses vāka atbrīvošanas sviru un atveriet vāku.

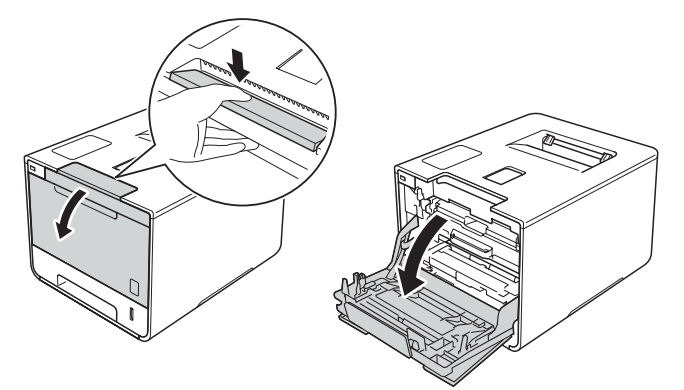

**3** Satveriet fotocilindra bloka zilo rokturi un velciet to ārā kamēr tas apstājas.

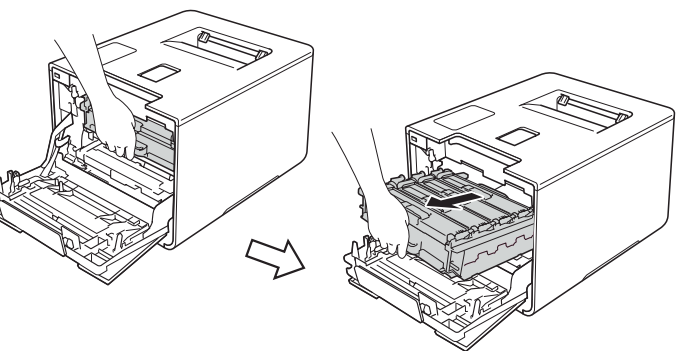

**4** Pagrieziet iekārtas kreisajā pusē esošo zilo aizslēgsviru (1) pretēji pulksteņa rādītāja virzienam. Turot aiz fotocilindra bloka zilā roktura, paceliet bloka priekšpusi un izņemiet to no iekārtas.

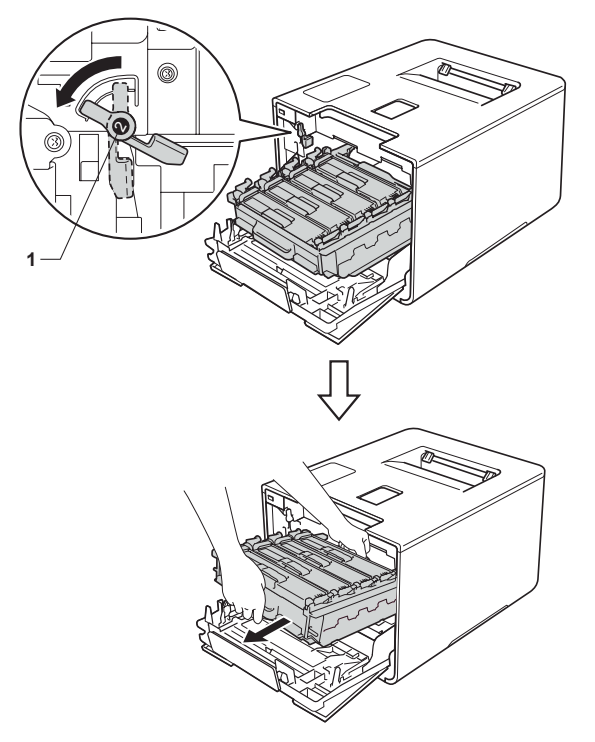

- **SVARIGI**
- Fotocilindra bloku ir ieteicams nolikt uz tīras, līdzenas virsmas, kas noklāta ar papīru gadījumam, ja toneris nejauši izbirst.
- • Lai izvairītos no iekārtas sabojāšanas ar statisko elektrību, **neaiztieciet** elektrodus kā parādīts attēlā.

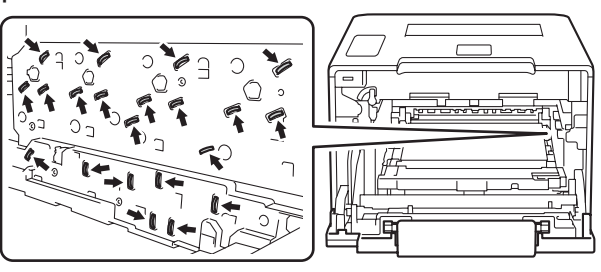

• Pārvietojot fotocilindra bloku, turiet to aiz zilajiem rokturiem. Neturiet to aiz sānu malām.

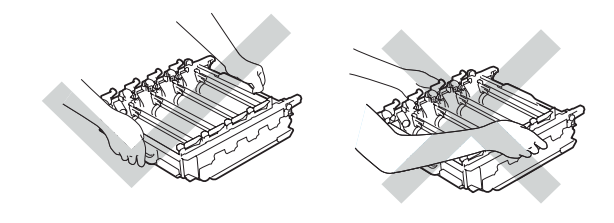

**5** Ar abām rokām paņemiet pārneses lentas bloka zilo rokturi un paceliet to uz augšu, tad izvelciet pārneses lentas bloku.

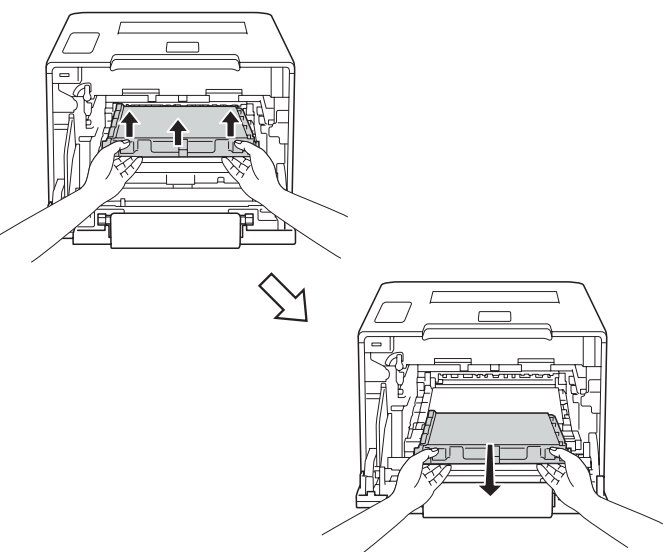

#### **SVARĪGI**

Lai izvairītos no drukas kvalitātes problēmām, **neaiztieciet** attēlā iekrāsotās daļas.

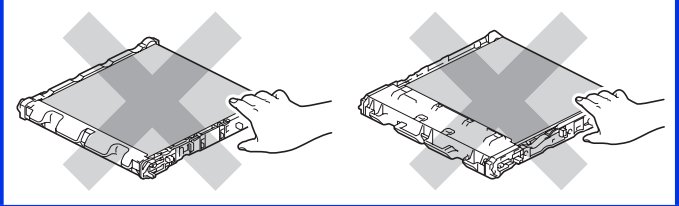

**6** Izpakojiet jauno pārneses lentas bloku un ievietojiet iekārtā. Pārliecinieties, ka tas ir līdzens un atrodas precīzi savā vietā.

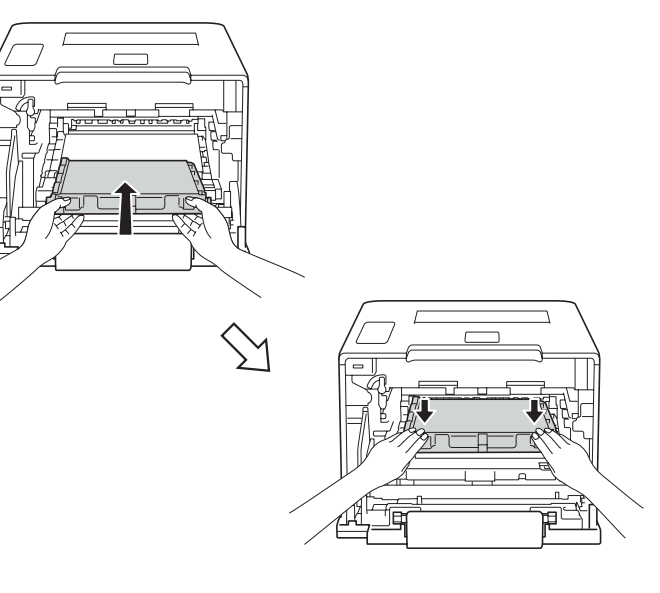

**7** Pārliecinieties, ka zilā aizslēgsvira (1) ir atvērtā pozīcijā.

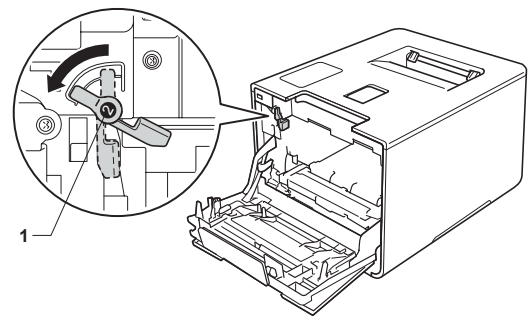

**8** Uzmanīgi iestumiet fotocilindra bloku iekārtā līdz tas apstājas pie zilās aizslēgsviras.

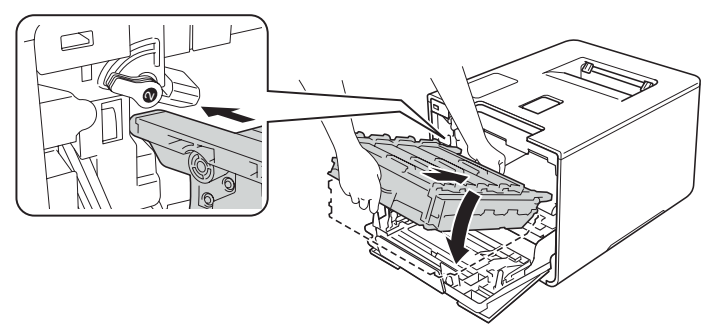

**9** Pagrieziet zilo aizslēgsviru (1) pulksteņa rādītāja virzienā noslēgtā pozīcijā.

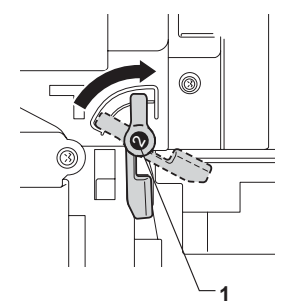

**10** Stumiet fotocilindra bloku līdz tas apstājas.

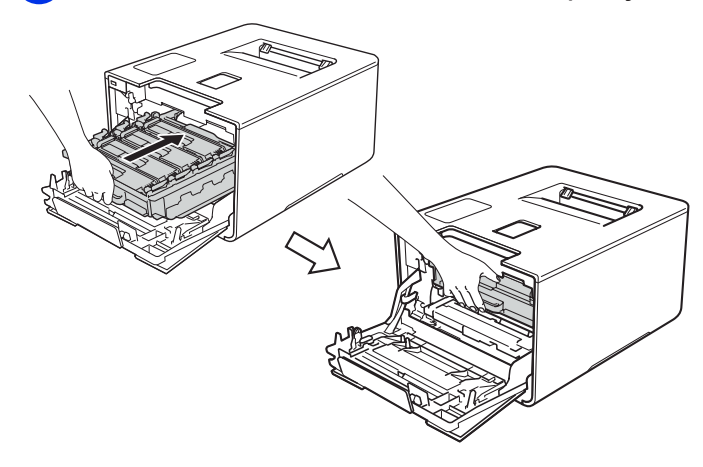

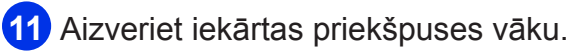

**12** Nomainot veco pārneses lentas bloku ar jaunu, ir jāpārstartē pārneses lentas bloka skaitītājs. Instrukcija, par to kā tas ir izdarāms, atrodama uz jaunā pārneses lentas bloka iepakojuma kastes.

# **Izlietotā tonera kastes nomaiņa**

#### **WT Box End Soon**

Ja ekrānā parādās WT Box End Soon, tas nozīmē, ka izlietotā tonera kaste ir gandrīz pilna. Iegādājieties jaunu izlietotā tonera kasti pirms ekrānā ir parādījies paziņojums Replace WT Box.

#### **Replace WT Box**

Kad parādās paziņojums Replace WT Box, jums ir jānomaina izlietotā tonera kaste.

#### **Izlietotā tonera kastes nomaiņa**

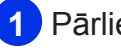

- **1** Pārliecinieties, ka iekārta ir ieslēgta.
- **2** Nospiediet priekšpuses vāka atbrīvošanas sviru un atveriet vāku.

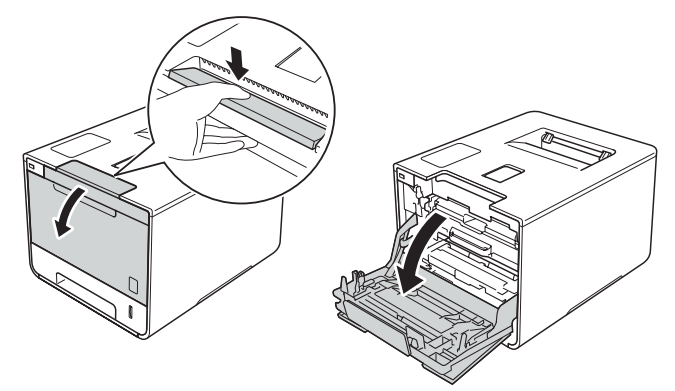

**3** Satveriet fotocilindra bloka zilo rokturi un velciet to ārā kamēr tas apstājas.

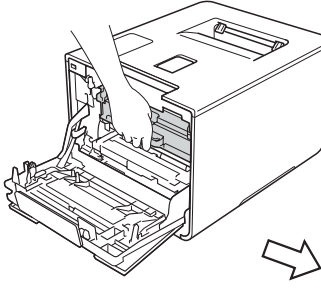

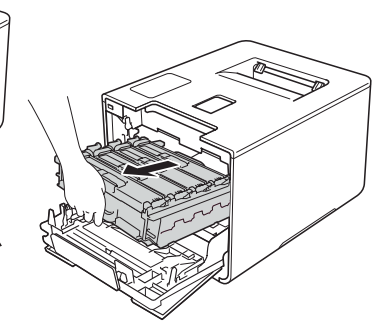

**4** Pagrieziet iekārtas kreisajā pusē esošo zilo aizslēgsviru (1) pretēji pulksteņa rādītāja virzienam. Turot aiz fotocilindra bloka zilā roktura, paceliet bloka priekšpusi un iznemiet to no iekārtas.

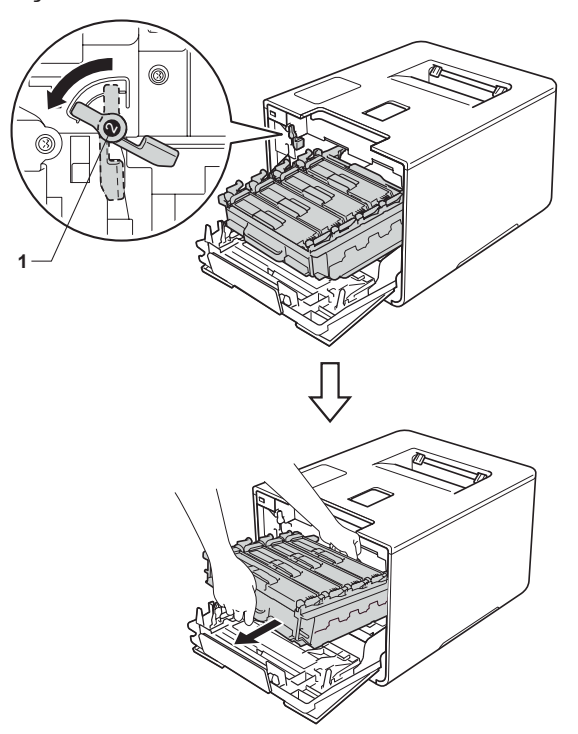

- • **SVARĪGI**
- Fotocilindra bloku ir ieteicams nolikt uz tīras, līdzenas virsmas, kas noklāta ar papīru gadījumam, ja toneris nejauši izbirst.
- • Lai izvairītos no iekārtas sabojāšanas ar statisko elektrību, **neaiztieciet** elektrodus kā parādīts attēlā.

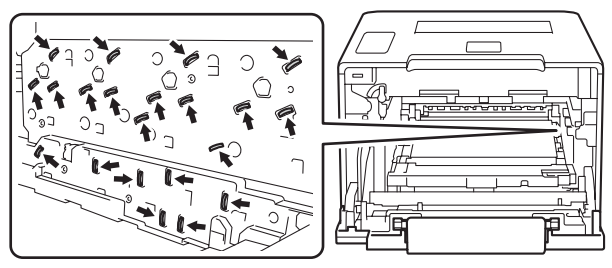

• Pārvietojot fotocilindra bloku, turiet to aiz zilajiem rokturiem. Neturiet to aiz sānu malām.

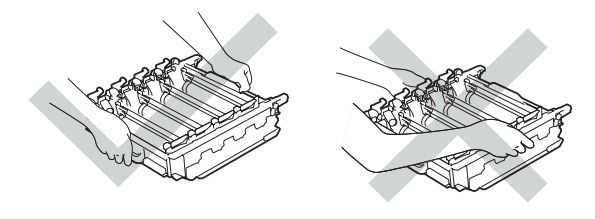

**5** Ar abām rokām paņemiet pārneses lentas bloka zilo rokturi un paceliet to uz augšu, tad izvelciet pārneses lentas bloku.

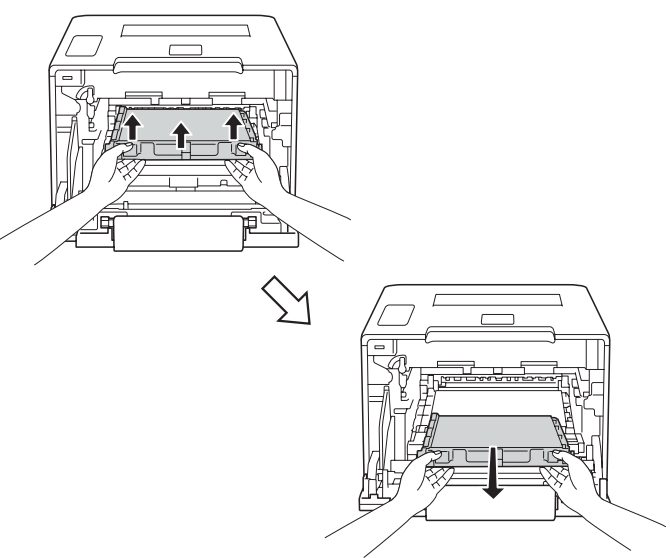

#### **SVARĪGI**

Lai izvairītos no drukas kvalitātes problēmām, **neaiztieciet** attēlā iekrāsotās daļas.

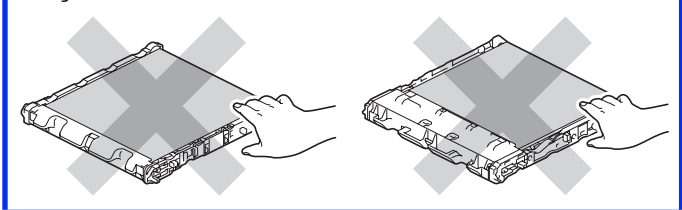

**6** Izņemiet divus oranžus iepakojuma materiālus un izmetiet tos.

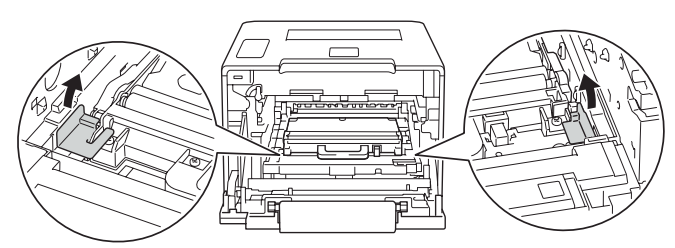

#### **PIEZĪME**

Šis solis ir nepieciešams tikai tad, jaizlietotā tonera kasti maināt pirmo reizi.

**7** Satveriet izlietotā tonera kasti aiz zilā roktura un izvelciet to no iekārtas.

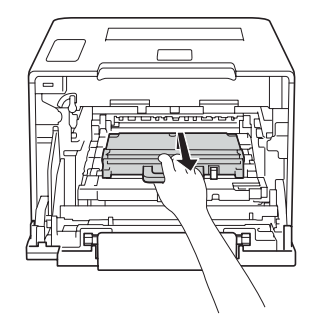

## **SVARĪGI**

Nelietojiet izlietotā tonera kasti atkārtoti.

# **BRĪDINĀJUMS**

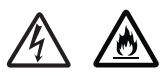

- • Nelieciet tonera kaseti ugunī. Tā var eksplodēt un jūs savainot.
- • Neizmantojiet uzliesmojošas vielas, jebkāda veida aerosolus vai organiskus šķidrumus, kas satur alkoholu vai amonjaku, lai tīrītu iekārtu no iekšpuses vai ārpuses. Rīkojoties pretēji, varat izraisīt ugunsgrēku vai elektrisko šoku. Izmantojiet tikai sausu, šķiedras neatstājošu lupatiņu.

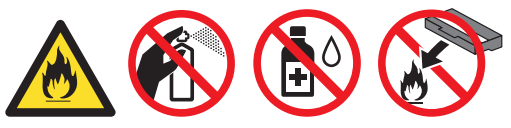

#### **PIEZĪME**

Izlietotā tonera kasti kārtīgi iepakojiet, lai atlikušais toneris nevar nejauši izbirt.

**8** Izpakojiet jauno izlietotā tonera kasti un ievietojiet iekārtā. Pārliecinieties, ka tā ir līdzena un atrodas precīzi savā vietā.

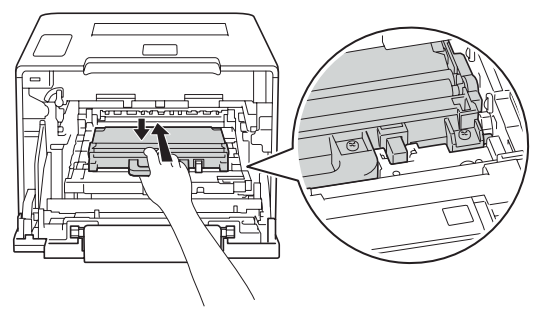

**9** Ievietojiet pārneses lentas bloku atpakaļ iekārtā. Pārliecinieties, ka tas ir līdzens un atrodas precīzi savā vietā.

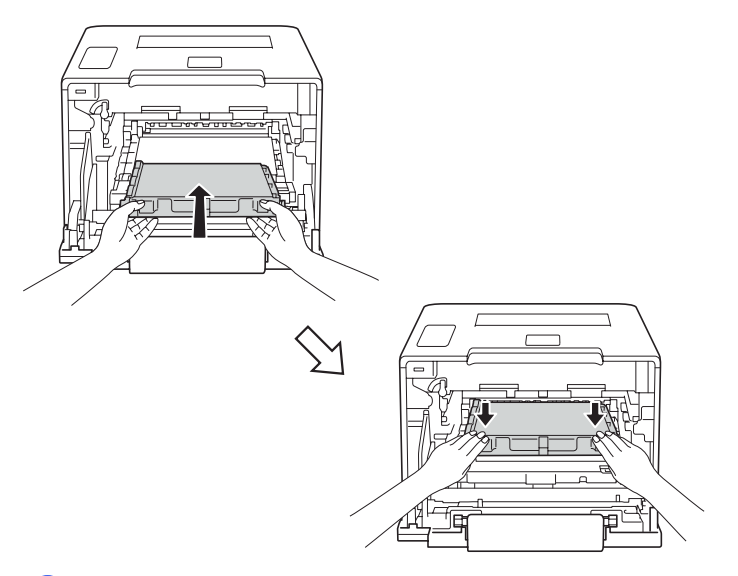

**10** Pārliecinieties, ka zilā aizslēgsvira (1) ir atvērtā pozīcijā.

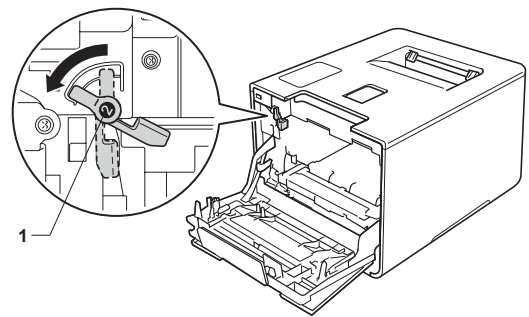

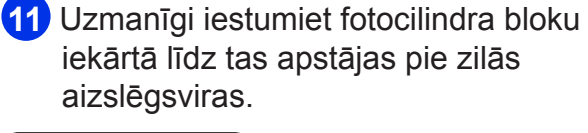

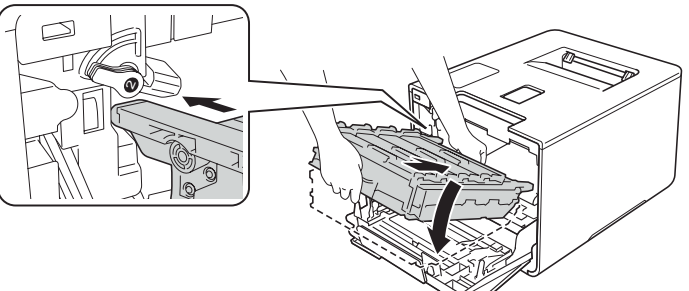

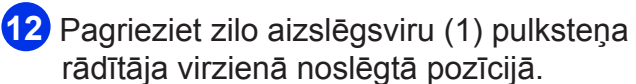

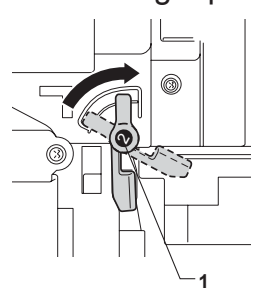

**13** Stumiet fotocilindra bloku līdz tas apstājas.

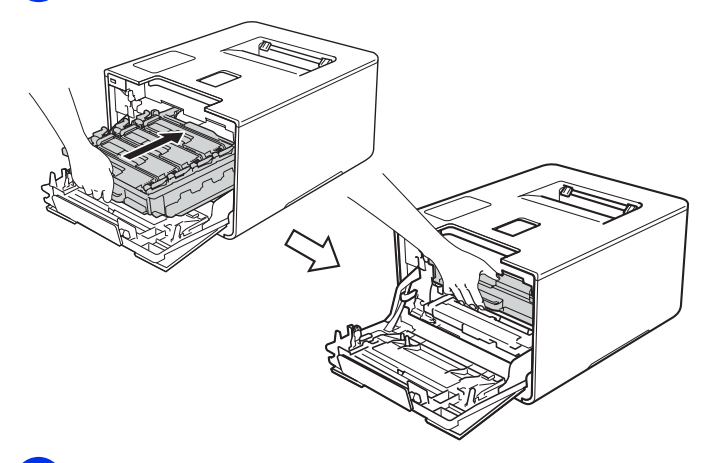

**14** Aizveriet iekārtas priekšpuses vāku.

# **Iekārtas tīrīšana un pārbaude**

Regulāri tīriet iekārtas iekšpusi un ārpusi, izmantojot sausu, šķiedras neatstājošu lupatiņu. Mainot tonera kaseti vai fotocilindra bloku, iztīriet iekārtas iekšpusi. Ja izdrukas ir notraipītas ar toneri, iztīriet iekārtas iekšpusi.

# **BRĪDINĀJUMS**

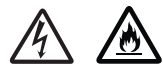

- • Nelieciet tonera kaseti ugunī. Tā var eksplodēt un jūs savainot.
- • Neizmantojiet uzliesmojošas vielas, jebkāda veida aerosolus vai organiskus šķidrumus, kas satur alkoholu vai amonjaku, lai tīrītu iekārtu no iekšpuses vai ārpuses. Rīkojoties pretēji, varat izraisīt ugunsgrēku vai elektrisko šoku. Izmantojiet tikai sausu, šķiedras neatstājošu lupatiņu.

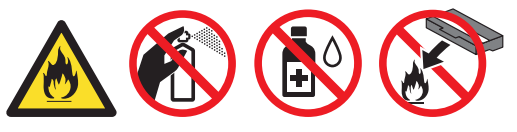

#### **SVARĪGI**

Izmantojiet neitrālus mazgāšanas līdzekļus. Tīrot ar gaistošiem šķidrumiem tādiem kā šķaidītājs vai benzīns, jūs varat sabojāt iekārtas virsmu.

# **Iekārtas ārpuses tīrīšana**

**1** Lai izslēgtu iekārtu, spiediet un turiet nospiestu **.** 

**2** Putekļus no iekārtas virsmas notīriet ar sausu, šķiedras neatstājošu lupatiņu.

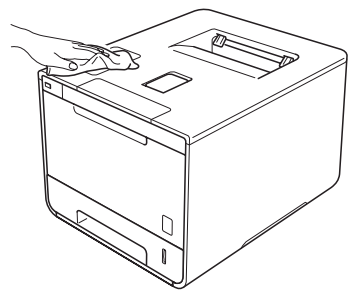

**3** Pilnībā izvelciet papīra lādi no iekārtas.

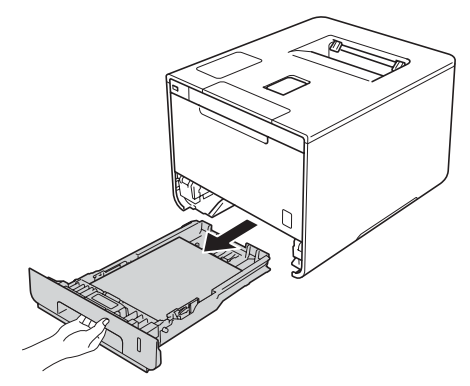

- **4** Ja papīra lādē ir papīrs, izņemiet to.
- **5** Izņemiet visu, kas ir iesprūdis lādes iekšpusē.
- **6** Noslaukiet papīra lādi no iekšpuses un ārpuses ar sausu, šķiedras neatstājošu lupatiņu.

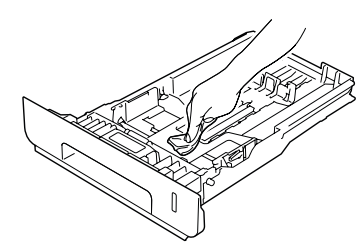

- **7** Ielieciet papīru atpakaļ lādē un iestumiet papīra lādi iekārtā.
- **8** Ieslēdziet iekārtu.

# **Iekārtas iekšpuses tīrīšana**

- **1** Lai izslēgtu iekārtu, spiediet un turiet nospiestu $\omega$ .
- **2** Nospiediet priekšpuses vāka atbrīvošanas sviru un atveriet vāku.

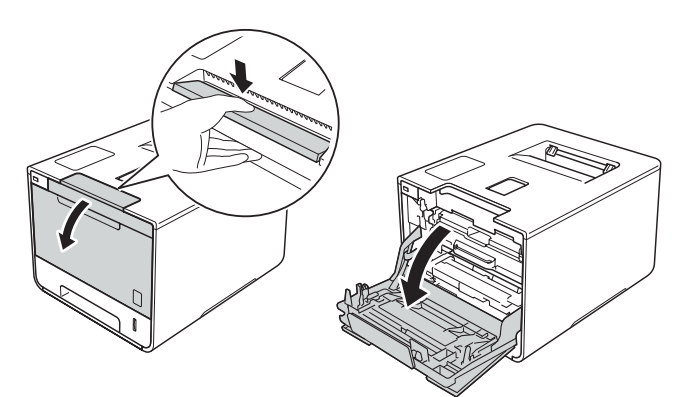

**3** Satveriet fotocilindra bloka zilo rokturi un velciet to ārā kamēr tas apstājas.

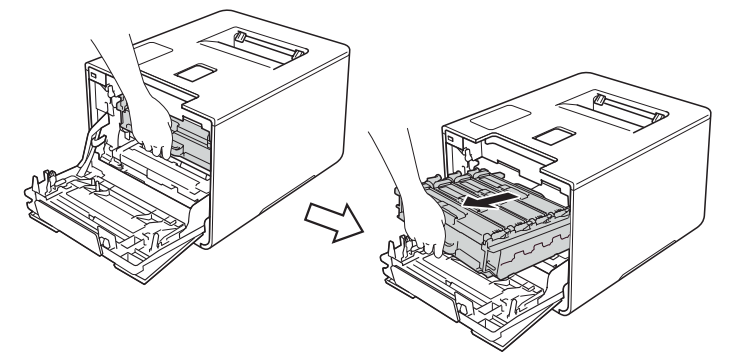

**4** Pagrieziet iekārtas kreisajā pusē esošo zilo aizslēgsviru (1) pretēji pulksteņa rādītāja virzienam. Turot aiz fotocilindra bloka zilā roktura, paceliet bloka priekšpusi un izņemiet to no iekārtas.

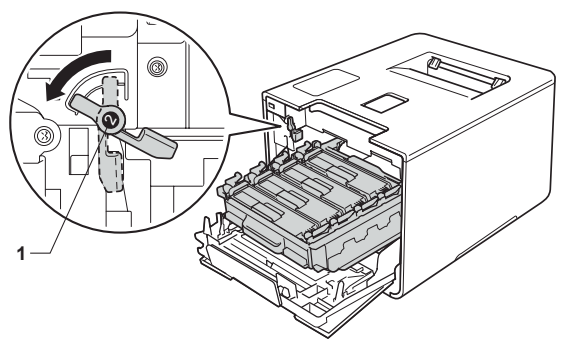

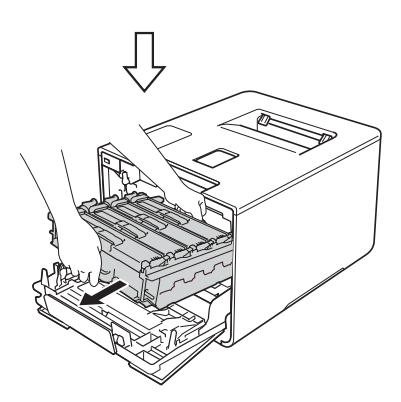

#### **SVARIGI**

- • Fotocilindra bloku ir ieteicams nolikt uz tīras, līdzenas virsmas, kas noklāta ar papīru gadījumam, ja toneris nejauši izbirst.
- • Lai izvairītos no iekārtas sabojāšanas ar statisko elektrību, **neaiztieciet** elektrodus kā parādīts attēlā.

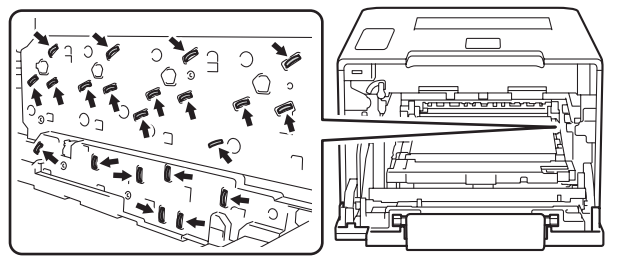

• Pārvietojot fotocilindra bloku, turiet to aiz zilajiem rokturiem. Neturiet to aiz sānu malām.

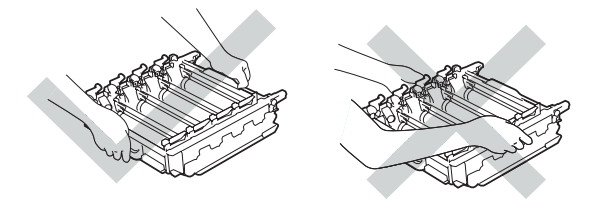

**5** Ar sausu, šķiedras neatstājošu lupatiņu notīriet četru skeneru logus (1).

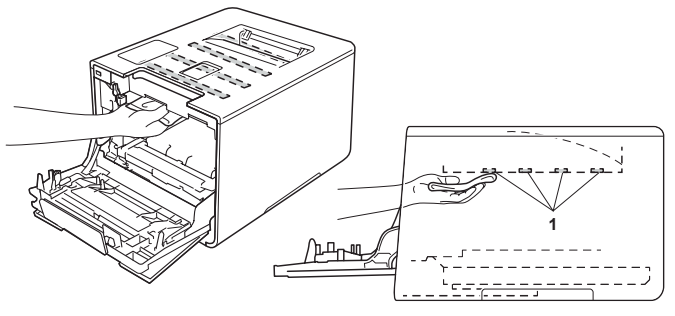

**6** Pārliecinieties, ka zilā aizslēgsvira (1) ir atvērtā pozīcijā.

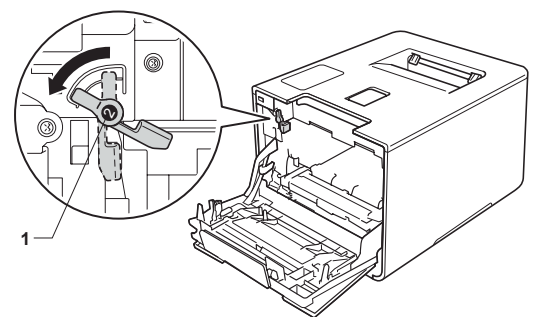

**7** Uzmanīgi iestumiet fotocilindra bloku iekārtā līdz tas apstājas pie zilās aizslēgsviras.

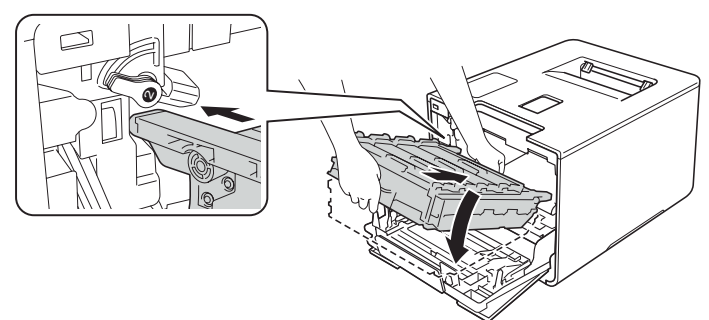

**8** Pagrieziet zilo aizslēgsviru (1) pulksteņa rādītāja virzienā noslēgtā pozīcijā.

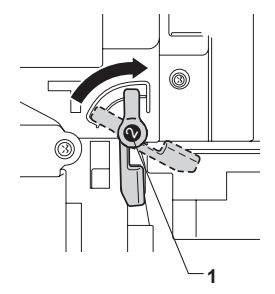

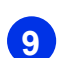

**9** Stumiet fotocilindra bloku līdz tas apstājas.

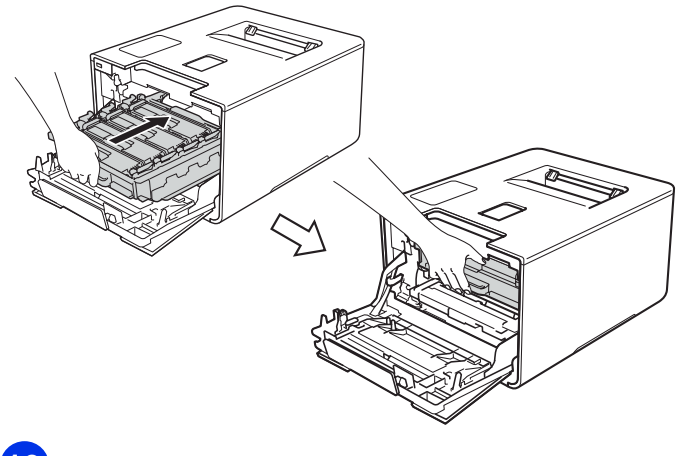

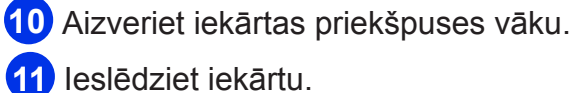

# **Korona stiepļu tīrīšana**

Ja ir problēma ar drukas kvalitāti, notīriet korona stieples.

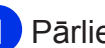

**1** Pārliecinieties, ka iekārta ir ieslēgta.

**2** Nospiediet priekšpuses vāka atbrīvošanas sviru un atveriet vāku.

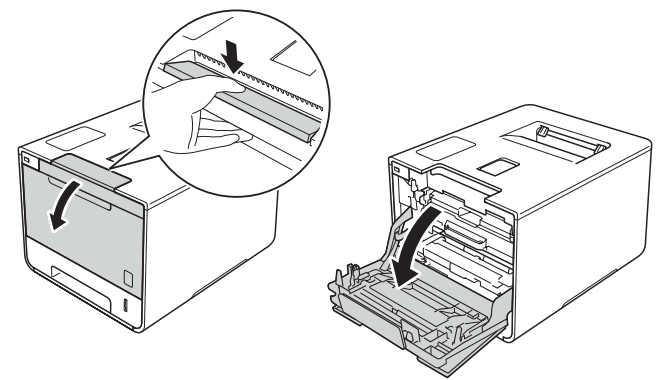

**3** Satveriet fotocilindra bloka zilo rokturi un velciet to ārā kamēr tas apstājas.

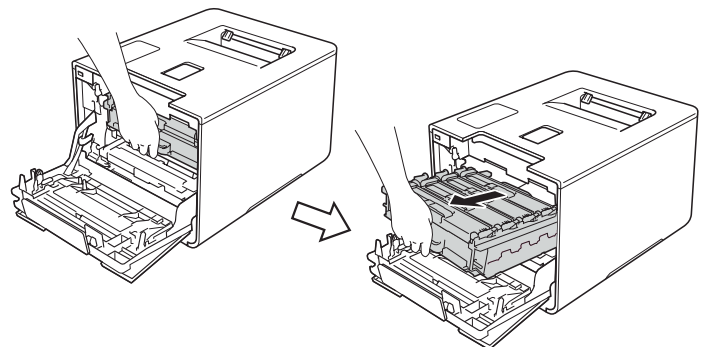

**4** Satveriet tonera kasetes rokturi un uzmanīgi pastumiet to iekārtas virzienā, lai atbrīvotu kaseti. Tad izvelciet to no fotocilindra bloka. Atkārtojiet šo darbību visām tonera kasetēm.

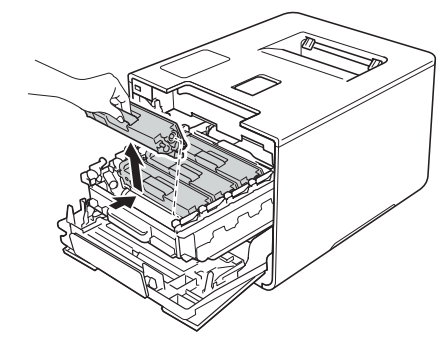

#### **SVARĪGI**

• Ja toneris izbirst uz jūsu rokām vai apģērba, nekavējoties notīriet vai nomazgājiet ar aukstu ūdeni.

- Tonera kaseti ieteicams nolikt uz tīras, līdzenas virsmas, kas noklāta ar papīru gadījumam, ja toneris nejauši izbirst.
- **5** Fotocilindra iekšpusē, vairākas reizes uzmanīgi paslidinot zilo ķepiņu no vienas puses uz otru, notīriet korona stiepli.

#### **SVARĪGI**

Pārliecinieties, ka zilā ķepiņa, pēc tīrīšanas, atrodas sākuma pozīcijā (1). Ja tā nebūs, uz izdrukām var parādīties vertikāla strīpa.

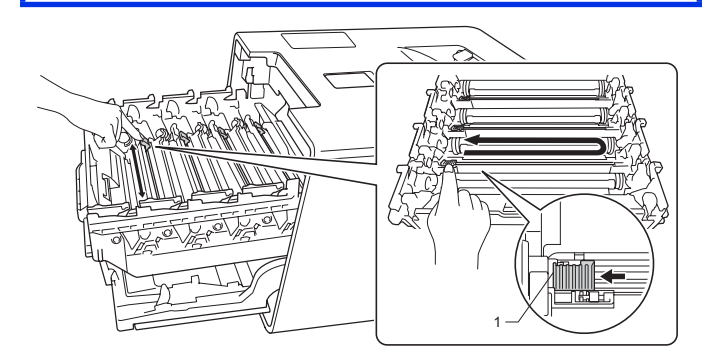

- **6** Atkārtojiet **5** soli, lai notīrītu atlikušo trīs toneru korona stieples.
- **7** Turot tonera kaseti aiz roktura, ielieciet kaseti fotocilindra blokā, tad uzmanīgi pastumiet to uz savu pusi līdz dzirdat noklikšķam vietā. Pārliecinieties, ka tonera kasetes krāsa saskan ar uzlīmes krāsu uz fotocilindra bloka. Šādi ielieciet arī atlikušās trīs tonera kasetes.

**8** Stumiet fotocilindra bloku līdz tas apstājas.

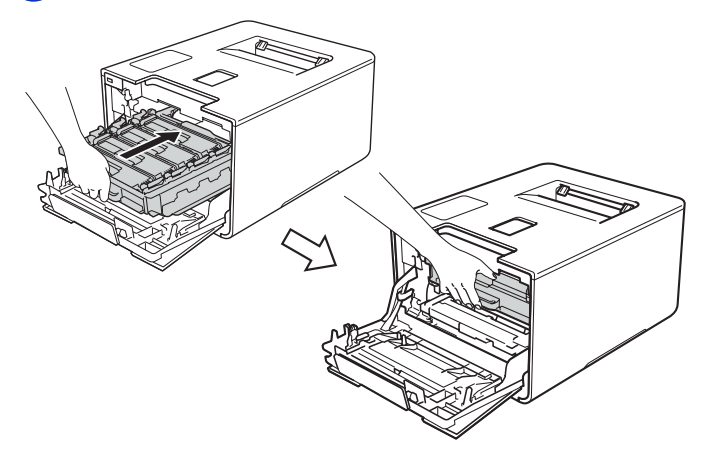

**9** Aizveriet iekārtas priekšpuses vāku.

# **Fotocilindra bloka tīrīšana**

Ja uz izdrukām ir punkti ar intervālu 94 mm, veiciet sekojošus soļus.

**1** Pārliecinieties, ka iekārta ir Ready režīmā.

**2** Spiediet ▲ vai ▼(+ vai -), lai izvēlētos Machine Info. Spiediet **OK**.

**3** Spiediet ▲ vai ▼(+ vai -), lai izvēlētos Drum Dot Print. Spiediet **OK**, lai izdrukātu fotocilindra punktu pārbaudes lapu.

**4** Lai izslēgtu iekārtu, spiediet un turiet nospiestu $\omega$ .

**5** Nospiediet priekšpuses vāka atbrīvošanas sviru un atveriet vāku.

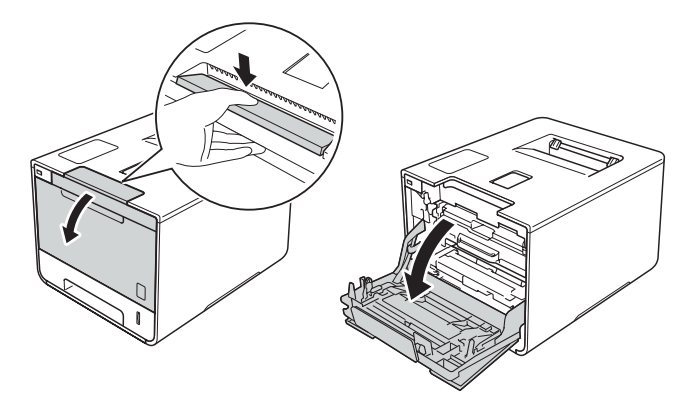

**6** Satveriet fotocilindra bloka zilo rokturi un velciet to ārā kamēr tas apstājas.

Y = dzeltens

 $BK =$  melns  $C = zils$ M = rozā

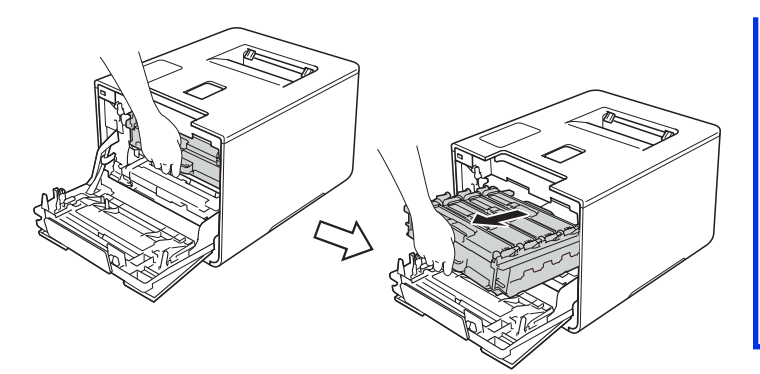

**7** Pagrieziet iekārtas kreisajā pusē esošo zilo aizslēgsviru (1) pretēji pulksteņa rādītāja virzienam. Turot aiz fotocilindra bloka zilā roktura, paceliet bloka priekšpusi un izņemiet to no iekārtas.

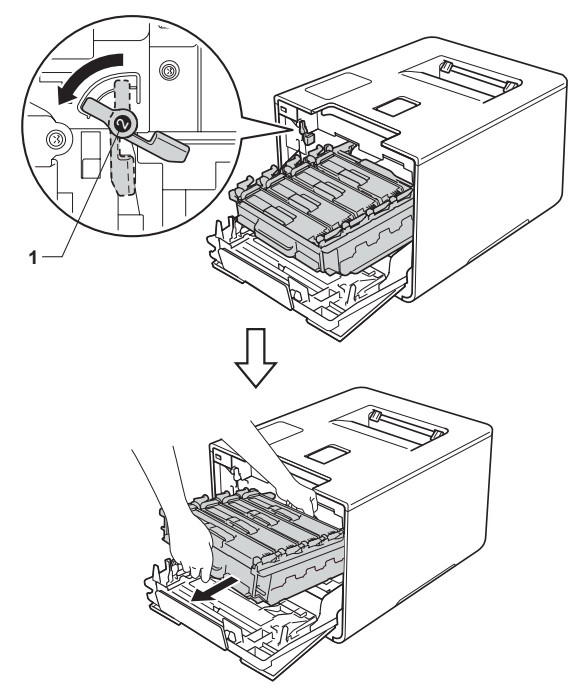

#### **SVARIGI**

- Fotocilindra bloku ir ieteicams nolikt uz tīras, līdzenas virsmas, kas noklāta ar papīru gadījumam, ja toneris nejauši izbirst.
- • Lai izvairītos no iekārtas sabojāšanas ar statisko elektrību, **neaiztieciet** elektrodus kā parādīts attēlā.

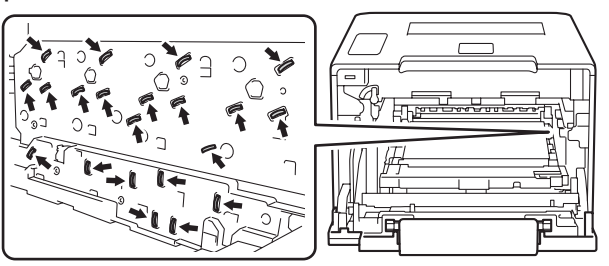

• Pārvietojot fotocilindra bloku, turiet to aiz zilajiem rokturiem. Neturiet to aiz sānu malām.

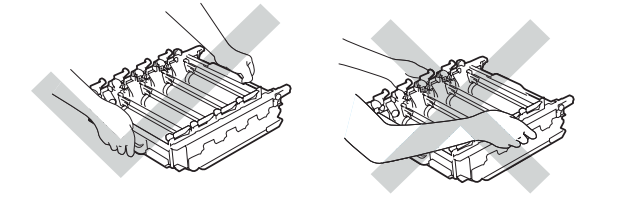

**8** Satveriet tonera kasetes rokturi un uzmanīgi pastumiet to uz priekšu, lai atbrīvotu kaseti. Tad izvelciet to no fotocilindra bloka. Atkārtojiet šo darbību visām tonera kasetēm.

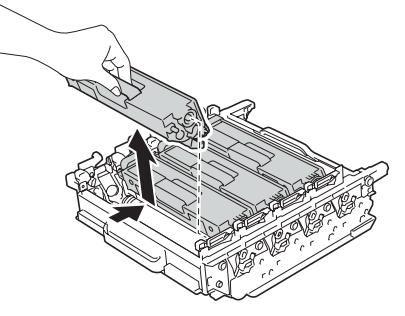

#### **SVARĪGI**

Ja toneris izbirst uz jūsu rokām vai apģērba, nekavējoties notīriet vai nomazgājiet ar aukstu ūdeni.

**9** Turot aiz zilajiem rokturiem, apgrieziet fotocilindra bloku otrādi. Pārliecinieties, ka fotocilindra bloka zobratiņi (1) atrodas kreisajā pusē.

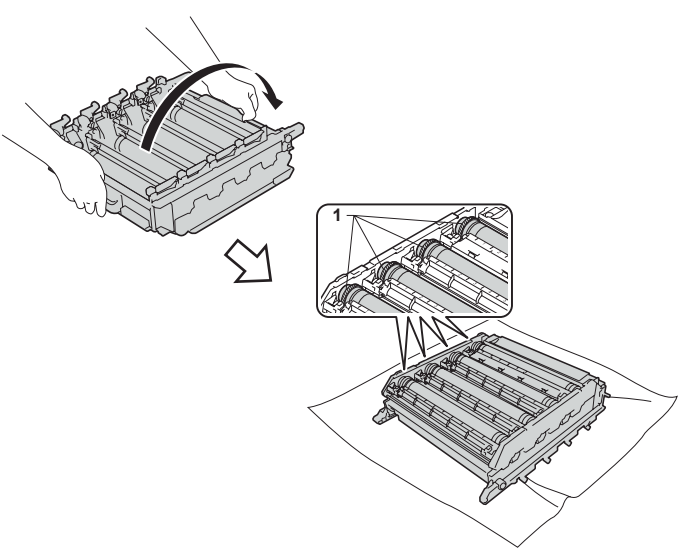

- **10** Apskatiet Drum Dot Check Sheet esošo informāciju:
	- • Dot Colour (punktu krāsas) problēma: Izdrukāto punktu krāsa ir tā fotocilindra krāsā, kas ir jānotīra.
	- • Punktu atrašanās vieta: Uz lapas ir astoņas numurētas kolonnas. Kolonnas numurs ar tajā uzdrukātu punktu ļauj noteikt punkta atrašanās vietu uz fotocilindra.
- **11** Izmantojiet numurētās atzīmes līdzās fotocilindra rullim, lai atrastu punktu. Piemēram, zils punkts kolonnā ar numuru 2 nozīmē, ka uz zilās krāsas fotocilindra "2" rajonā ir punkts.

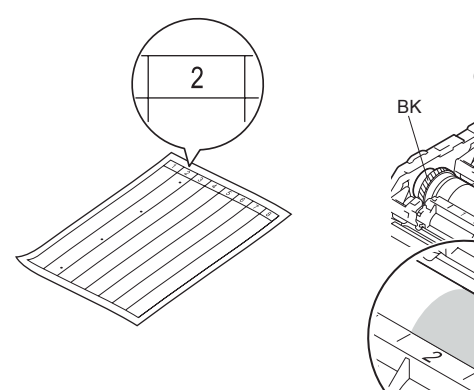

C M

Y

**12** Kad ir atrasts vajadzīgais fotocilindrs, ar vienu roku satveriet zobratu, bet ar otru roku satveriet cilindra otru malu. Tad lēnām pagrieziet fotocilindru uz savu pusi, meklējot aizdomīgo vietu ar punktu.

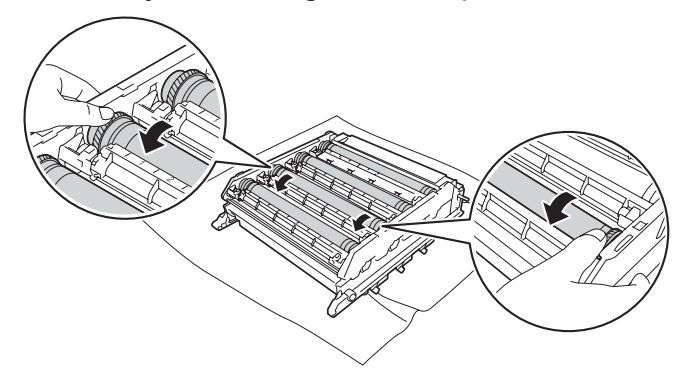

#### **SVARĪGI**

Lai izvairītos no drukas kvalitātes problēmām, neaiztieciet fotocilindra virsmu ar rokām.

**13** Kad esat atradis punktu, kas atbilst uz Drum Dot Check Sheet esošajam punktam, uzmanīgi notīriet fotocilindra virsmu ar sausu kokvilnas tamponu līdz netīrums ir pazudis.

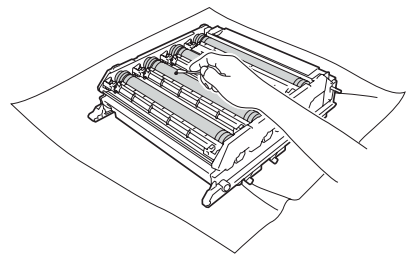

#### **SVARĪGI**

Fotocilindra gaismjūtīgo virsmu netīriet ar asu priekšmetu vai jebkādiem šķidrumiem.

**14** Turot tonera kaseti aiz roktura, ielieciet kaseti attiecīgajā vietā fotocilindra blokā, tad uzmanīgi pastumiet to uz savu pusi līdz dzirdat noklikšķam vietā.

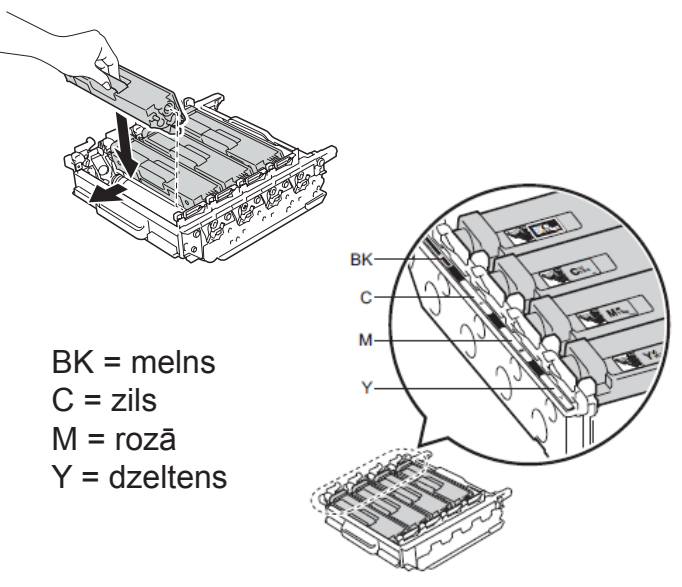

**15** Pārliecinieties, ka zilā aizslēgsvira (1) ir atvērtā pozīcijā.

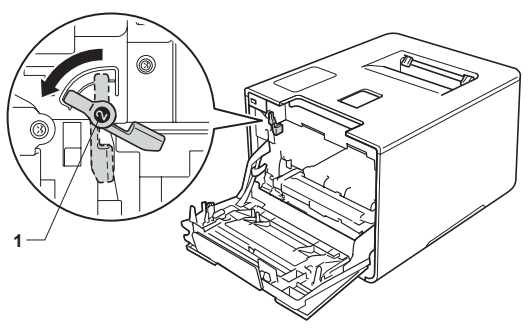

**16** Uzmanīgi iestumiet fotocilindra bloku iekārtā līdz tas apstājas pie zilās aizslēgsviras.

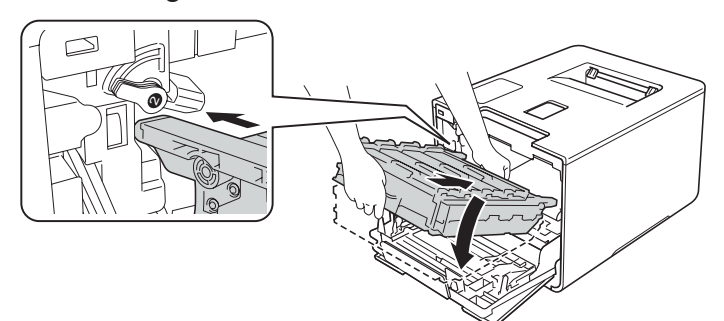

**17** Pagrieziet zilo aizslēgsviru (1) pulksteņa rādītāja virzienā noslēgtā pozīcijā.

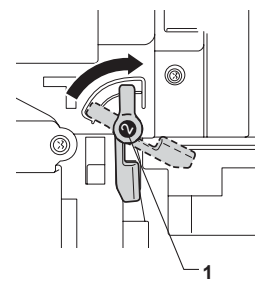

**18** Stumiet fotocilindra bloku līdz tas apstājas.

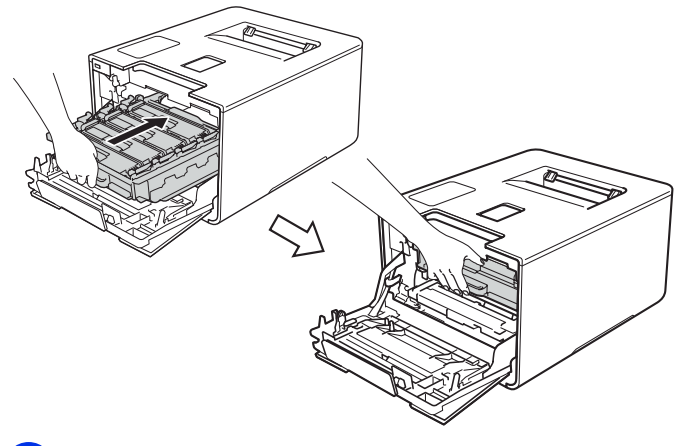

**19** Aizveriet iekārtas priekšpuses vāku. **20** Ieslēdziet iekārtu un veiciet testa izdruku.

## **Papīra pacēlājruļļu tīrīšana tīrīšana**

Periodiska papīra pacēlājruļļu tīrīšana var pasargāt no papīra iesprūšanas, nodrošinot korektu papīra padevi.

**1** Lai izslēgtu iekārtu, spiediet un turiet nospiestu (b).

- **2** Pilnībā izvelciet papīra lādi no iekārtas.
- **3** Ja papīra lādē ir papīrs, izņemiet to.
- **4** Izņemiet visu, kas ir palicis papīra lādē.
- **5** Kārtīgi izgrieziet mitrā ūdenī samērcētu šķiedras neatstājošu lupatiņu, tad papīra lādē notīriet putekļus no atdalītāja laukumiņa (1).

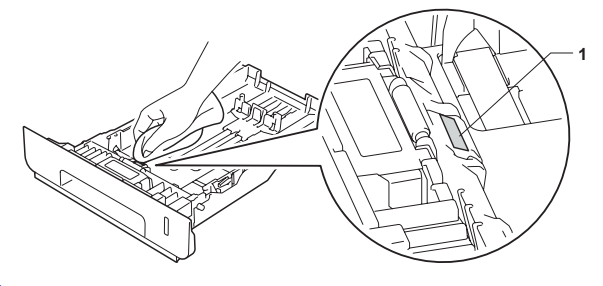

**6** Iekārtas iekšpusē notīriet divus pacēlājruļļus (1).

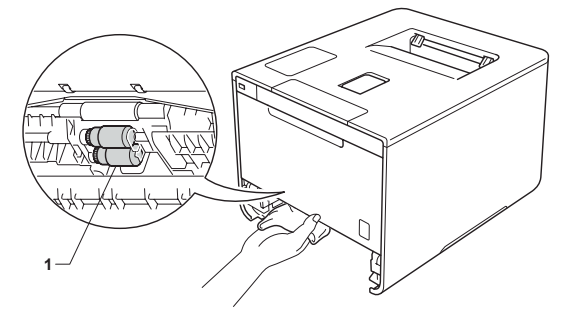

- **7** Ielieciet papīra lādē papīru un ievietojiet lādi iekārtā.
- **8** Ieslēdziet iekārtu.

**5 Traucējumi**

# **Problēmas noteikšana**

Daļu no problēmām, kas radušās ar jūsu iekārtu, jūs varat atrisināt paši. Vispirms pārbaudiet:

- • Iekārtas strāvas padeves vads ir pievienots pareizi un iekārta ir ieslēgta.
- • Visas iekārtas oranžās aizsargdaļas ir noņemtas.
- • Papīrs papīra lādē ir ielikts pareizi.
- • Interfeisa vadi ir droši pievienoti iekārtai un datoram.
- • Paziņojumus ekrānā.

# **Kļūdu un apkopes paziņojumi**

#### **PIEZĪME**

- • Daudzfunkciju lāde: MP Tray
- Standarta papīra lāde: Trayl
- • Papildus apakšējā lāde: Tray2 un T2

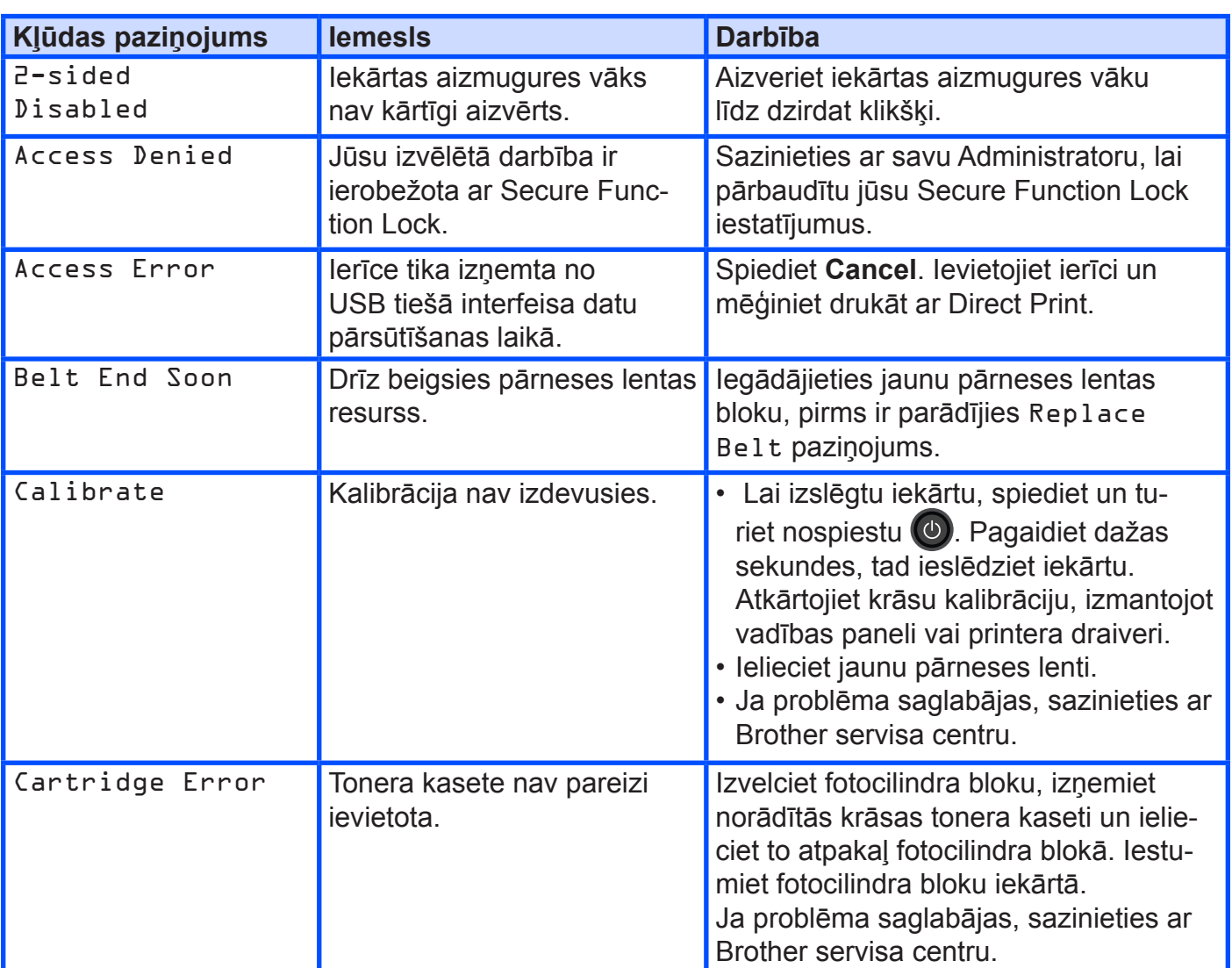

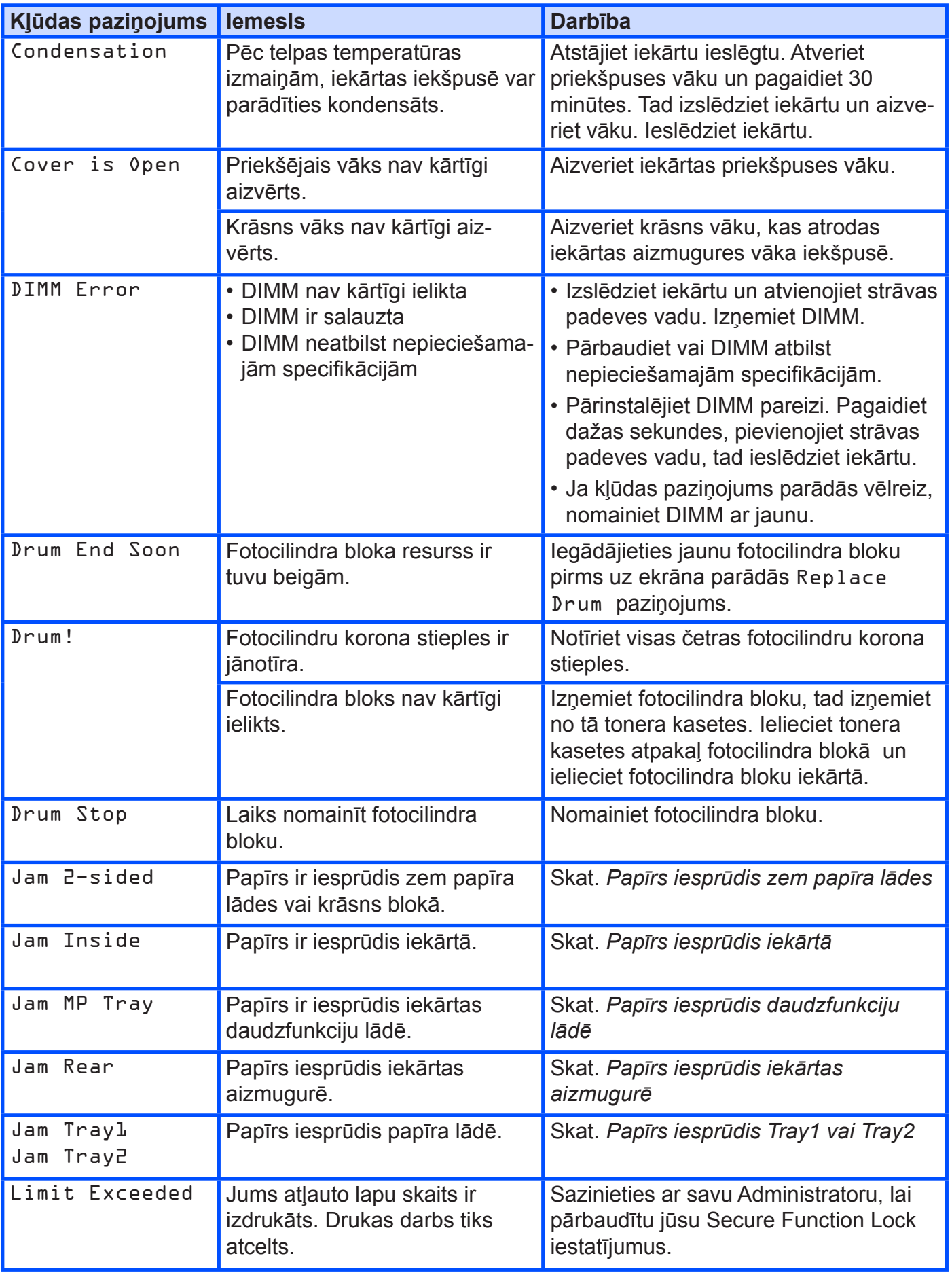

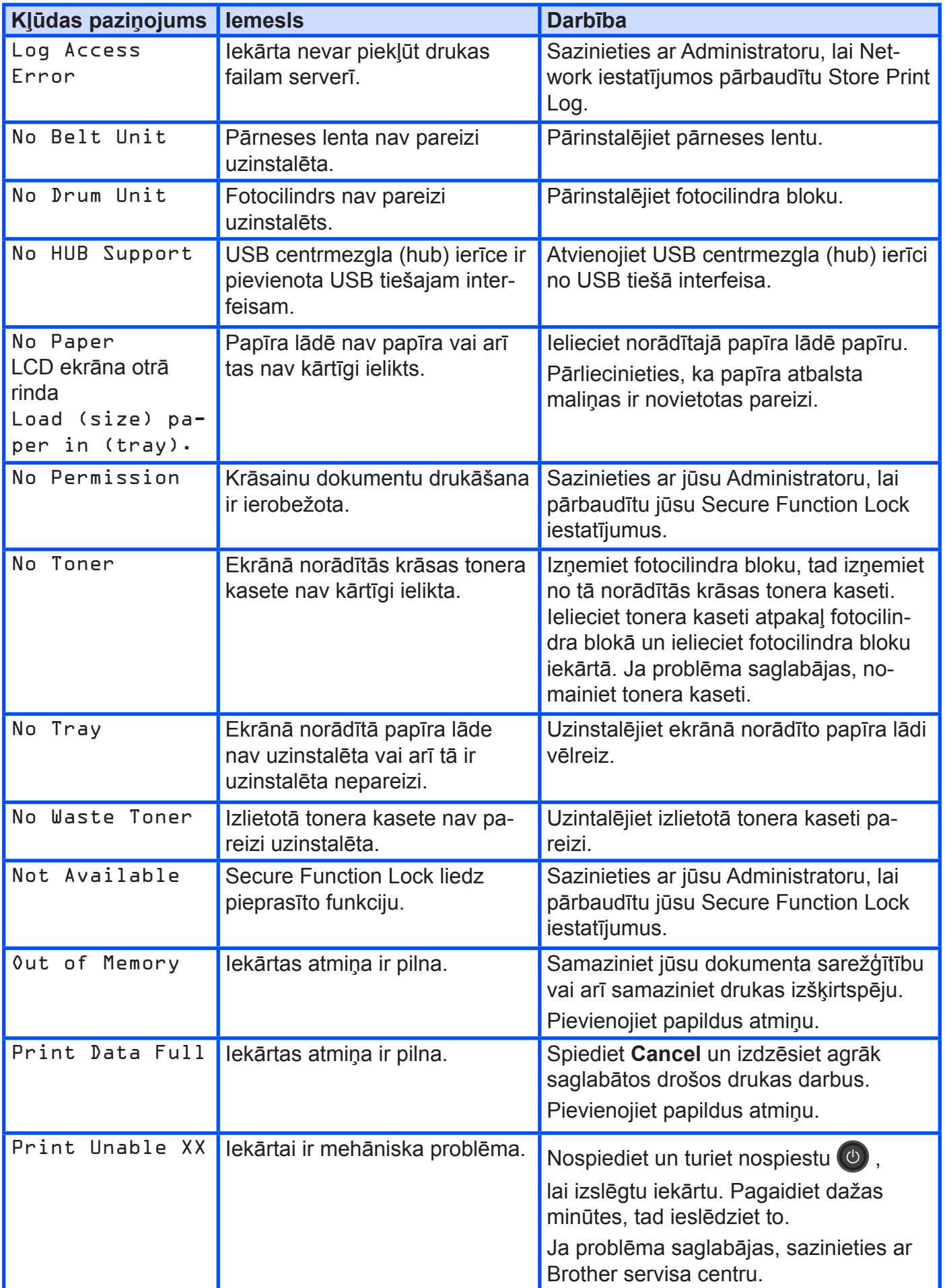

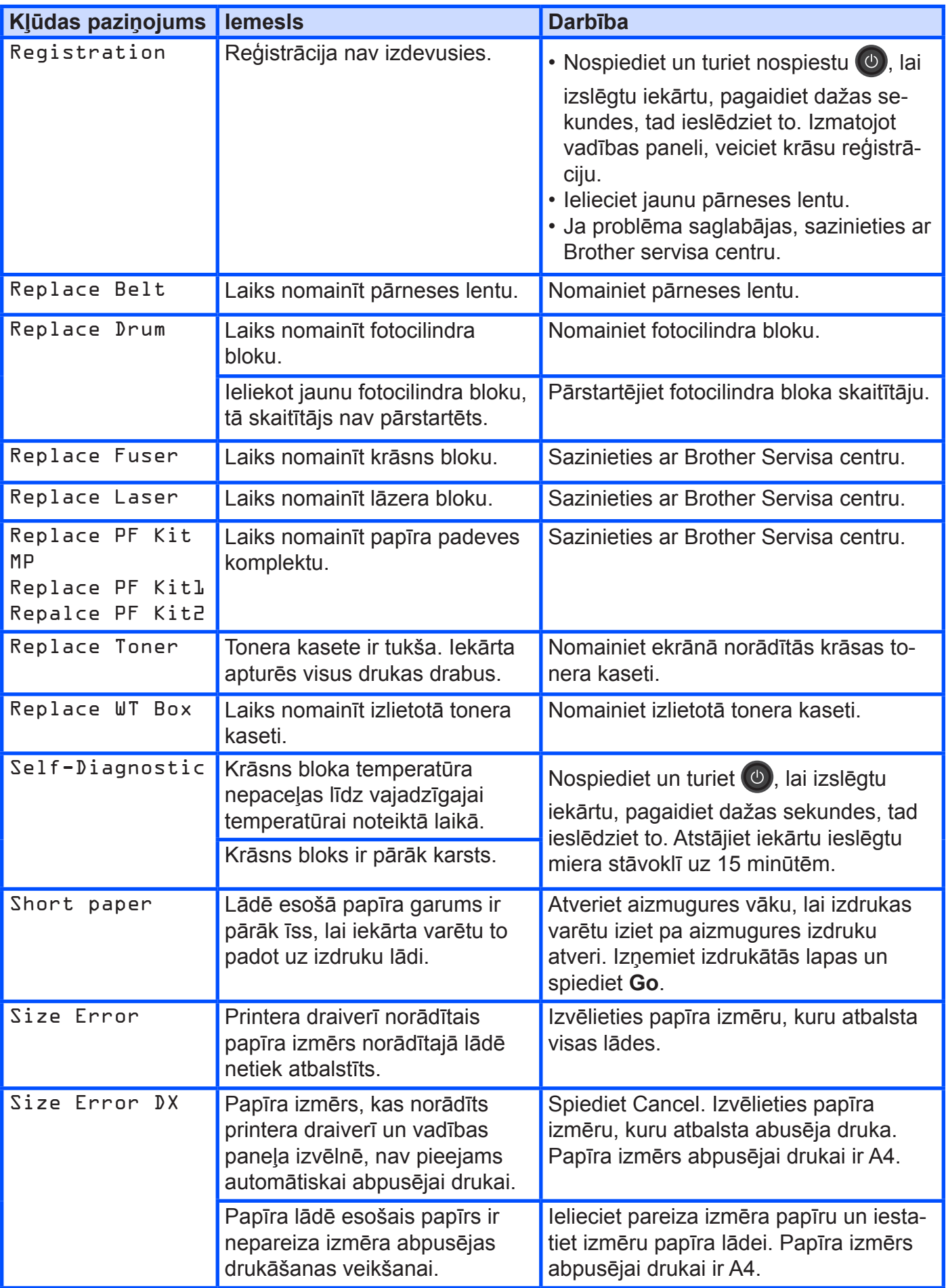

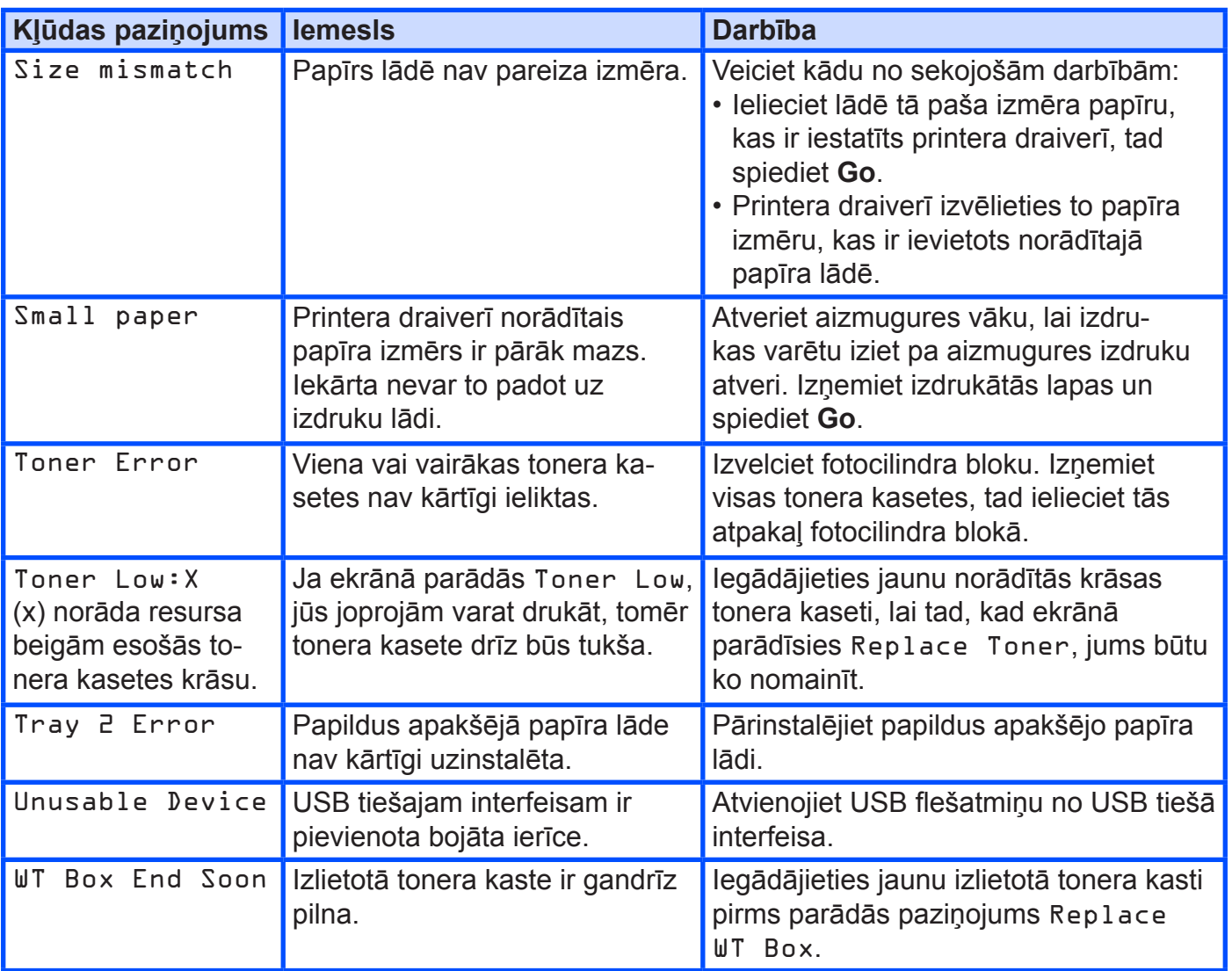

## **Iesprūdis papīrs**

Vienmēr, kad pievienojat lādē jaunu papīru, izņemiet veco no lādes un izlīdziniet kaudzīti. Tas palīdz novērst vienlaicīgu vairāku lapu paņemšanu, kā arī pasargā no papīra iesprūšanas.

## **Papīrs iesprūdis daudzfunkciju lādē**

Ja ekrānā parādās Jam MP Tray, veiciet sekojošo:

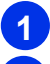

**1** Izņemiet papīru no MP Tray.

- **2** Izvelciet visu papīru, kas ir iesprūdis MP tray vai ap to.
- **3** Izvētiet papīru un ievietojiet to atpakaļ MP Tray.

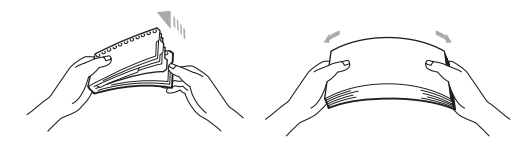

- **4** Liekot papīru MP Tray, pārliecinieties, ka papīrs atrodas zem maksimuma atzīmes (1).
- **5** Spiediet **Go**, lai atsāktu drukāšanu.

## **Papīrs iesprūdis Tray1 vai Tray2**

Ja ekrānā parādās Jam Tray1 vai Jam Tray2, veiciet sekojošo:

**1** Pilnībā izvelciet papīra lādi no iekārtas. Jam Tray1:

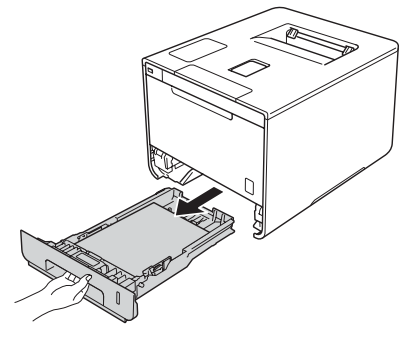

Jam Tray1:

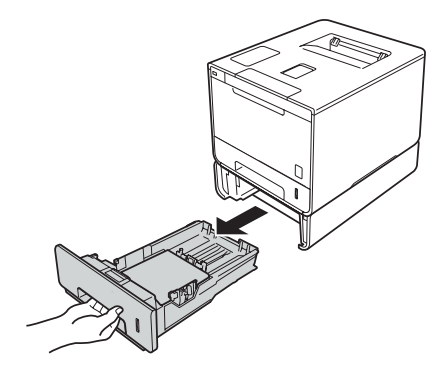

**2** Ar abām rokām lēnām izvelciet iesprūdušo papīru.

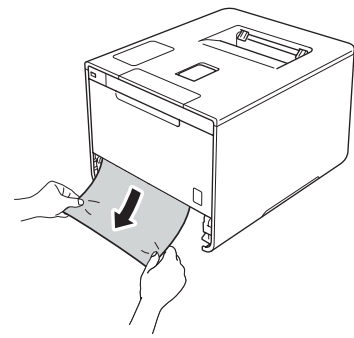

#### **PIEZĪME**

Iesprūdušo papīru, velkot virzienā uz leju, būs vieglāk to izvilkt.

**3** Pārliecinieties, ka papīrs papīra lādē ir zem maksimuma atzīmes ( $\blacktriangledown \blacktriangledown \blacktriangledown$ ). Nospiežot zilo papīra sānu atbalsta maliņu atbrīvošanas sviru, pabīdiet papīra atbalsta maliņas līdz jūsu izvēlētā papīra izmēram.

**4** Uzmanīgi iestumiet papīra lādi atpakaļ iekārtā.

## **Papīrs iesprūdis zem papīra lādes**

Ja ekrānā parādās Jam 2-sided, veiciet sekojošo:

- **1** Atstājiet iekārtu ieslēgtu uz 10 minūtēm, lai iekšējais ventilators atvēsina ļoti karstās detaļas iekārtas iekšpusē.
- **2** Pilnībā izvelciet papīra lādi no iekārtas.

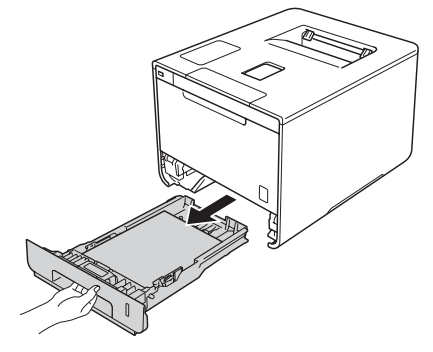

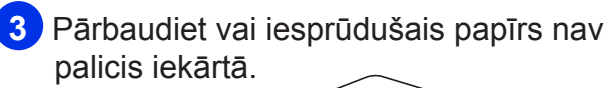

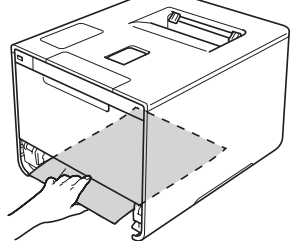

**4** Ja papīrs nav iekārtā, apskatieties zem papīra lādes.

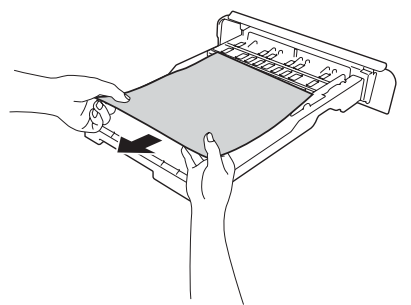

**5** Ja papīrs zem papīra lādes, atveriet aizmugures vāku.

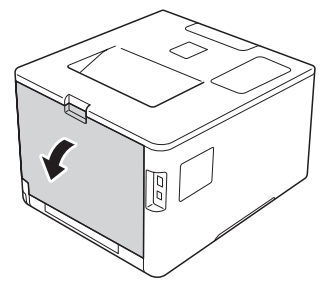

# **UZMANĪBU**

# **KARSTA VIRSMA**

Iekārtas iekšējās daļas ir ļoti karstas. Pirms to aiztikšanas pagaidiet līdz iekārta atdziest.

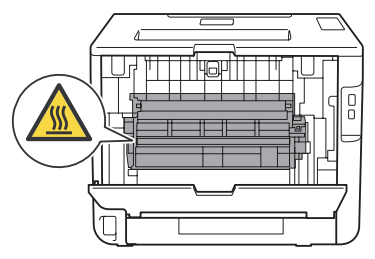

**6** Ar abām rokām uzmanīgi izvelciet iesprūdušo papīru no iekārtas.

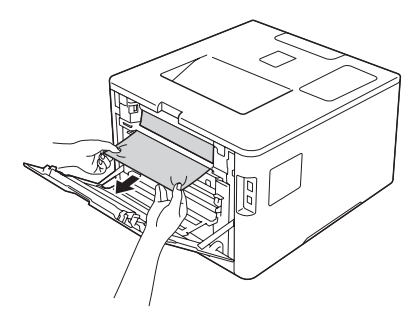

- **7** Aizveriet aizmugures vāku līdz tas noklikšķ aizvērtā pozīcijā.
- **8** Uzmanīgi ievietojiet papīra lādi atpakaļ iekārtā.

## **Papīrs iesprūdis iekārtas aizmugurē**

Ja ekrānā parādās Jam Rear, veiciet sekojošo:

**1** Atstājiet iekārtu ieslēgtu uz 10 minūtēm, lai iekšējais ventilators atvēsina ļoti karstās detaļas iekārtas iekšpusē.

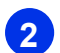

**2** Atveriet aizmugures vāku.

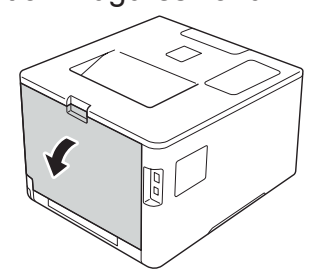

# **UZMANĪBU**

## **KARSTA VIRSMA**

Iekārtas iekšējās daļas ir ļoti karstas. Pirms to aiztikšanas pagaidiet līdz iekārta atdziest.

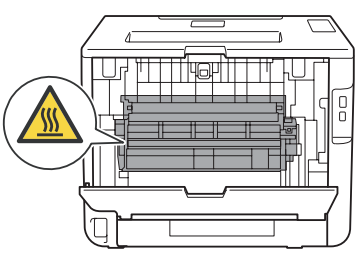

**3** Pavelciet zilās sviras (1) uz leju, lai atbrīvotu krāsns vāku (2).

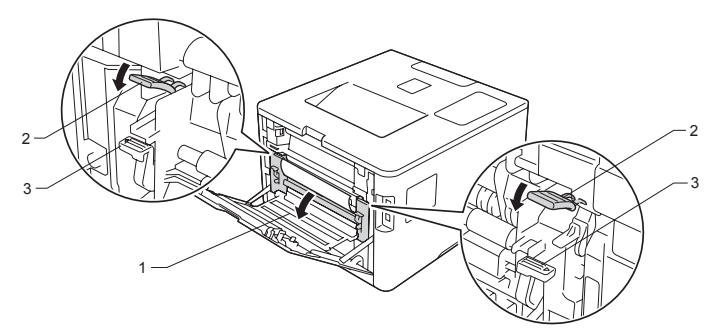

#### **PIEZĪME**

Ja aplokšņu sviras (3) ir nolaistas aplokšņu drukāšanas pozīcijā, pirms zilo sviru (1) nolaišanas, paceliet tās uz oriģinālo pozīciju.

**4** Ar abām rokām uzmanīgi izvelciet papīru no krāsns bloka.

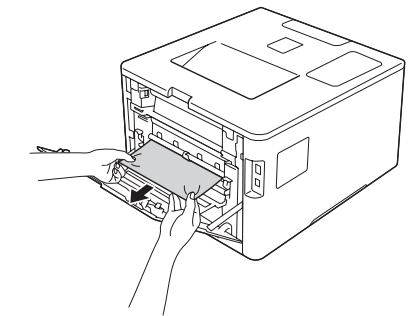

**5** Aizveriet krāsns vāku (1).

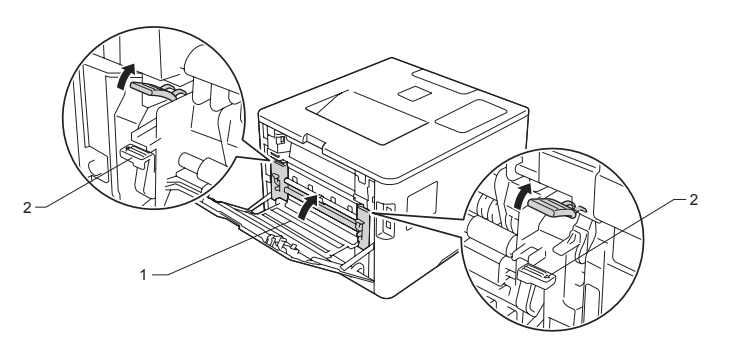

#### **PIEZĪME**

Ja drukājat uz aploksnēm, pirms aizmugures vāka aizvēršanas, nolaidiet aplokšņu sviras (2) uz aplokšņu pozīciju.

**6** Aizveriet aizmugures vāku.

## **Papīrs iesprūdis iekārtas iekšpusē**

Ja ekrānā parādās Jam Inside, veiciet sekojošo:

**1** Nospiediet priekšpuses vāka atbrīvošanas sviru un atveriet vāku.

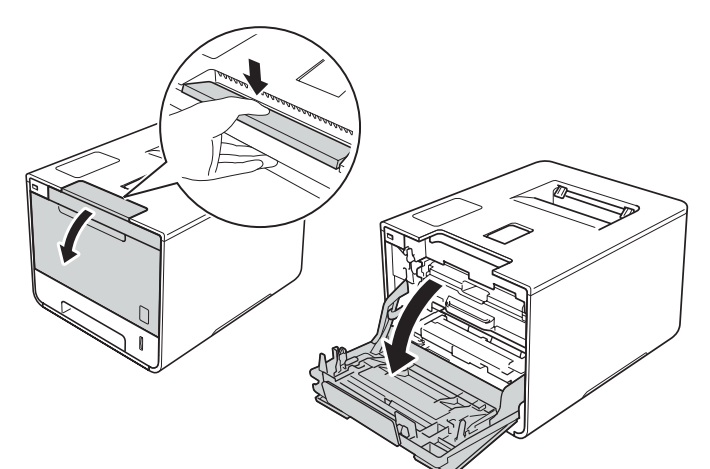

**2** Satveriet fotocilindra bloka zilo rokturi un velciet to ārā kamēr tas apstājas.

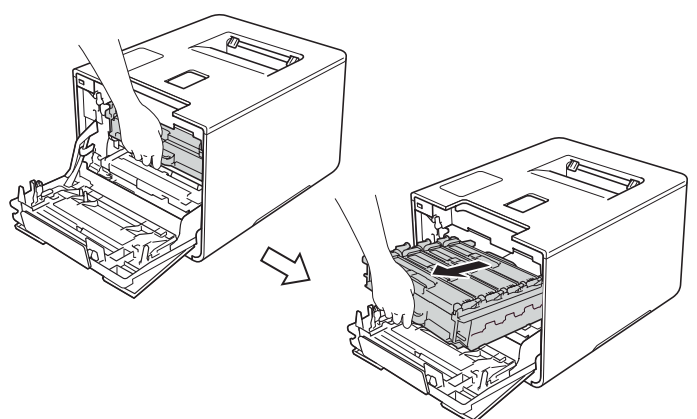

**3** Pagrieziet iekārtas kreisajā pusē esošo zilo aizslēgsviru (1) pretēji pulksteņa rādītāja virzienam. Turot aiz fotocilindra bloka zilā roktura, paceliet bloka priekšpusi un izņemiet to no iekārtas.

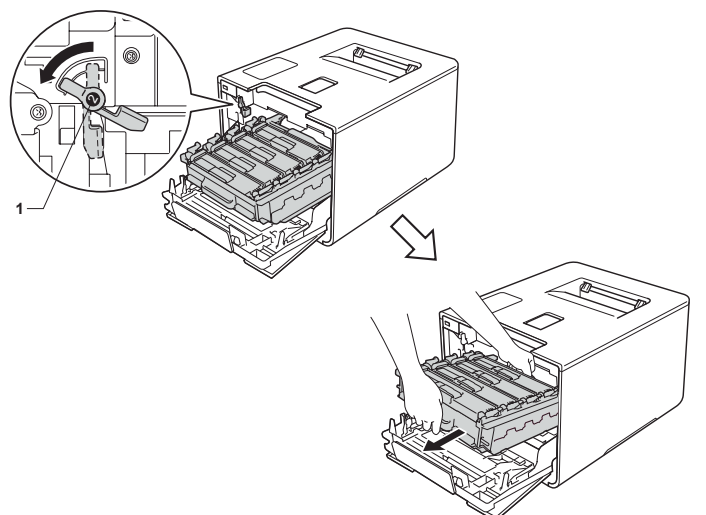

#### **SVARĪGI**

- • Fotocilindra bloku ir ieteicams nolikt uz tīras, līdzenas virsmas, kas noklāta ar papīru gadījumam, ja toneris nejauši izbirst.
- • Lai izvairītos no iekārtas sabojāšanas ar statisko elektrību, **neaiztieciet** elektrodus kā parādīts attēlā.

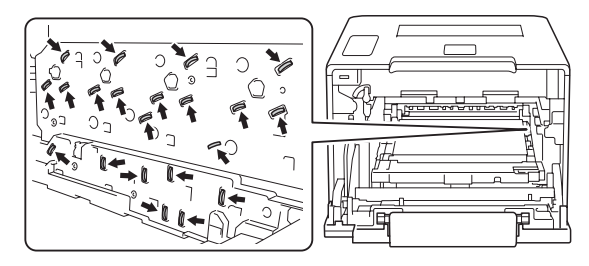

• Pārvietojot fotocilindra bloku, turiet to aiz zilajiem rokturiem. Neturiet to aiz sānu malām.

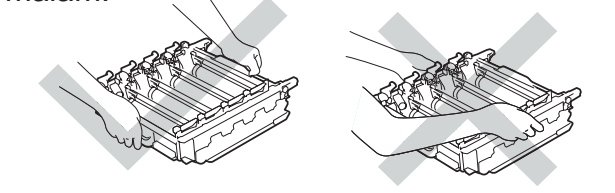

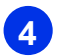

**4** Uzmanīgi izvelciet iesprūdušo papīru.

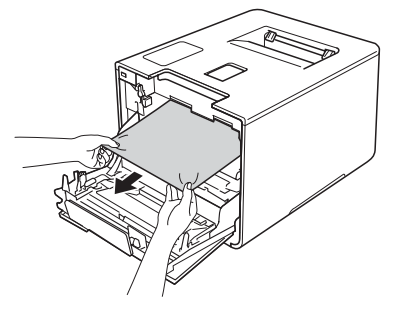

#### **SVARĪGI**

Lai izvairītos no drukas kvalitātes problēmām, **neaiztieciet** attēlā iekrāsotās daļas.

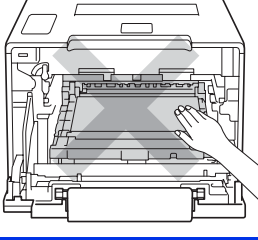

**5** Pārliecinieties, ka zilā aizslēgsvira (1) ir atvērtā pozīcijā.

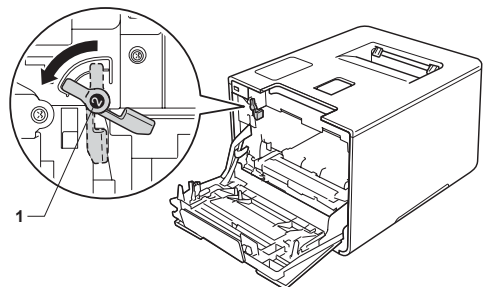

**6** Uzmanīgi iestumiet fotocilindra bloku iekārtā līdz tas apstājas pie zilās aizslēgsviras.

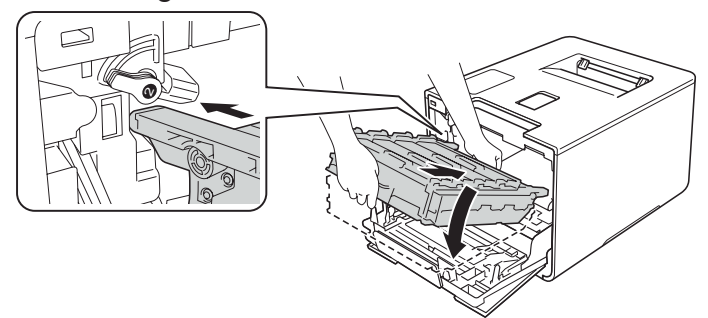

**7** Pagrieziet zilo aizslēgsviru (1) pulksteņa rādītāja virzienā noslēgtā pozīcijā.

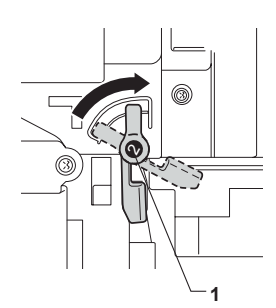

**8** Stumiet fotocilindra bloku līdz tas apstājas.

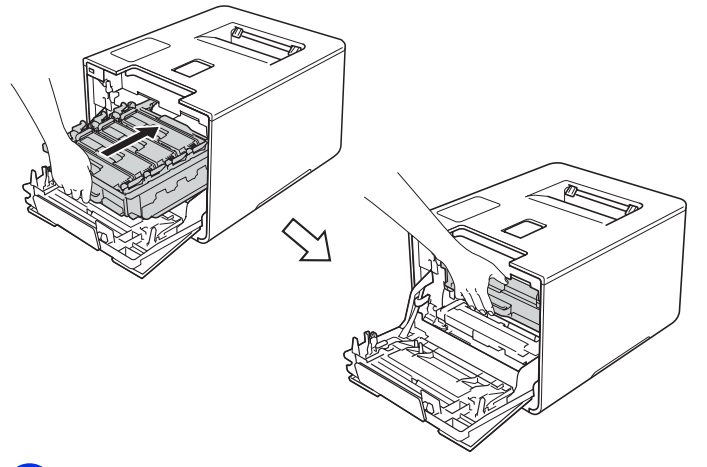

**9** Aizveriet iekārtas priekšpuses vāku.

#### **PIEZĪME**

Ja izslēdzat iekārtu kamēr ekrānā redzams Jam Inside, iekārta, kad to ieslēgsiet, no datora izdrukās nepilnīgus datus. Pirms ieslēdzat iekārtu, izdzēsiet datorā no drukas spolētāja drukas darbu.

# **Ja jums rodas problēmas ar jūsu iekārtu**

### **Drukāšana**

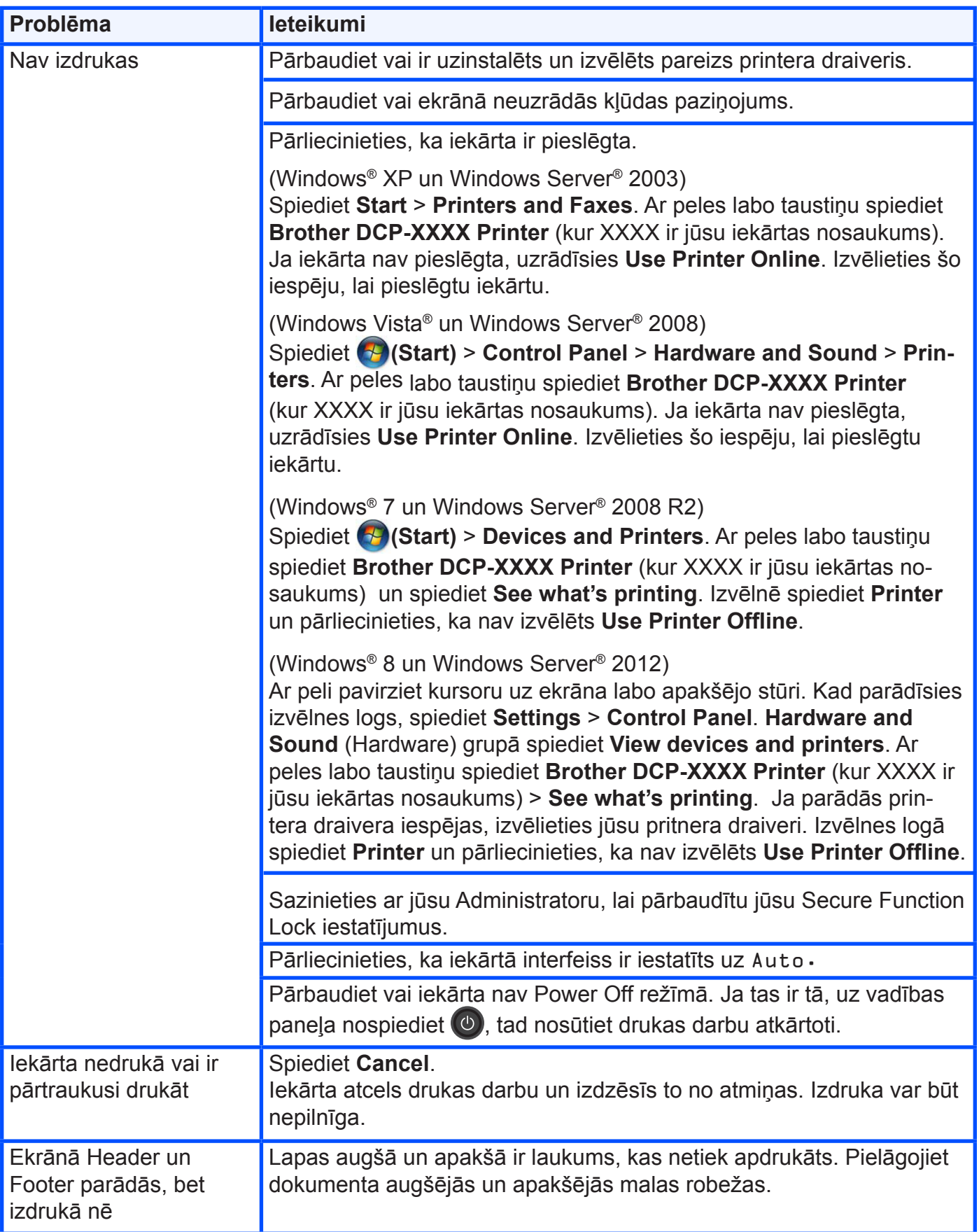

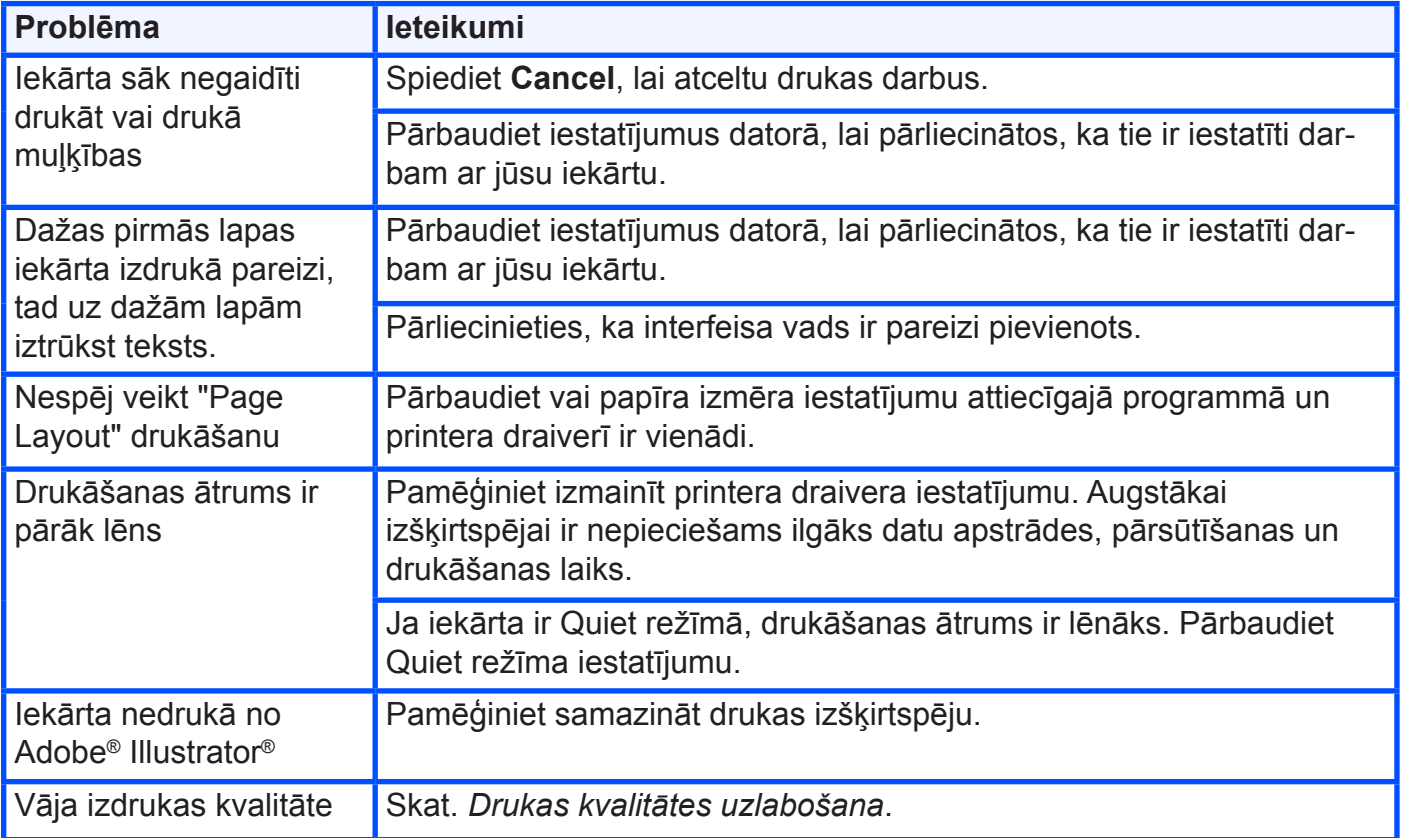

# **Papīra padeves problēmas**

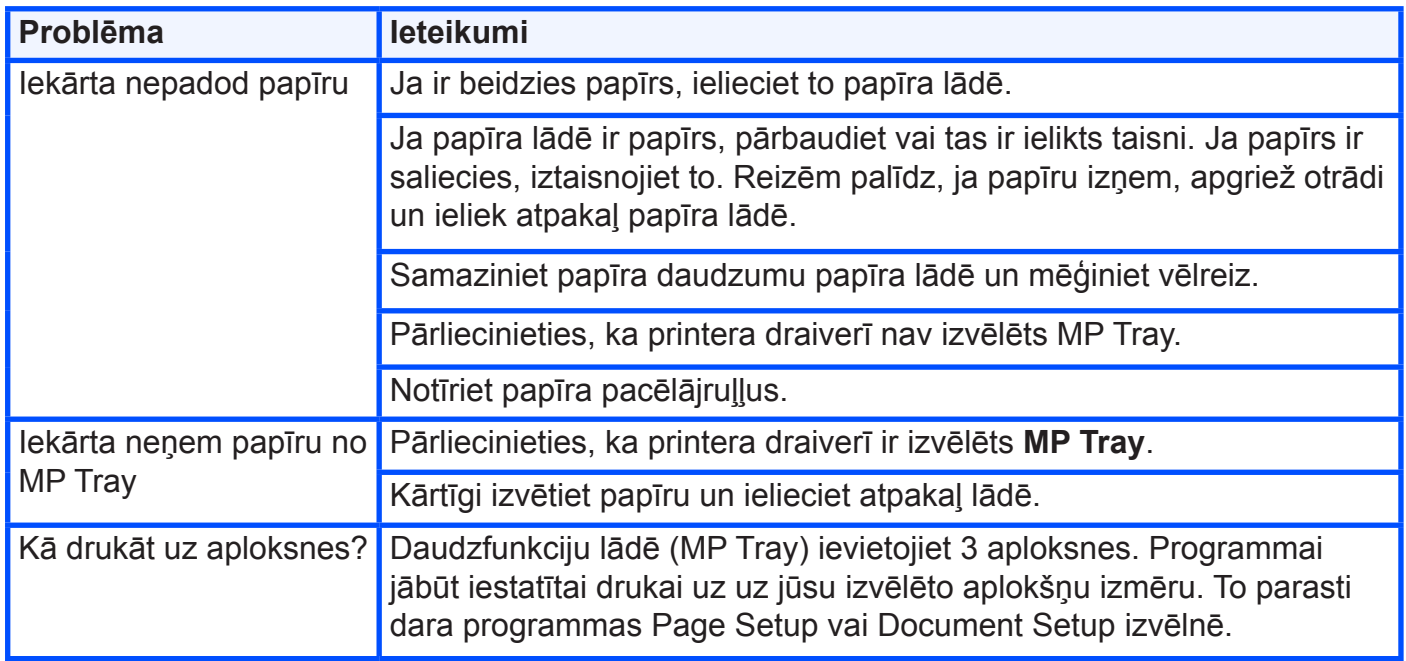

#### **Programmatūras problēmas**

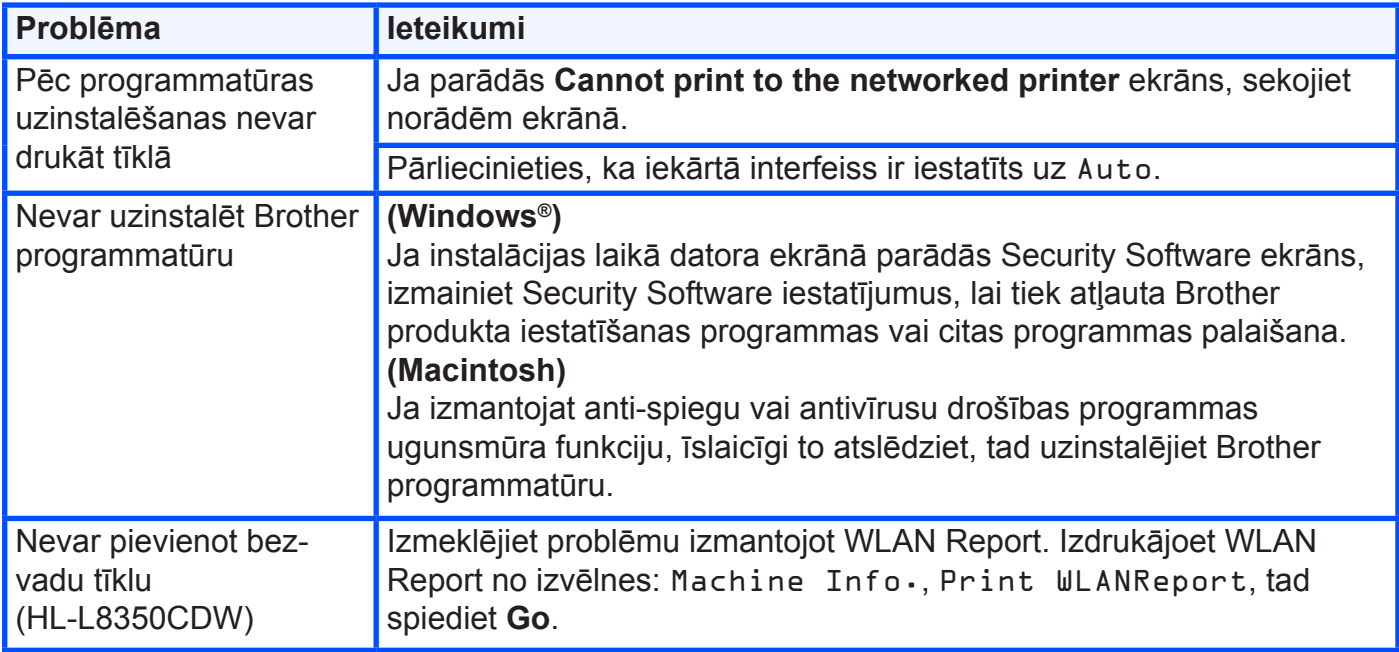

#### **Citas problēmas**

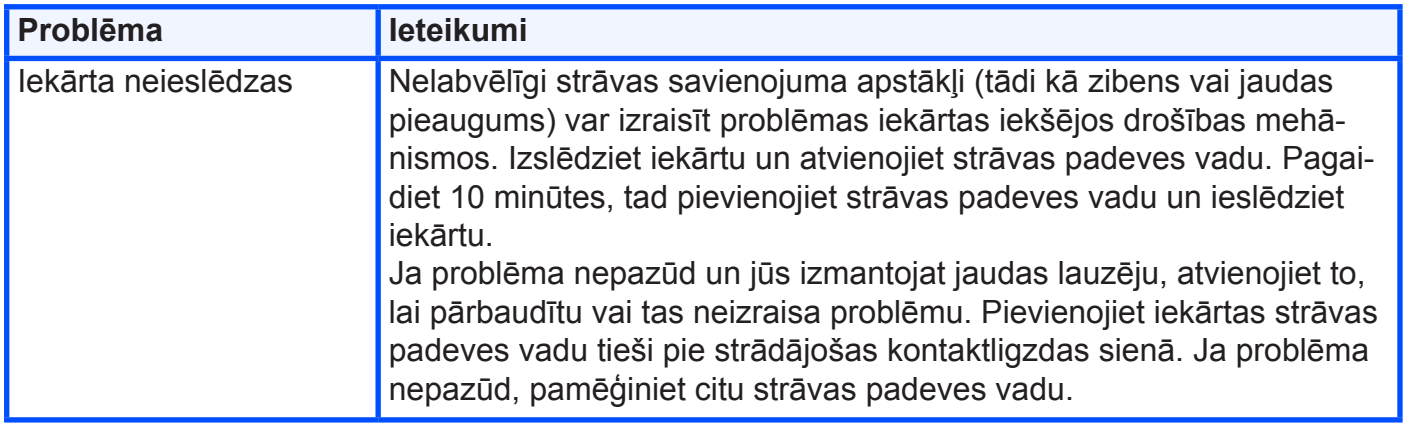

# **Drukas kvalitātes uzlabošana**

Ja jums ir drukas kvalitātes problēmas, vispirms izdrukājiet testa lapu . Ja izdruka izskatās labi, problēma, iespējams, nav iekārtā. Pārbaudiet interfeisa vada savienojumus un pamēģiniet izdrukāt citu dokumentu. Ja izdrukā vai testa lapā ir kvalitātes problēmas, vispirms pārbaudiet sekojošus punktus. Ja problēma saglabājas, apskatiet zemāk esošo tabulu un sekojiet tur dotajām norādēm.

#### **PIEZĪME**

Brother neiesaka lietot kasetes, kas nav Brother oriģinālās vai arī pildīt izlietotās tonera kasetes.

**1** Lai iegūtu maksimāli labu drukas kvalitāti, izmantojiet papīru, kas atbilst specifikācijām.

**2** Pārbaudiet vai fotocilindra bloks un tonera kasetes ir uzinstalētas pareizi.

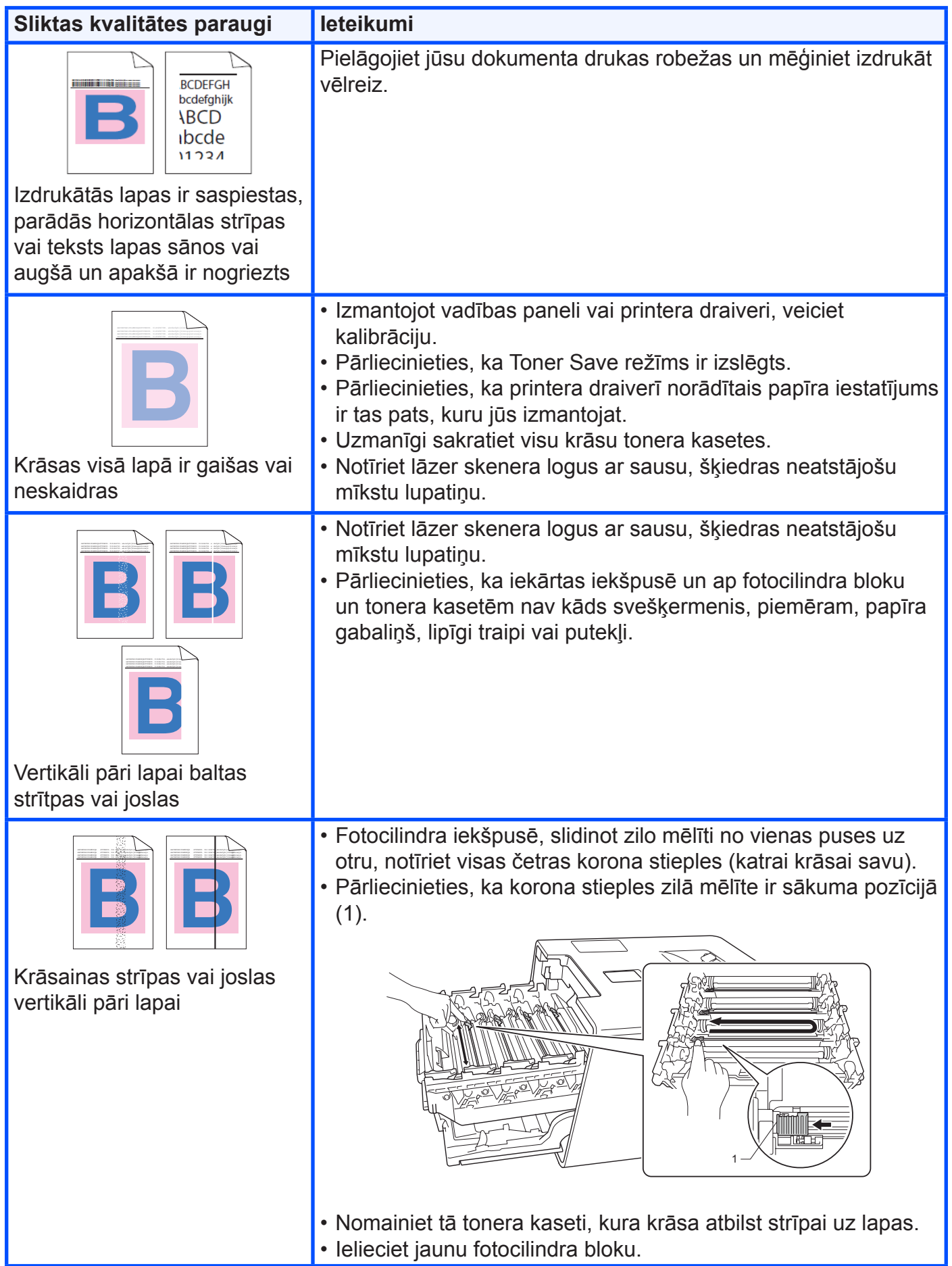

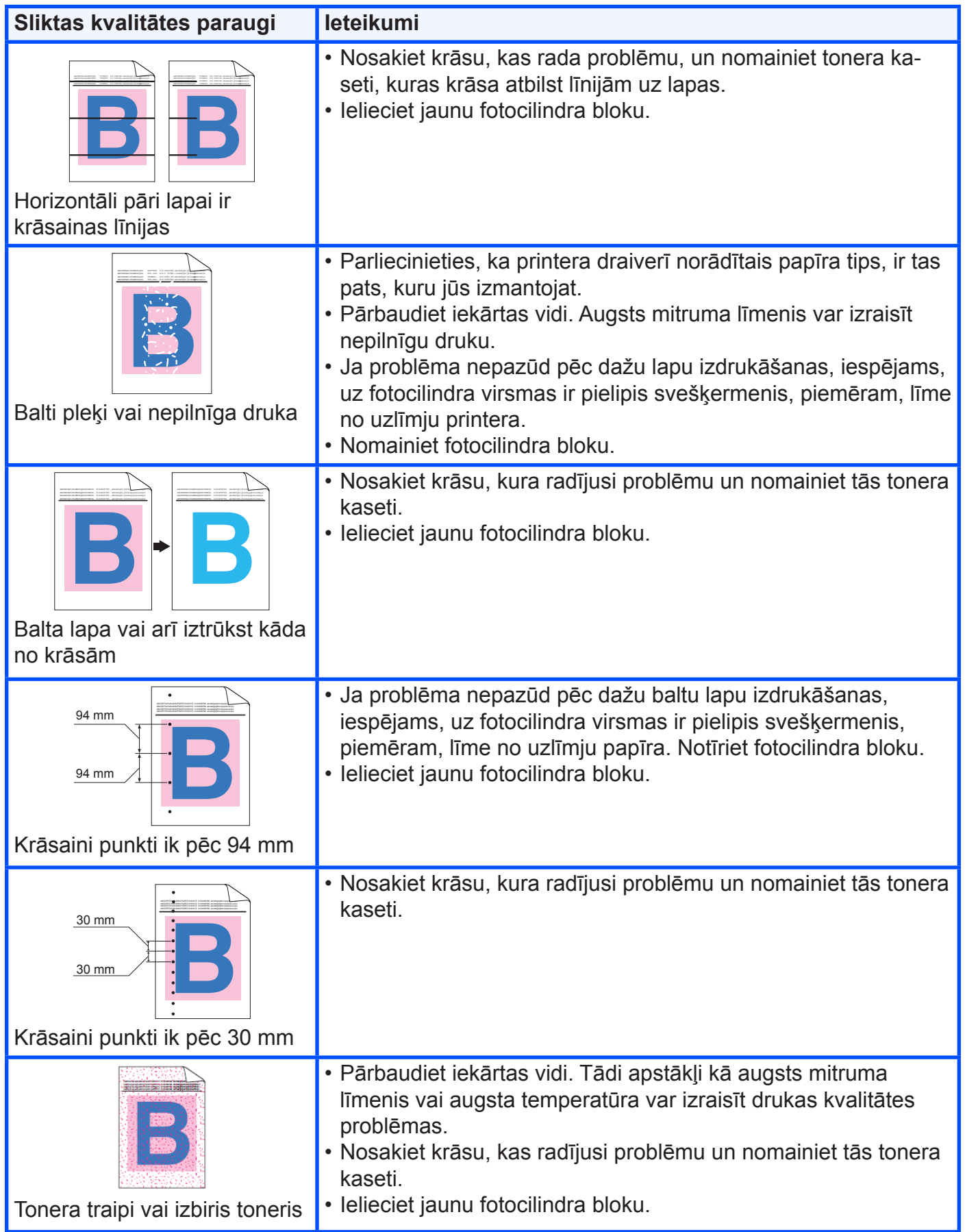

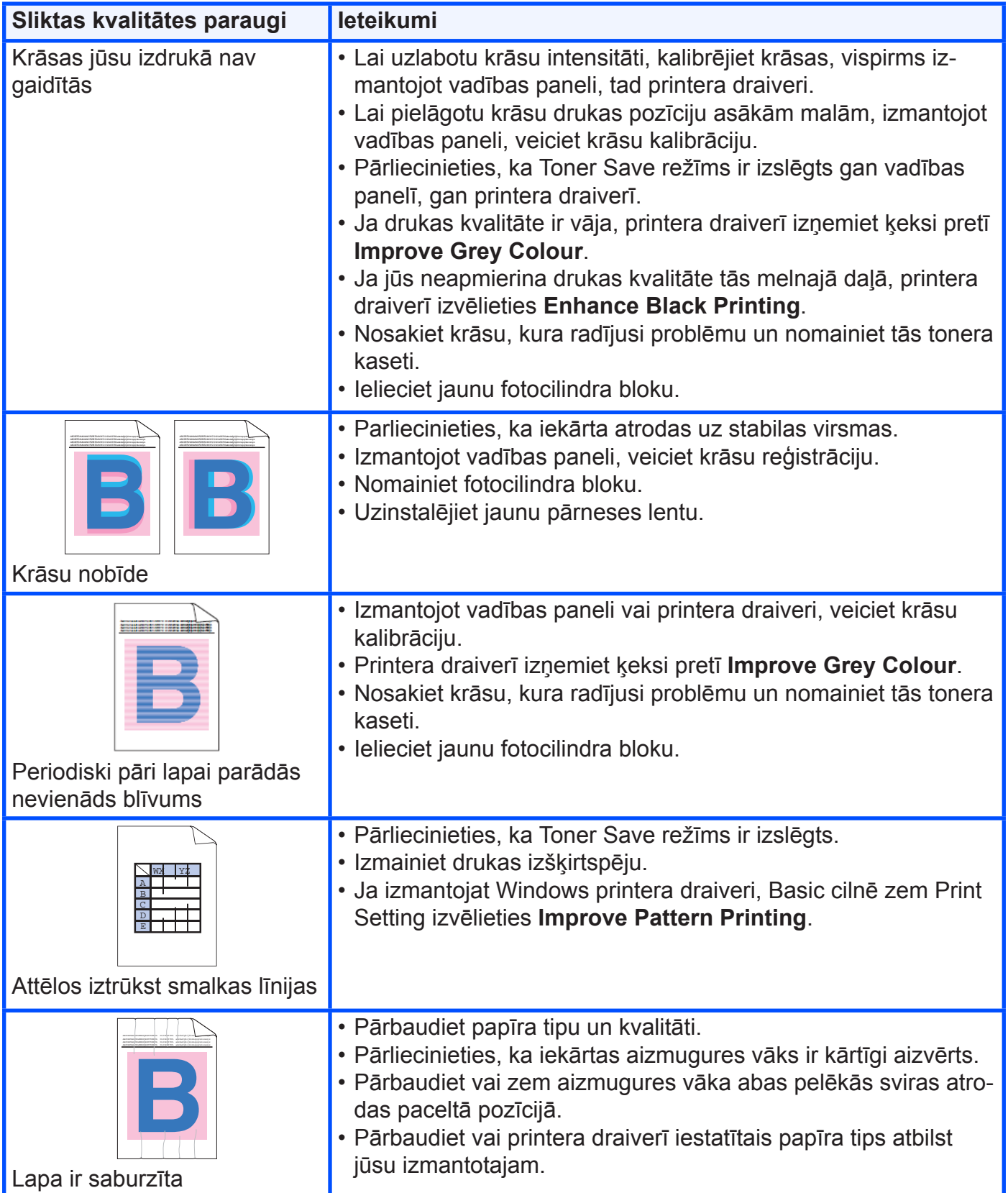

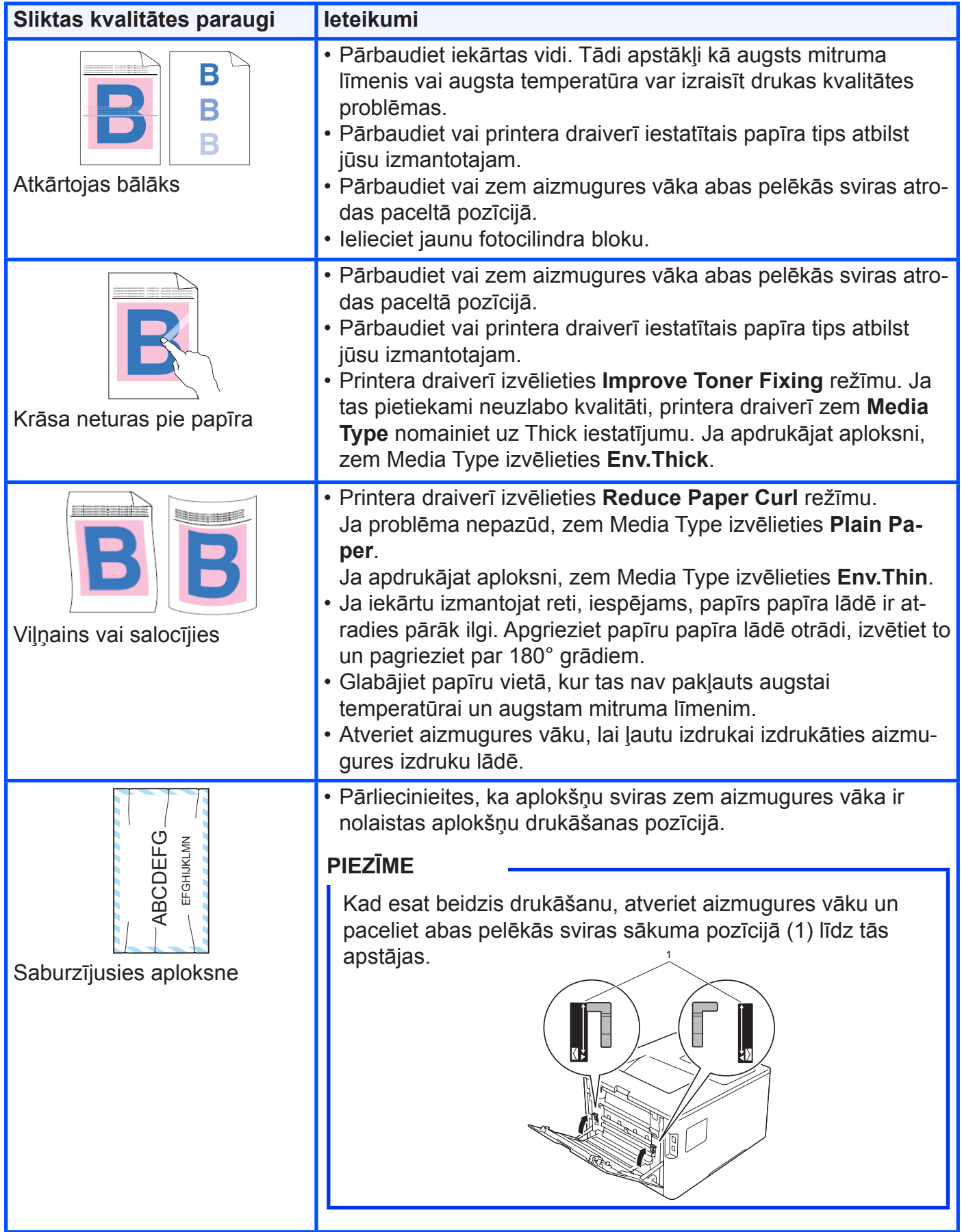

# **Informācija par iekārtu**

# **Sērijas numura pārbaude**

- **1** Spiediet ▲ vai ▼(+ vai -), lai izvēlētos Machine Info. Spiediet **OK**.
- **2** Spiediet ▲ vai ▼(+ vai -), lai izvēlētos Serial No.. Spiediet **OK**.

# **Noklusētie iestatījumi**

#### **Tīkla noklusētie iestatījumi**

Lai atiestatītu tikai printera serveri uz noklusētajiem iestatījumiem:

- **1** Spiediet ▲ vai ▼(+ vai -), lai izvēlētos Reset Menu. Spiediet **OK**.
- **2** Spiediet ▲ vai ▼(+ vai -), lai izvēlētos Network. Spiediet **OK**.
- **3** Spiediet ▲, lai izvēlētos Reset.
- **4** Spiediet ▲, lai izvēlētos Yes. Iekārta tiks automātiski pārstartēta.

#### **Atiestatīšana uz rūpnīcas iestatījumiem**

Jūs varat daļēji atiestatīt rūpnīcas iestatījumus. Atiestatīt nevar Interface, Local Language, Setting Lock, Secure Function Lock un Network iestatījumus:

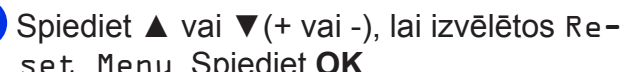

- set Menu. Spiediet **OK**.
- **2** Spiediet ▲ vai ▼(+ vai -), lai izvēlētos Factory Reset. Spiediet **OK**.
- **3** Spiediet ▲, lai izvēlētos Reset.

#### **Iestatījumu atiestatīšana**

Jūs varat atiestatīt visus iekārtas iestatījumus uz rūpnīcas iestatījumiem.

- **1** Atvienojiet tīkla vadu no iekārtas, citādi tīkla iestatījumi netiks atiestatīti.
- **2** Spiediet ▲ vai ▼(+ vai -), lai izvēlētos Reset Menu. Spiediet **OK**.
- **3** Vienlaicīgi spiediet ▲ un **Cancel**. Pēc tam, kad parādās Settings Reset, spiediet **OK**.
- **4** Spiediet ▲, lai izvēlētos Reset.
- **5** Spiediet ▲, lai izvēlētos Yes. Iekārta tiks automātiski pārstartēta.

# brother

**Apciemojiet mūs http://www.brother.lv**

**Autorizēts Brother serviss: Rīga, Augusta Deglava iela 28 Tālr. 67291301**

**serviss@sonika.lv**